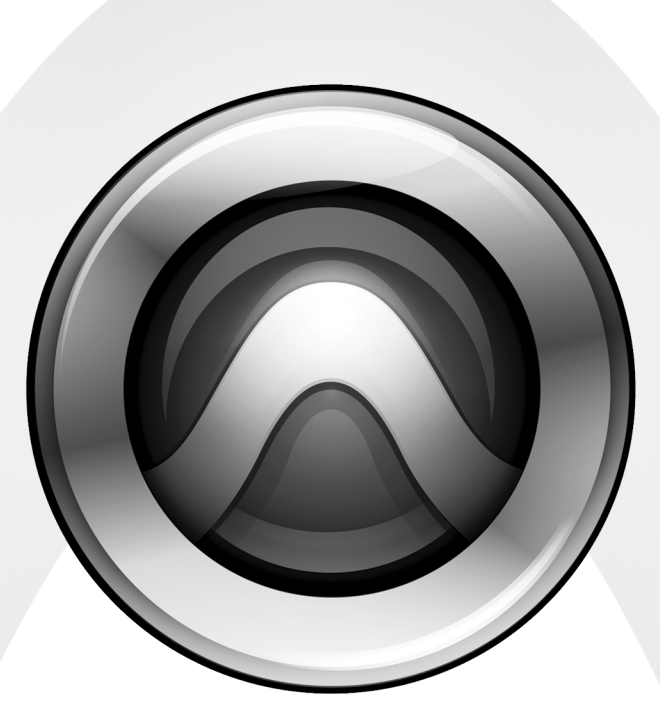

# Nouveautés de

Pro Tools LE® et M-Powered™ 8.0

#### Avis légal

Ce guide est sous copyright ©2008 Digidesign, division d'Avid Technology, Inc. (ci-après Digidesign). Tous droits réservés. Aux termes de la législation sur les droits d'auteur, ce guide ne peut être reproduit intégralement ou partiellement sans l'autorisation écrite de Digidesign.

003, 96 I/O, 96i I/O, 192 Digital I/O, 192 I/O, 888|24 I/O, 882|20 I/O, 1622 I/O, 24-Bit ADAT Bridge I/O, AudioSuite, Avid, Avid DNA, Avid Mojo, Avid Unity, Avid Unity ISIS, Avid Xpress, AVoption, Axiom, Beat Detective, Bomb Factory, Bruno, C|24, Command|8, Control|24, D-Command, D-Control, D-Fi, D-fx, D-Show, D-Verb, DAE, Digi 002, DigiBase, DigiDelivery, Digidesign, Digidesign Audio Engine, Digidesign Intelligent Noise Reduction, Digidesign TDM Bus, DigiDrive, DigiRack, DigiTest, DigiTranslator, DINR, D-Show, DV Toolkit, EditPack, Eleven, HD Core, HD Process, Hybrid, Impact, Interplay, LoFi, M-Audio, MachineControl, Maxim, Mbox, MediaComposer, MIDI I/O, MIX, MultiShell, Nitris, OMF, OMF Interchange, PRE, ProControl, Pro Tools M-Powered, Pro Tools, Pro Tools|HD, Pro Tools LE, QuickPunch, Recti-Fi, Reel Tape, Reso, Reverb One, ReVibe, RTAS, Sibelius, Smack!, SoundReplacer, Sound Designer II, Strike, Structure, SYNC HD, SYNC I/O, Synchronic, TL Aggro, TL AutoPan, TL Drum Rehab, TL Everyphase, TL Fauxlder, TL In Tune, TL MasterMeter, TL Metro, TL Space, TL Utilities, Transfuser, Trillium Lane Labs, Vari-Fi Velvet, X-Form et XMON sont des marques commerciales ou déposées de Digidesign et/ou d'Avid Technology, Inc. Xpand! est une marque déposée auprès du U.S. Patent and Trademark Office. Toutes les autres marques citées sont la propriété de leurs détenteurs respectifs.

Les caractéristiques et spécifications du produit, ainsi que la configuration requise peuvent faire l'objet de modifications sans préavis.

Référence du guide : 9320-59102-02 REV A 11/08

#### Commentaires sur la documentation

Chez Digidesign, nous cherchons constamment à améliorer la qualité de notre documentation. Pour nous faire part de vos commentaires, corrections ou suggestions relatifs à notre documentation, contactez-nous par e-mail à l'adresse *techpubs@digidesign.com*.

## table des matières

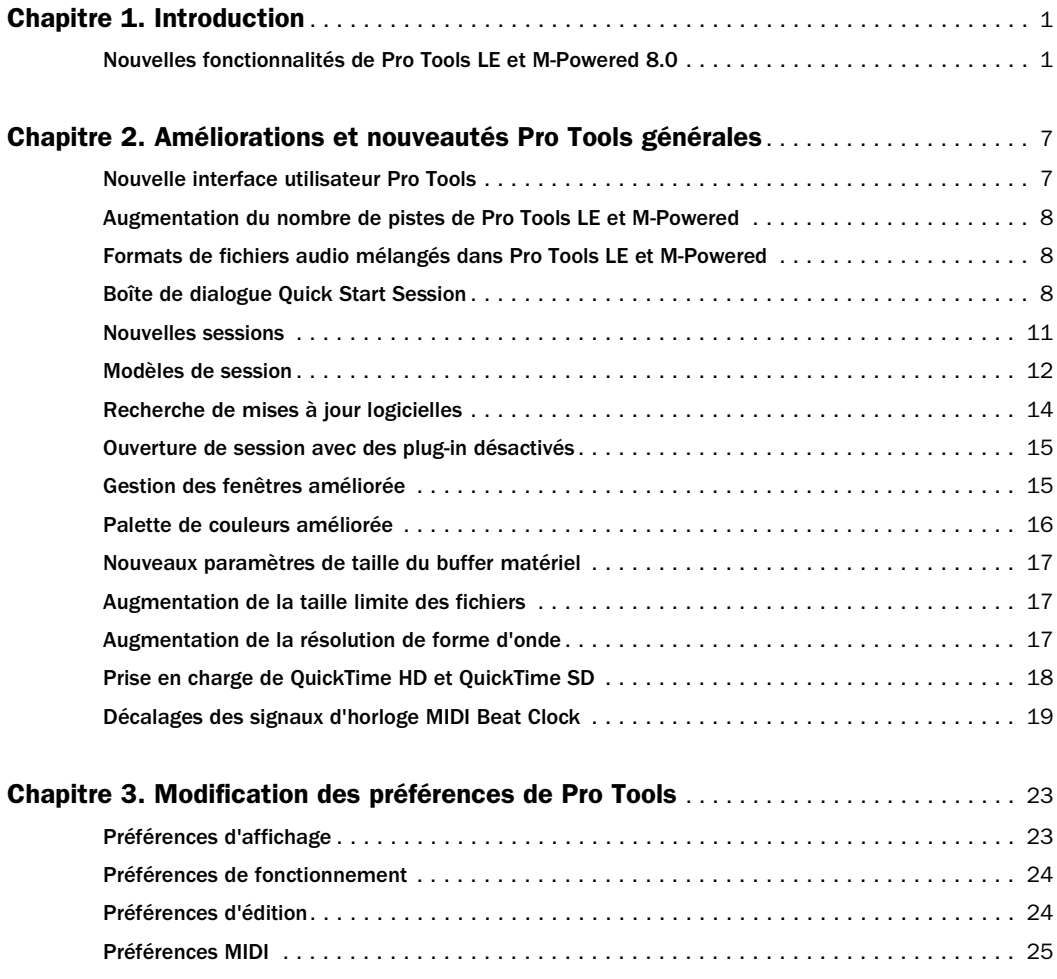

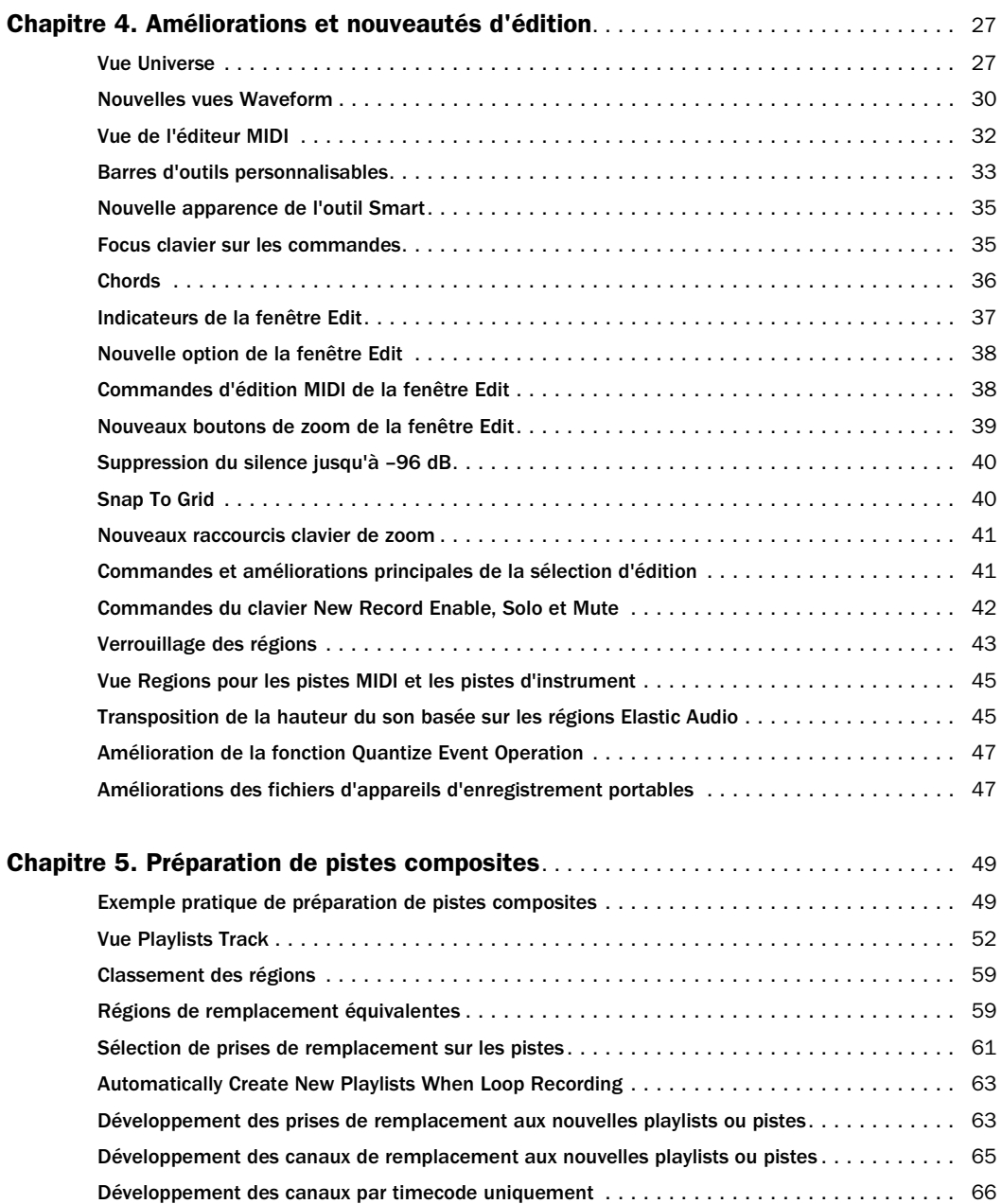

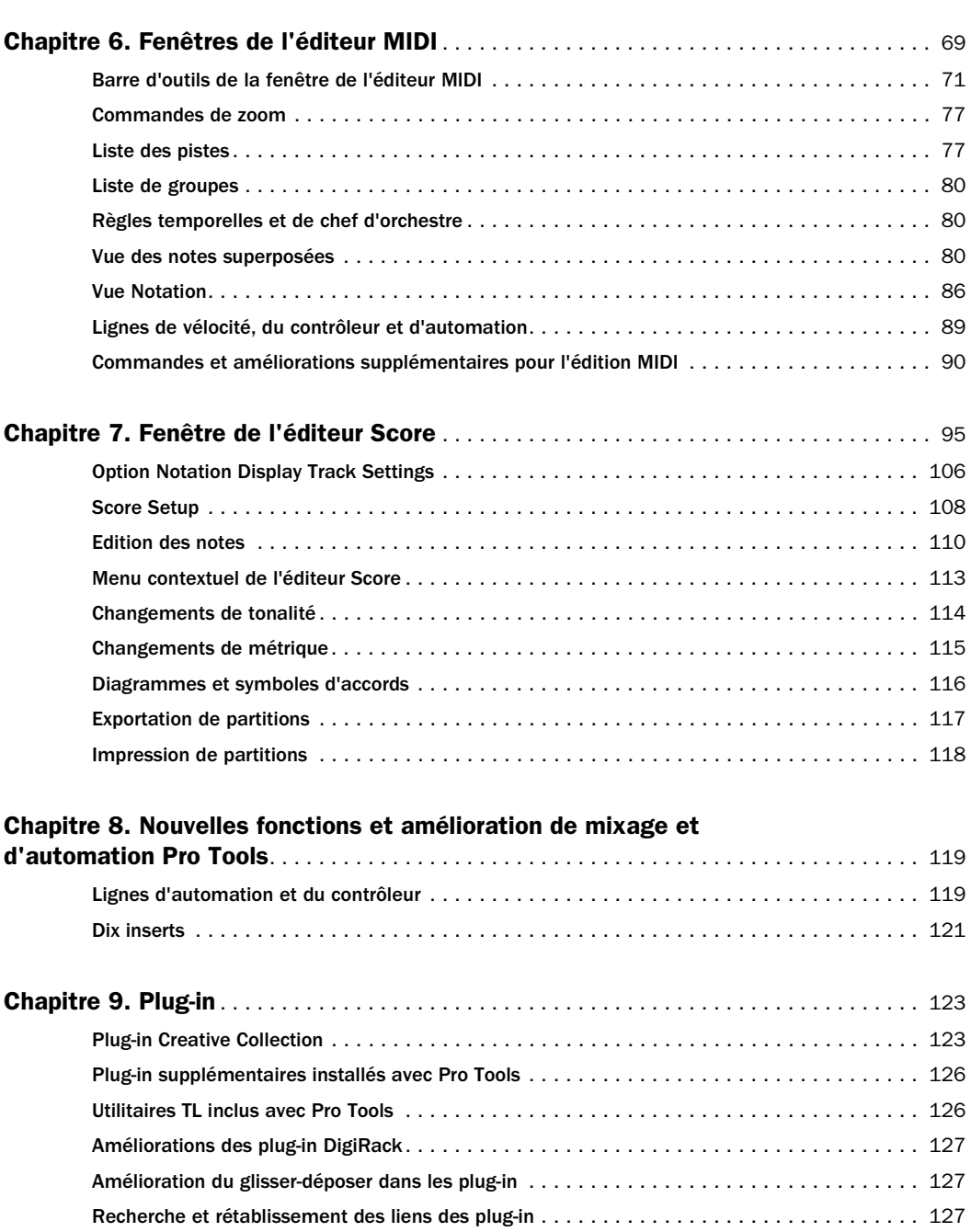

[Améliorations des aperçus AudioSuite](#page-132-3) . . . . . . . . . . . . . . . . . . . . . . . . . . . . . . . . . . . . . . . 127

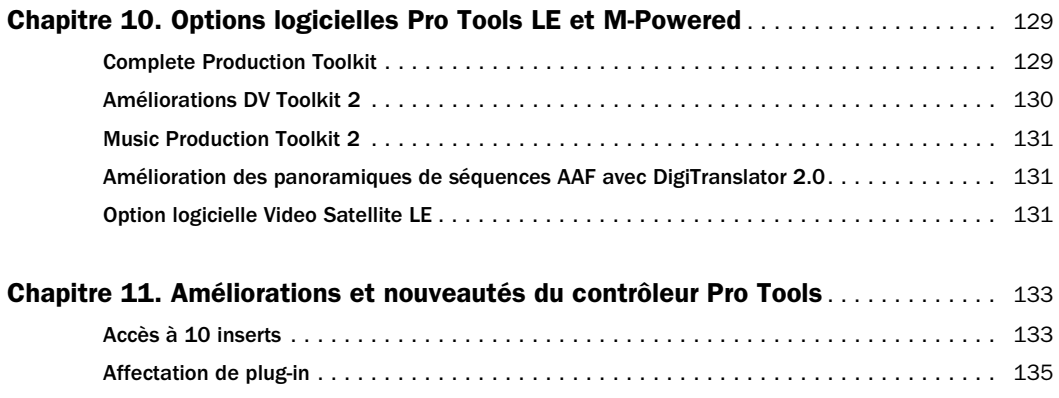

## chapitre 1

## <span id="page-6-0"></span>Introduction

Ce chapitre présente les nouvelles fonctionnalités de Pro Tools LE® et des systèmes M-Powered™ 8.0 pour Pro Tools| LE et M-Powered sur des versions agréées par Digidesign® de Windows ou Mac OS X.

## <span id="page-6-1"></span>Nouvelles fonctionnalités de Pro Tools LE et M-Powered 8.0

Pro Tools LE et M-Powered 8.0 incluent les nouveautés et améliorations suivantes :

#### Améliorations et nouveautés Pro Tools générales

- Interface utilisateur améliorée et actualisée
- Jusqu'à 48 pistes prises en charge (mono ou stéréo)
- Prise en charge de formats de fichier audio mélangés
- Boîte de dialogue Pro Tools® Quick Start permettant de créer rapidement et facilement des sessions entièrement ou en les basant sur des modèles, ou encore d'ouvrir des sessions existantes
- Nouveaux modèles de session
- Notification de mise à jour automatique et vérification automatique des mises à jour
- Ouverture de session avec des plug-in désactivés
- Gestion des fenêtres améliorée :
	- Mosaïque
	- Cascade
	- Configurations de fenêtres incluant la fenêtre de l'éditeur Score et la fenêtre cible de l'éditeur MIDI
- Palette de couleurs améliorée
- Nouveaux paramètres de buffer matériel RTAS®
- Augmentation de la taille limite des fichiers audio
- Augmentation de la résolution de forme d'onde
- Prise en charge de la lecture QuickTime HD et SD à l'aide d'une carte vidéo Blackmagic DeckLink agréée Digidesign (Mac uniquement)
- Décalage d'échantillon MIDI Beat Clock individuel sur chaque port

#### Modification des préférences de Pro Tools

#### Préférences d'affichage

• Option "MIDI Note Color Shows Velocity"

#### Préférences de fonctionnement

- Option "Latch Forward/Rewind"
- Option "Automatically Create New Playlists When Loop Recording"

• Option "Show Quick Start Dialog When Pro Tools Starts"

#### Préférences d'édition

- Les options suivantes de la liste des prises "Matching Start Time" ont été déplacées vers la boîte de dialogue Match Criteria :
	- "Includes Take Region Names That Match Track Names"
	- "Includes Take Regions Lengths That Match"

#### Préférences MIDI

- L'option "Play MIDI Notes When Editing" a été déplacée vers la fenêtre Edit et les fenêtres de l'éditeur MIDI et Score
- Option "Remove Range Selection After Opening the MIDI/Score Editor"
- Le paramètre "Default Note On Velocity" a été déplacé vers la fenêtre Edit et les fenêtres de l'éditeur MIDI et Score
- Options "Double-clicking a Region Opens…" :
	- MIDI Editor
	- Score Editor
	- MIDI Event List
	- Name Dialog
- Section Affichage de l'éditeur MIDI/Score :
	- Paramètre "Additional Empty Bars in the Score Editor"

#### Améliorations et nouveautés d'édition

#### Fonctionnalités de la fenêtre Edit

- Nouvelle vue Universe
- Nouvelle vue de l'éditeur MIDI
- Nouvelles vues Waveform
- Barre d'outils personnalisable
- Règle de symboles d'accord
- Restauration de la dernière sélection
- Commandes et améliorations principales de la sélection d'édition
- Edition des régions et verrouillage temporel
- Les pistes MIDI et instrumentales s'ouvrent par défaut dans la vue Regions de la fenêtre Edit
- Indicateur Timeline Insertion Follows Playback
- Suppression du silence jusqu'à –96 dB

#### Transposition de la hauteur du son basée sur les régions Elastic Audio (demi-tons et cents)

- Les opérations d'événement de transposition sont désormais applicables aux régions Elastic Audio
- Paramètre Pitch Elastic Audio Property

#### Préparation de pistes composites

- Vue Playlists Track
- Classement des régions
- Critères d'équivalence

#### Fenêtres de l'éditeur MIDI

- Pistes MIDI et d'instrument superposées
- Pistes d'entrée auxiliaire
- Plusieurs lignes d'automation et de contrôleur (par exemple, vélocité, volume et panoramique)
- Vue Notation ou Piano Roll
- Edition de groupe de régions MIDI
- Améliorations supplémentaires au niveau de l'édition MIDI :
	- Séparation des notes MIDI
	- Regroupement des notes MIDI
	- Coupures du son des notes MIDI
	- Fonctions Scrub/Shuttle MIDI
	- Ecoute des changements de vélocité
	- Lecture des notes MIDI lors de la tabulation

#### Fenêtre de l'éditeur Score

- Vous pouvez afficher plusieurs pistes MIDI et d'instrument dans la fenêtre de l'éditeur Score indépendamment de la fenêtre Edit et de la fenêtre de l'éditeur MIDI
- Transcription MIDI en temps réel
- Edition en temps réel (lien entre la fenêtre Edit, les fenêtres de l'éditeur MIDI et de l'éditeur Score et la liste des événements MIDI)
- Mise en page
- Impression de la musique ou des partitions telle qu'à l'écran
- Attributs de portée globaux et locaux
- Chaque piste est affichée sur une double portée ou une portée simple :
	- Double portée avec point de séparation défini automatiquement ou par l'utilisateur
	- Clef de sol, d'ut, ténor et de fa
- Affichage de la transposition des instruments transposés
- Affichage et modification des signatures de tonalité
- Affichage et modification des changements de métrique
- Affichage et modification des symboles d'accord
- Exportation de fichiers Sibelius (.sib)

#### Améliorations et nouveautés de mixage de Pro Tools

- Lignes d'automation des pistes et du contrôleur pour modifier l'automation des pistes (par exemple, l'automation du volume, du panoramique et des plug-in) et le contrôleur continu MIDI (par exemple, vélocité, pitchbend et modulation) sans changer l'affichage des pistes
- 10 inserts par piste

#### Plug-in

#### Plug-in Creative Collection A.I.R.

- Plug-in d'instrument :
	- Boom
	- DB-33
	- Mini Grand
	- Structure Free
	- Vacuum
	- Xpand! $^2$
- Plug-in d'effet :
	- Chorus
	- Decimator
	- Distortion
	- Dynamic Delay
	- Enhancer
	- Ensemble
	- Filter-Gate-Sequencer
	- Flanger
	- Frequency Shifter
	- FuzzWah
	- KillEQ
	- MultiChorus
	- MultiTap Delay
	- Nonlinear Reverb
	- Phaser
	- Reverb
- Spring Reverb
- StereoWidth
- Talkbox
- Vintage Filter

#### Plug-in supplémentaires fournis avec Pro Tools (payants dans les versions précédentes)

- Eleven™ Free
- Digidesign Maxim™
- Digidesign D-Fi™
	- Sci-Fi™
	- Lo-Fi™
	- Recti-Fi™
	- Vari-Fi™
- Bomb Factory® Sans Amp

#### Utilitaires TL gratuits et installés avec Pro Tools

- TL Metro™
- TL InTune™
- TL MasterMeter™

#### DigiRack EQ III

• Stereo version

#### DigiRack D-Verb

- Chorus ajouté à la version RTAS
- Glisser-déposer dans les plug-in (par exemple, Transfuser) :
	- Régions MIDI
	- Groupes de régions
- Fonctions de recherche et de rétablissement des liens pour les plug-in pouvant importer des fichiers audio (Transfuser par exemple)
- Améliorations des aperçus AudioSuite

#### Nouveautés et améliorations des options Toolkit

#### Option logicielle Complete Production Toolkit (Pro Tools LE uniquement)

- Fonctions de mixage et de panoramique Surround
- Augmentation du nombre de pistes jusqu'à :
	- 128 mono/64 stéréo à 48 kHz
	- 96 mono/48 stéréo à 96 kHz
	- 64 pistes instrumentales
- Amélioration de l'échange de sessions entre Pro Tools HD et Pro Tools LE
- Logiciels supplémentaires inclus :
	- Plug-in Neyrinck SoundCode Stereo™ Down Mixer
- Comprend également l'ensemble des contenus et fonctionnalités de DV Toolkit™ 2 et Music Production Toolkit 2

#### Music Production Toolkit 2 (Pro Tools LE et M-Powered uniquement)

- Jusqu'à 64 pistes prises en charge (mono ou stéréo)
- Logiciels supplémentaires inclus :
	- Eleven LE
	- Hybrid™
	- Smack!™ LE
	- Structure® LE
	- TL Space Native

#### DV Toolkit 2 (Pro Tools LE uniquement)

- Jusqu'à 64 pistes prises en charge (mono ou stéréo)
- Inclut le plug-in X-Form™ qui permet une compression/extension temporelle et un décalage en hauteur ajusté au format de grande qualité

#### Option logicielle Video Satellite LE

#### (Mac uniquement)

• Vous permet de relier un système Pro Tools LE Mbox® 2 Micro à un système Pro Tools|HD® pour une utilisation au format Video Satellite QuickTime HD

#### Améliorations et nouveautés du contrôleur Pro Tools

- Accès à 10 inserts
- Affectation de plug-in

## chapitre 2

## <span id="page-12-0"></span>Améliorations et nouveautés Pro Tools générales

## <span id="page-12-1"></span>Nouvelle interface utilisateur Pro Tools

Pro Tools 8.0 présente une nouvelle interface utilisateur graphique (GUI) à la fois intuitive et esthétique. Vous retrouverez la plupart des fonctionnalités habituelles de Pro Tools, avec quelques subtiles améliorations et un accès simplifié à des options d'édition qui se trouvaient auparavant dans les préférences de Pro Tools.

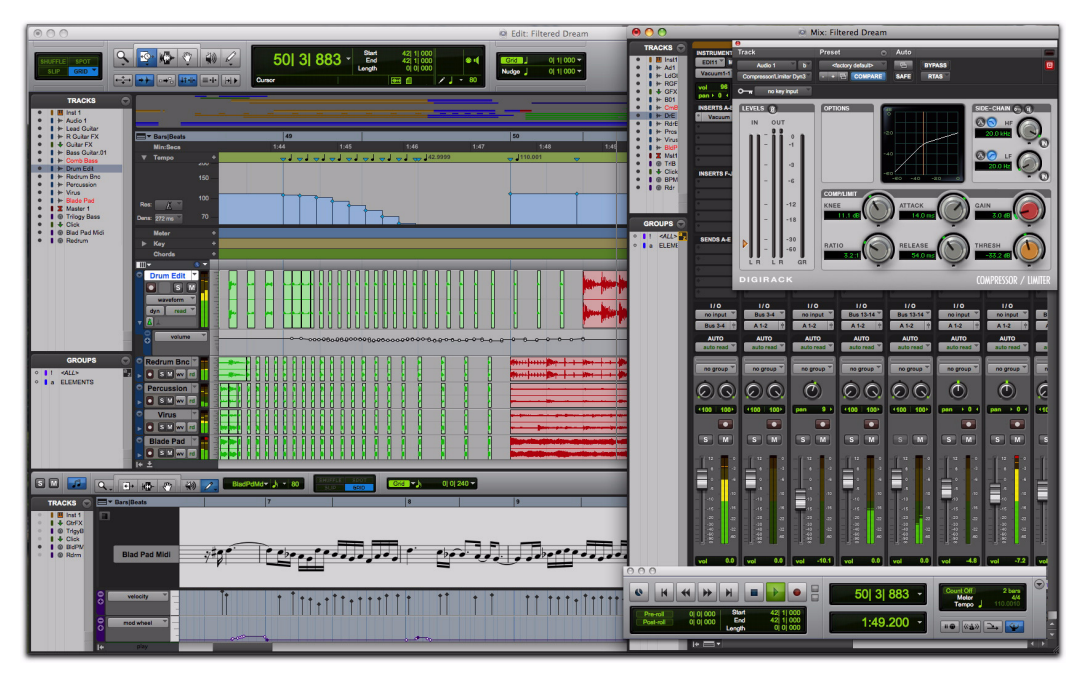

*Figure 1. Nouvelle interface utilisateur graphique Pro Tools : fenêtres Edit, Mix, Plug-in et Transport affichées*

*Pour plus d'informations sur les fonctions d'édition associées à la nouvelle interface, reportez-vous au [chapitre 4,"Améliorations et nouveautés d'édition".](#page-32-2)*

## <span id="page-13-0"></span>Augmentation du nombre de pistes de Pro Tools LE et M-Powered

Pro Tools LE et M-Powered prennent désormais en charge jusqu'à 48 pistes (96 voix disponibles), mono ou stéréo, à 48 kHz et 96 kHz.

#### Pistes QuickPunch

Pro Tools LE et M-Powered prennent désormais en charge QuickPunch simultanément sur 24 pistes au maximum à 48 kHz et 96 kHz.

## <span id="page-13-1"></span>Formats de fichiers audio mélangés dans Pro Tools LE et M-Powered

Tous les fichiers WAV, AIFF et SDII (Mac uniquement) peuvent désormais coexister dans les sessions Pro Tools LE et M-Powered sans conversion. Cependant, les fichiers dont la résolution ou la fréquence d'échantillonnage diffère de celle de la session devront être convertis, quel que soit le format de fichier.

## <span id="page-13-2"></span>Boîte de dialogue Quick Start Session

Pro Tools 8.0 fournit une nouvelle boîte de dialogue Quick Start au démarrage, qui vous permet de créer facilement et rapidement une session ou d'en ouvrir une existante. Vous pouvez choisir d'afficher ou de masquer la boîte de dialogue Quick Start au démarrage dans les préférences de fonctionnement de Pro Tools.

Au premier démarrage de Pro Tools, la boîte de dialogue Quick Start vous invite à effectuer l'une des opérations suivantes :

- Créer une session à partir d'un modèle.
- Créer une session vide.
- Ouvrir l'une des dix dernières sessions utilisées.
- Ouvrir une autre session de votre système.

*Maintenez enfoncée la touche Ctrl (Windows) ou Pomme (Mac) pendant que vous cliquez sur la touche fléchée Haut/Bas pour sélectionner les différentes options Quick Start de la session. Vous pouvez également utiliser les flèches vers Haut/Bas pour sélectionner différents éléments de la liste des sessions récentes et des modèles de session.*

#### <span id="page-14-0"></span>Création d'une session à partir d'un modèle

#### Pour créer une session à partir d'un modèle :

1 Sélectionnez Create Session from Template.

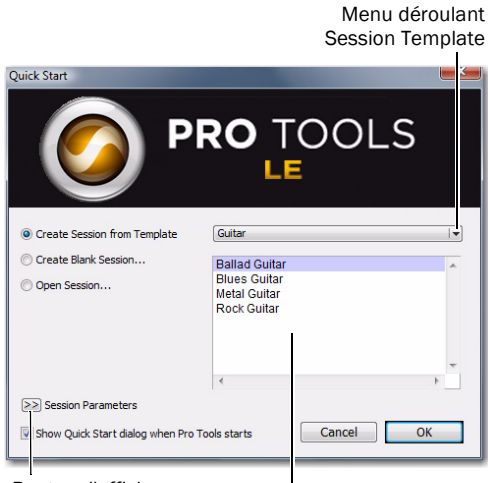

Bouton d'affichage

des paramètres de session Liste des modèles de session

#### *Boîte de dialogue Quick Start*

2 Sélectionnez dans la liste le modèle de session de votre choix (sur la droite).

3 Pour modifier l'un des paramètres de session, cliquez sur le bouton Session Parameters.

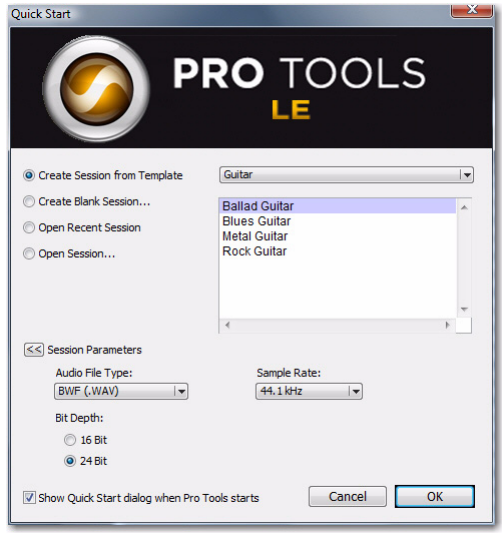

*Boîte de dialogue Quick Start, section Session Parameters affichée*

Configurez un ou plusieurs des paramètres de session suivants, le cas échéant :

- Type de fichier audio
- Bit Depth
- Fréquence d'échantillonnage
- 4 Cliquez sur OK.

5 Dans la boîte de dialogue d'enregistrement, attribuez un nom à la session, choisissez l'emplacement où vous voulez l'enregistrer, puis cliquez sur Save.

#### Création d'une session vide

#### Pour créer une session vide :

1 Sélectionnez Create Blank Session.

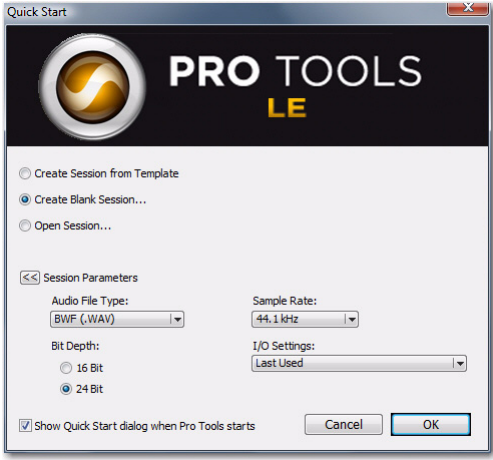

*Boîte de dialogue Quick Start, Create Blank Session*

2 Pour modifier l'un des paramètres de session, cliquez sur le bouton Session Parameters.

Configurez un ou plusieurs des paramètres de session suivants, le cas échéant :

- Type de fichier audio
- Bit Depth :
- Fréquence d'échantillonnage
- 3 Cliquez sur OK.

4 Dans la boîte de dialogue d'enregistrement, attribuez un nom à la session, choisissez l'emplacement où vous voulez l'enregistrer, puis cliquez sur Save.

#### Ouverture d'une session récente

*L'option Open Recent Session n'est pas disponible au premier démarrage de Pro Tools (ou si vous avez effacé le contenu de la liste des sessions récentes en sélectionnant File > Open Recent > Clear).*

#### Pour ouvrir une session récente :

1 Sélectionnez Open Recent Session.

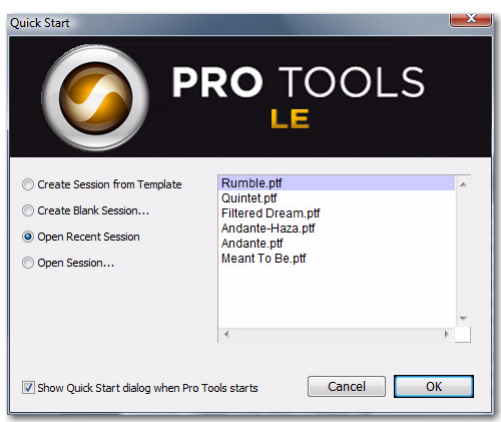

*Boîte de dialogue Quick Start, Open Recent Session*

2 Sélectionnez une session parmi les dix dernières les plus récentes de la liste (sur la droite).

3 Cliquez sur OK.

#### Ouverture d'une session

#### Pour ouvrir une session :

1 Sélectionnez Open Session.

2 Dans la boîte de dialogue Choose a Session, naviguez jusqu'à l'emplacement du fichier de session et sélectionnez-le.

3 Cliquez sur Open.

#### Affichage ou masquage de la boîte de dialogue Quick Start au démarrage

#### Pour éviter que la boîte de dialogue Quick Start ne s'affiche au démarrage de Pro Tools :

 Désélectionnez l'option Show Quick Start Dialog when Pro Tools Starts dans la boîte de dialogue Quick Start ou dans les préférences de fonctionnement de Pro Tools (Setup > Preferences).

#### Pour que la boîte de dialogue Quick Start s'affiche au démarrage de Pro Tools :

- 1 Sélectionnez Setup > Preferences.
- 2 Cliquez sur l'onglet Operation.

3 Dans la section Miscellaneous de la page des préférences de fonctionnement, sélectionnez l'option Show Quick Start Dialog when Pro Tools Starts.

Show Quick Start dialog when Pro Tools starts

#### *Option Show Quick Start Dialog When Pro Tools Starts*

4 Cliquez sur OK.

Misc

### <span id="page-16-0"></span>Nouvelles sessions

Pro Tools 8.0 fournit des améliorations au niveau de la boîte de dialogue New Session qui vous permet de créer une session vide à partir d'un modèle ou de créer une nouvelle session entièrement nouvelle (sans piste ni support).

#### Pour créer une session à partir d'un modèle :

1 Choisissez File > New.

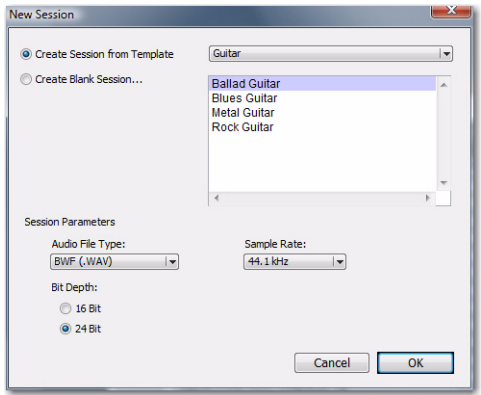

#### *Boîte de dialogue New Session, Create Session from Template*

2 Dans la boîte de dialogue New Session, sélectionnez Create Session from Template.

3 Dans le menu déroulant Session Template, sélectionnez la catégorie pour les modèles de session souhaités :

- Guitar
- Music Creation
- Record & Mix

4 Sélectionnez dans la liste le modèle de session à utiliser (sur la droite).

5 Configurez un ou plusieurs des paramètres de session suivants, le cas échéant :

- Type de fichier audio
- Bit Depth
- Fréquence d'échantillonnage
- 6 Cliquez sur OK.

7 Dans la boîte de dialogue d'enregistrement, accédez à l'emplacement où vous voulez enregistrer la session, puis cliquez sur Save.

#### Pour créer une session vide :

1 Choisissez File > New.

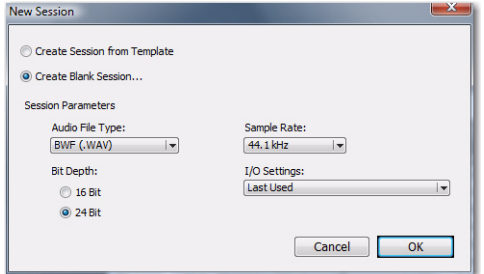

*Boîte de dialogue New Session, Create Blank Session*

2 Dans la boîte de dialogue New Session, sélectionnez Create Blank Session.

3 Configurez un ou plusieurs des paramètres de session suivants, le cas échéant :

- Type de fichier audio
- Bit Depth :
- Fréquence d'échantillonnage
- Paramètres d'E/S
- 4 Cliquez sur OK.

5 Dans la boîte de dialogue d'enregistrement, accédez à l'emplacement où vous voulez enregistrer la session, puis cliquez sur Save.

### <span id="page-17-0"></span>Modèles de session

Outre les modèles de session figurant dans la liste des modèles de la boîte de dialogue Quick Start de la session Pro Tools, Pro Tools vous permet de créer et de partager vous propres modèles de session personnalisés. Les fichiers de modèle de session Pro Tools portent l'extension .ptt pour les différencier des fichiers de session Pro Tools ordinaires (.ptf).

#### Création et enregistrement de modèles personnalisés

#### Pour créer un modèle de session Pro Tools personnalisé :

1 Créez une session Pro Tools et configurez-la pour le modèle de session de votre choix.

- *Par exemple, si vous composez des chansons, vous aurez peut-être simplement besoin d'une session composée d'une piste d'instrument et d'un plug-in instrumental (tel que Xpand! 2 avec présélection de piano), une piste audio mono (pour la piste vocale), une piste d'entrée auxiliaire (pour le bus d'effets) et une piste stéréo de fader principal. Vous pouvez ensuite utiliser ce modèle à chaque fois que vous composez une nouvelle chanson.*
- 2 Choisissez File > Save As Template.

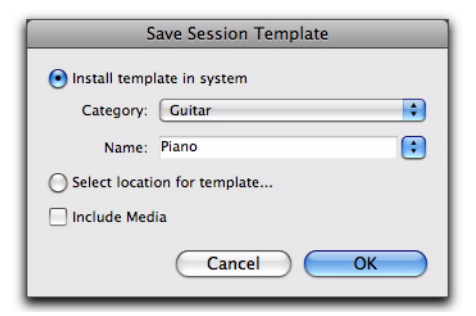

*Boîte de dialogue Save Session Template*

3 Configurez les paramètres de la boîte de dialogue Save Session Template comme vous le souhaitez (voir ["Boîte de dialogue Save Session](#page-18-0)  [Template", page 13](#page-18-0)).

4 Sélectionnez l'option Include Media si vous voulez inclure un support audio, MIDI ou vidéo dans le modèle.

*Lorsque l'option Include Media est activée, tous les supports de la session sont inclus dans le modèle. Si vous voulez inclure le support dans votre modèle de session, vérifiez que votre session contient uniquement le support souhaité.*

5 Cliquez sur OK.

Si vous avez sélectionné l'option Install Template In System, votre modèle de session sera disponible dans la boîte de dialogue Quick Start de la session Pro Tools.

Si vous avez sélectionné l'option Select Location For Template, la boîte de dialogue Save As Template vous demande d'enregistrer le fichier à un autre emplacement de votre système.

#### <span id="page-18-0"></span>Boîte de dialogue Save Session **Template**

La boîte de dialogue Save Template fournit les options suivantes :

#### Install Template In System

Sélectionnez cette option pour enregistrer le fichier de modèle dans le dossier système auquel la boîte de dialogue Quick Start de la session Pro Tools fait référence (modèles Session Templates dans le dossier d'application de Pro Tools).

#### **Category**

Le menu déroulant Category est disponible uniquement lorsque l'option Install Template In System est activée. Le menu Category vous permet de sélectionner le sous-répertoire d'enregistrement du fichier de modèle. Il fournit aussi des options d'ajout de catégorie et d'affichage du dossier Session Templates dans l'Explorateur Windows ou le Finder Mac.

Add Category Sélectionnez cette option dans le menu déroulant Category pour créer un nouveau sous-répertoire dans le dossier Session Templates.

#### Name

Le paramètre Name est disponible uniquement lorsque l'option Install Template In System est activée. Cela vous permet de saisir un nouveau nom pour le fichier de modèle. A partir du menu déroulant Name (à droite du champ Name), vous pouvez effectuer une sélection dans la liste de tous les modèles disponibles de la catégorie sélectionnée. Lorsque vous sélectionnez une catégorie, son nom s'affiche dans le champ Name et vous permet de remplacer ou de créer une version incrémentielle du modèle existant.

#### Select Location For Template

Sélectionnez cette option pour enregistrer le fichier de modèle sur un répertoire de votre système. Notez que le modèle de session enregistré ne s'affiche pas dans la boîte de dialogue Quick Start de la session Pro Tools, sauf s'il a été placé dans un sous-répertoire (Category) dans le dossier Session Templates du dossier d'application de Pro Tools.

#### Include Media

Sélectionnez cette option pour inclure un support audio, MIDI ou vidéo à la session avec le modèle.

#### Création de sessions à partir de modèles

Vous pouvez créer une session à partir de modèles en ouvrant un modèle. Outre par le biais de la boîte de dialogue Quick Start de la session Pro Tools, vous pouvez aussi simplement ouvrir un fichier de modèle de session Pro Tools (.ptt) pour commencer une nouvelle session basée sur ce modèle.

*Pour plus d'informations sur la création de sessions à partir de modèles à l'aide de la boîte de dialogue Quick Start, voir ["Création d'une session à partir d'un](#page-14-0)  [modèle", page 9.](#page-14-0)*

#### Pour ouvrir un modèle de session Pro Tools et l'enregistrer en tant que nouvelle session :

1 Choisissez File > Open, accédez au fichier Session Template recherché, puis ouvrez-le.

2 Dans la boîte de dialogue New Session From, sélectionnez les valeurs Audio File Type, Sample Rateet Bit Depth de la nouvelle session qui sera créée à partir du modèle.

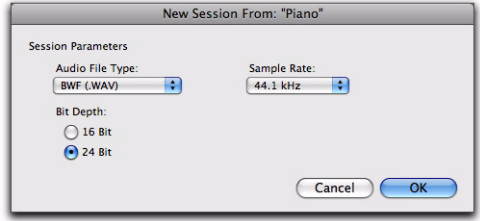

*Boîte de dialogue New Session From*

3 Cliquez sur OK.

4 Dans la boîte de dialogue Save New Session As, accédez à l'emplacement où vous voulez enregistrer la session, puis cliquez sur Save.

## <span id="page-19-0"></span>Recherche de mises à jour logicielles

Pro Tools permet de rechercher automatiquement ou manuellement les mises à jour disponibles pour l'application Pro Tools et les plug-in Digidesign. Pour cela, une connexion Internet est requise. Environ toutes les deux semaines, Pro Tools vérifie les mises à jour disponibles en ligne pour l'application et les plug-in.

Si une mise à jour est disponible pour Pro Tools ou un plug-in, Pro Tools indique les mises à jour disponibles et l'importance de celles-ci. Pour rechercher, télécharger et installer les mises à jour appropriées pour votre système Pro Tools, visitez le site Web de Digidesign.

#### Pour rechercher manuellement les mises à jour :

1 Assurez-vous que votre connexion Internet fonctionne correctement.

2 Lancez Pro Tools.

3 Sélectionnez Help > Check For Updates. Une barre de progression s'affiche.

4 Effectuez l'une des procédures suivantes selon le cas :

• Si aucune mise à jour n'est disponible, cliquez sur OK.

– ou –

- Si des mises à jour sont disponibles, procédez comme suit :
	- Cliquez sur Details pour lancer votre navigateur Web et afficher les mises à jour disponibles.

• Cliquez sur Not Now si vous souhaitez vérifier ou télécharger les mises à jour ultérieurement.

#### Pour désactiver la vérification automatique des mises à jour :

 Dans la boîte de dialogue Software Update, activez l'option Do Not Check For Updates Automatically.

#### Pour activer la vérification automatique des mises à jour :

1 Vérifiez les mises à jour manuellement (Help > Check For Updates).

2 Dans la boîte de dialogue Software Update, désactivez l'option Do Not Check For Updates Automatically.

## <span id="page-20-0"></span>Ouverture de session avec des plug-in désactivés

Pro Tools vous permet d'ouvrir des sessions alors que tous les plug-in de la session sont inactifs. Etant donné que le délai de chargement des sessions contenant de nombreux plug-in peut être très long, cela vous permet d'ouvrir rapidement une session pour un examen visuel et une lecture audio immédiats (sans plug-in). S'il s'agit de la session sur laquelle vous voulez travailler, vous pouvez alors la rouvrir facilement en activant les plug-in.

#### Pour ouvrir une session Pro Tools avec tous les plug-in désactivés :

1 Dans Pro Tools, choisissez File > Open Session.

2 Dans la boîte de dialogue Open Session, localisez et sélectionnez la session de votre choix.

3 Cliquez sur Open en maintenant la touche Maj enfoncée.

*Si vous enregistrez la session après l'avoir ouverte avec tous les plug-in désactivés, vous ne pourrez pas utiliser les commandes Revert to Saved ou Open Most Recent pour réactiver tous les plug-in de la session.*

#### Pour rouvrir la même session avec tous les plug-in activés, effectuez l'une des opérations suivantes :

■ Choisissez File > Revert To Saved.

– ou –

 Choisissez File > Open Recent et sélectionnez la session la plus récente dans le sous-menu.

*Pour ouvrir une session récente, utilisez la*   $\vert$  surr  $\vert$ *combinaison de touches Ctrl+Maj+O (Windows) ou Pomme+Maj+O (Mac).*

## <span id="page-20-1"></span>Gestion des fenêtres améliorée

### Disposition des fenêtres

Pro Tools fournit des commandes permettant de disposer en mosaïque ou en cascade la totalité des fenêtres ouvertes. Ces commandes n'affectent pas les fenêtres flottantes (telles les fenêtres de plug-in, de sortie et de départ), ni les fenêtres de transport.

#### Pour redisposer les fenêtres :

 Sélectionnez l'une des options suivantes dans le menu Window > Arrange :

Tile Dispose toutes les fenêtres ouvertes sous forme de mosaïque à l'écran.

Tile Horizontal Dispose toutes les fenêtres ouvertes sous forme de mosaïque horizontale à l'écran. Cette option n'est pas disponible si un trop grand nombre de fenêtres est ouvert.

Tile Vertical Dispose toutes les fenêtres ouvertes côte à côte sous forme de mosaïque verticale à l'écran. Cette option n'est pas disponible si un trop grand nombre de fenêtres est ouvert.

Cascade Dispose toutes les fenêtres ouvertes sous forme de cascade à l'écran.

### Configurations des fenêtres

Déjà présentes dans la version Pro Tools 7.3, les configurations de fenêtre fournissent des outils puissants pour gérer la configuration des fenêtres de vos sessions Pro Tools. Les configurations de fenêtres incluent désormais la fenêtre de l'éditeur MIDI ciblée et la fenêtre de l'éditeur Score dans les options Window Layout et Window Display Settings. La fenêtre de l'éditeur MIDI ciblée et l'éditeur Score sont également visibles lorsque vous filtrez la liste des configurations de fenêtres.

*Pour plus d'informations sur les fenêtres de l'éditeur MIDI, voir [chapitre 6,"Fenêtres de](#page-74-1)  [l'éditeur MIDI"](#page-74-1). Pour plus d'informations sur la fenêtre de l'éditeur Score, reportez–vous à la section [chapitre](#page-100-1)  [7,"Fenêtre de l'éditeur Score".](#page-100-1)*

### <span id="page-21-0"></span>Palette de couleurs améliorée

La palette de couleurs permet de sélectionner des couleurs pour les pistes, les régions, les groupes et les marqueurs. Elle vous permet également d'appliquer des couleurs aux voies dans les fenêtres Mix et Edit, et de régler la saturation et la luminosité des couleurs des voies.

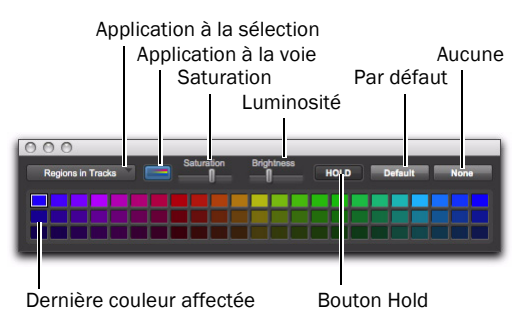

*Fenêtre de la palette de couleurs*

#### Nouvelles commandes de la palette de couleurs

Apply To Channel Strip Lorsque cette fonction est activée, une nuance plus claire du code couleur de chaque piste est appliquée aux voies dans les fenêtres Mix et Edit.

**Saturation** Lorsque l'option Apply To Channel Strip est activée, vous pouvez régler le curseur Saturation pour modifier la saturation des couleurs de toutes les voies.

Brightness Cette commande vous permet de régler la luminosité des voies.

## <span id="page-22-0"></span>Nouveaux paramètres de taille du buffer matériel

Dans la boîte de dialogue Playback Engine, Pro Tools fournit des paramètres H/W Buffer Size différents suivant la fréquence

d'échantillonnage et le système Pro Tools LE ou Pro Tools M-Powered sélectionné.

Des paramètres inférieurs diminuent la latence d'écoute et les paramètres supérieurs fournissent de meilleures performances pour la lecture et le traitement des plug-in RTAS.

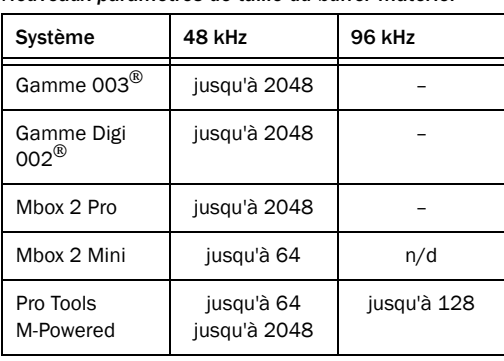

#### *Nouveaux paramètres de taille du buffer matériel*

## <span id="page-22-1"></span>Augmentation de la taille limite des fichiers

Pro Tools 8.0 prend en charge des tailles de fichier allant jusqu'à 3,4 Go (la taille de fichier limite était 2 Go auparavant). Cela vous permet d'effectuer des enregistrements plus longs dans un seul fichier.

*Lorsque vous ouvrez une session Pro Tools 8.0 qui référence des fichiers supérieurs à 2 Go dans une version précédente de Pro Tools sur Mac, les régions qui font référence à ces fichiers apparaissent hors ligne. Si vous prévoyez de transférer votre session Pro Tools 8.0 vers une version précédente de Pro Tools, pensez à bien modifier les régions qui font référence à des fichiers supérieurs à 2 Go et regroupez-les afin que la session ne référence plus que des fichiers inférieurs à 2 Go. Vous pourrez ensuite ouvrir la session dans une version précédente de Pro Tools avec toutes les régions en ligne.*

## <span id="page-22-2"></span>Augmentation de la résolution de forme d'onde

Pro Tools 8.0 permet le calcul des aperçus de forme d'onde 16 bits (8 bits dans les versions précédentes). Cela permet une meilleure résolution verticale de la forme d'onde lorsque vous effectuez un zoom avant dessus pour la modifier. Cela est particulièrement flagrant pour les enregistrements de signaux de faible niveau.

### <span id="page-23-0"></span>Prise en charge de QuickTime HD et QuickTime SD

#### (Mac uniquement)

ProTools 8.0 offre un support de qualité professionnelle pour la plupart des formats QuickTime de définition standard (SD) ou haute définition (HD), y compris 720p, 1080p et 1080i avec toutes les fréquences d'images standard.

Les codecs QuickTime les plus communs sont désormais pris en charge, y compris les codecs HD tels que h.264, DVCPro 100 et HDV.

#### Visualisation de QuickTime HD ou SD Video via une carte vidéo PCIe

#### (Mac uniquement)

Avec une carte vidéo PCIe agréée par Digidesign, Pro Tools peut lire et afficher sur divers moniteurs HD professionnels les fichiers vidéo QuickTime SD ou HD avec sortie vidéo HD verrouillée sur le début d'image.

#### Pour lire un fichier vidéo QuickTime via PCIe :

1 Importez un fichier vidéo QuickTime dans une session Pro Tools.

2 Sélectionnez Options > Video Out PCIe.

Lorsque cette option est activée, Pro Tools lit la vidéo sur le moniteur HD connecté par le biais de la carte vidéo PCIe.

Si la fenêtre Video est ouverte pendant la lecture vidéo via le port PCIe, elle affichera un message à cet effet.

#### Pour basculer la sortie des vidéos QuickTime entre la fenêtre Video et le port PCIe, procédez de l'une des manières suivantes :

 Sélectionnez (ou désélectionnez) Options > Video Out PCIe.

 $-$  011  $-$ 

 Cliquez avec le bouton droit de la souris ou maintenez la touche Ctrl enfoncée et cliquez sur la fenêtre Video, puis sélectionnez (ou désélectionnez) Video Out PCIe.

#### Référence vidéo

La sortie vidéo peut être verrouillée sur une référence vidéo externe, y compris Black Burst et Tri-Level Sync.

#### Référence vidéo

La sortie vidéo peut être verrouillée sur une référence vidéo externe, y compris Black Burst et Tri-Level Sync.

#### Codecs QuickTime pris en charge

Les codecs QuickTime les plus communs sont pris en charge, y compris les codecs HD tels que h.264, DVCPro 100 HDV et DV25.

#### Formats vidéo pris en charge

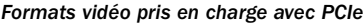

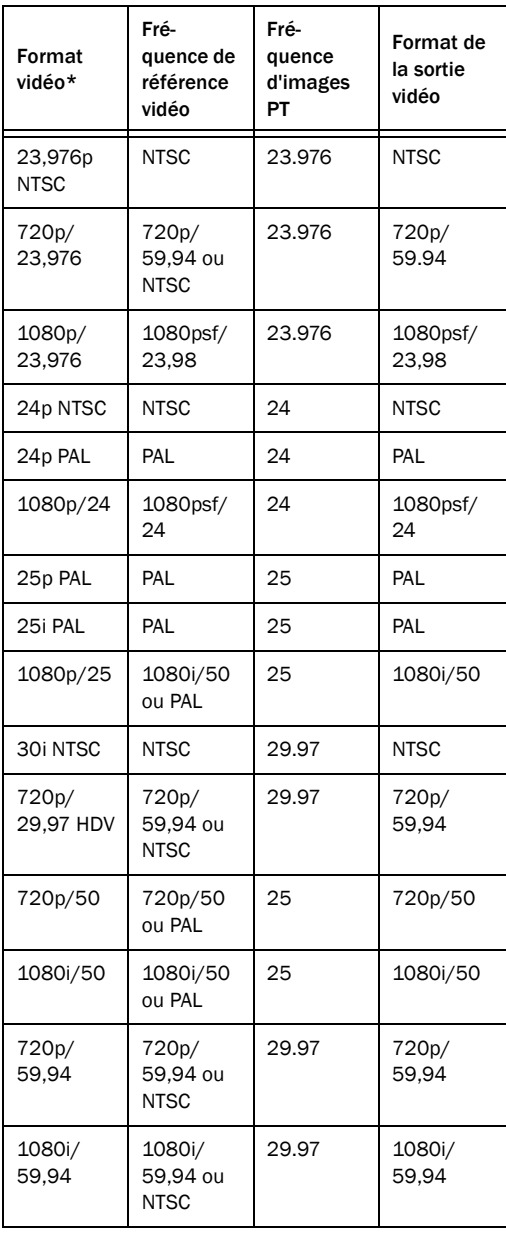

## <span id="page-24-0"></span>Décalages des signaux d'horloge MIDI Beat Clock

Pro Tools peut transmettre le signal d'horloge MIDI pour synchroniser les périphériques MIDI recevant les signaux MIDI Beat Clock (telles les boîtes à rythme) avec le tempo de la session Pro Tools. Certains plug-in d'instrument prennent également en charge le signal d'horloge MIDI Beat Clock pour la synchronisation sur le tempo Pro Tools.

Pro Tools 8.0 vous permet désormais de définir un décalage pour le signal MIDI Beat Clock port par port entre votre interface MIDI et vos périphériques MIDI externes. Cela vous permet d'ajuster la synchronisation pour chaque périphérique, lorsque certains périphériques jouent en retard en raison de latences fixes différentes. Lorsque cela est approprié, saisissez des valeurs de décalage négatives dans les échantillons pour chaque port afin de synchroniser correctement les signaux audio de vos périphériques MIDI avec la lecture Pro Tools.

*\* Le format de sortie vidéo peut s'afficher sur un moniteur externe.*

#### Transmission de l'horloge MIDI Beat Clock

#### Pour transmettre l'horloge MIDI Beat Clock :

1 Sélectionnez Setup > MIDI > MIDI Beat Clock.

2 Dans la zone de dialogue MIDI Beat Clock, sélectionnez l'option Enable MIDI Beat Clock.

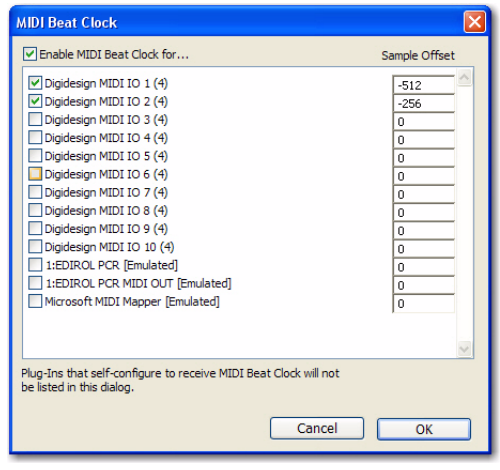

*Boîte de dialogue MIDI Beat Clock*

3 Sélectionnez les périphériques chargés de la réception de l'horloge MIDI Beat Clock. Si votre interface MIDI ne prend pas en charge la transmission de MIDI Beat Clock vers des ports séparés, seule l'interface apparaît en tant que destination.

4 Saisissez les valeurs correctes de décalage négatif (par exemple, échantillons –200) pour chaque port activé pour la transmission MIDI Beat Clock (voir "Mesure de la latence de l'horloge MIDI", page 20).

5 Cliquez sur OK.

#### Mesure de la latence de l'horloge MIDI

#### Pour déterminer le décalage d'horloge MIDI approprié sur un périphérique externe :

1 Vérifiez que votre ordinateur et le périphérique MIDI externe sont correctement connectés et configurés pour le MIDI et que la sortie audio est correctement connectée aux entrées audio de votre interface audio Pro Tools.

2 Vérifiez que votre périphérique MIDI externe est configuré pour recevoir le signal d'horloge MIDI Beat Clock, et que sa configuration lui permet de jouer un modèle rythmique simple sur le tempo.

3 Créez une session Pro Tools.

4 Dans la boîte de dialogue MIDI Beat Clock, vérifiez que l'option MIDI Beat Clock est activée et que le périphérique est sélectionné.

5 Définissez le format Bars|Beats pour l'échelle temporelle principale.

6 Créez une piste audio et sélectionnez les canaux d'entrée audio pour votre périphérique MIDI externe.

7 Préparez la piste audio à l'enregistrement et lancez l'enregistrement. Le signal d'horloge MIDI Beat Clock est envoyé au périphérique MIDI externe, qui commence la lecture du modèle.

8 Arrêtez l'enregistrement après quelques mesures.

9 Activez les modes Grid et Show Grid.

10 Avec le sélecteur, placez le curseur d'édition sur la grille de mesures avant un transitoire prononcé dans la forme d'onde sur le tempo.

11 Activez la tabulation vers les transitoires et appuyez sur la touche Tab tout en maintenant la touche Maj enfoncée pour passer au transitoire.

12 Définissez l'échelle temporelle principale sur Samples. La longueur de la sélection d'édition (en échantillons) correspond approximativement à la latence MIDI Beat Clock de ce périphérique. Pour plus d'informations, reportez-vous à la section figure 2, page 21.

*Etant donné que le format MIDI ne permet pas une précision à l'échantillon près, vous voudrez peut-être effectuer plusieurs mesures à différents emplacements de la grille et en calculer la moyenne, afin d'obtenir la meilleure valeur de décalage MIDI Beat Clock.*

13 Dans la boîte de dialogue MIDI Beat Clock, saisissez la valeur Sample Offset sous forme de nombre négatif.

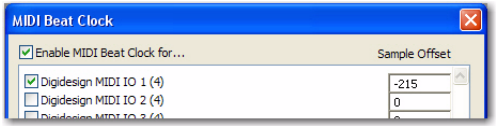

*Décalage d'échantillon MIDI Beat Clock*

*Une fois que vous avez mesuré la latence de vos périphériques activés pour l'horloge MIDI, pensez à noter ces valeurs au cas où vous auriez besoin d'indiquer de nouveau la valeur MIDI Beat Clock Sample Offset dans d'autres sessions.*

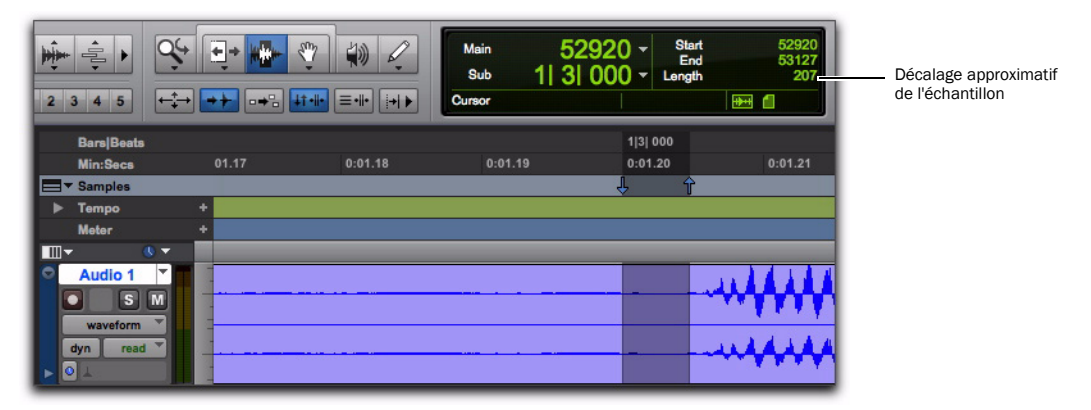

*Figure 2. Mesure du décalage de l'horloge MIDI dans les échantillons*

## chapitre 3

## <span id="page-28-0"></span>Modification des préférences de Pro Tools

## <span id="page-28-1"></span>Préférences d'affichage

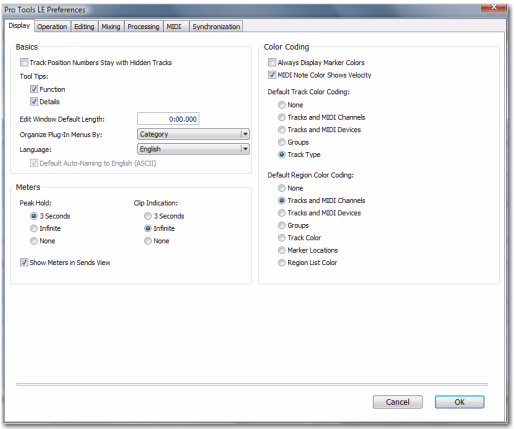

#### Section Color Coding

La préférence suivante est une nouveauté :

**MIDI Note Color Shows Velocity lorsque cette** option est activée, les notes MIDI s'affichent dans la fenêtre Edit et dans les fenêtres de l'éditeur MIDI dans différentes nuances de la couleur de piste définie dans la vue des notes MIDI. Les notes à vélocité élevée sont plus sombres et les notes à vélocité faible sont plus claires.

#### Section Basics

Les préférences suivantes ont été supprimées.

- Recompute Invalid Overviews (Pro Tools recalcule toujours les aperçus de forme d'onde incorrects ou manquants)
- Draw Grids in Edit Window (cette option est désormais disponible avec le sélecteur Grid Value de la fenêtre Edit)
- Draw Waveforms Rectified (cette option a été déplacée dans View > Waveforms > Rectified)

## <span id="page-29-0"></span>Préférences de fonctionnement

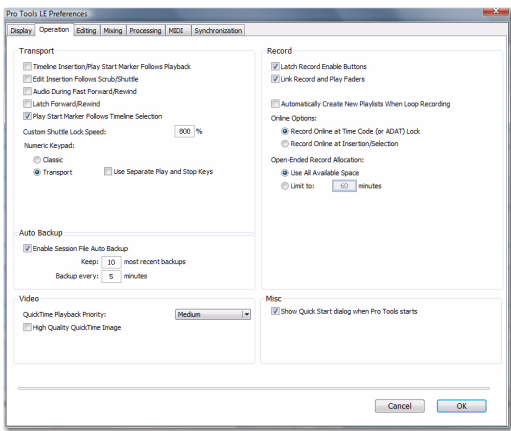

#### Section Transport

La préférence suivante est une nouveauté :

Latch Forward/Rewind lorsque cette option est sélectionnée, l'avance rapide ou le retour arrière se verrouillent jusqu'à ce que vous commenciez ou arrêtiez la lecture. Lorsque cette option est désactivée, l'avance rapide ou le retour arrière s'arrêtent lorsque vous lâchez le bouton de la souris, après avoir cliqué sur l'un des deux boutons dans la fenêtre Transport (ou lorsque vous cessez d'appuyer sur le bouton sur la surface de contrôle).

#### Section Record

La préférence suivante est une nouveauté :

Automatically Create New Playlists When Loop Recording avec cette option, les autres prises enregistrées en boucle sont copiées vers des nouvelles playlists sur la piste. Ceci est particulièrement utile pour préparer des pistes composites dans la vue des playlists après l'enregistrement en boucle de plusieurs prises.

#### Section Misc (Miscellaneous)

La préférence suivante est une nouveauté :

#### Show Quick Start Dialog When Pro Tools Starts :

lorsque cette option est sélectionnée, Pro Tools affiche la boîte de dialogue Session Quick Start au lancement.

## <span id="page-29-1"></span>Préférences d'édition

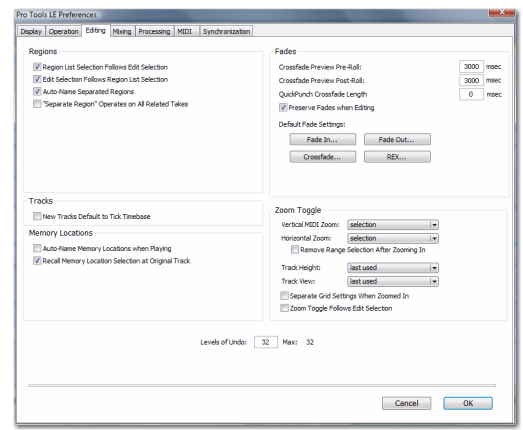

#### Liste des prises "Matching Start Time"

La liste des prises Matching Start Time suivantes ont été supprimées et sont désormais accessibles via la boîte de dialogue Matching Criteria :

- "Includes Take Region Names That Match Track Names"
- "Includes Take Regions Lengths That Match"
- *Pour plus d'informations sur les options de critères de recherche, reportez-vous à ["Critères d'équivalence", page 60](#page-65-0).*

## <span id="page-30-0"></span>Préférences MIDI

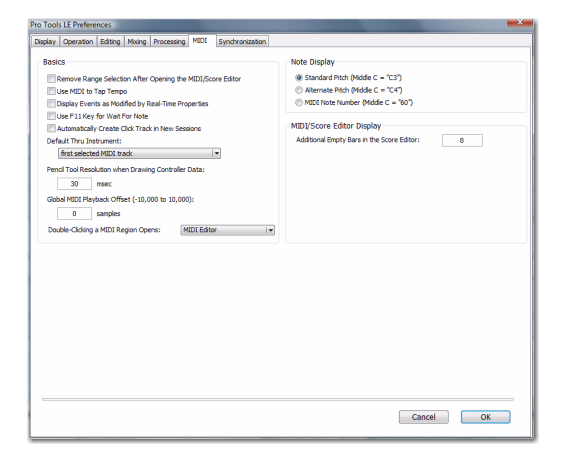

Les préférences MIDI suivantes ont été supprimées et sont désormais disponibles dans la fenêtre Edit et les fenêtres de l'éditeur MIDI et de l'éditeur Score :

- "Default Note On Velocity"
- "Play MIDI Notes When Editing"

#### Section Basics

Les préférences suivantes sont des nouveautés :

#### Remove Range Selection After Opening the MIDI/Score Editor : lorsqu'elle est sélectionnée, la sélection d'édition actuelle est réduite sous forme d'un point d'insertion lorsque vous ouvrez une fenêtre de l'éditeur MIDI ou une fenêtre de l'éditeur Score.

#### "Double-clicking a Region Opens…"

Cette option permet de spécifier l'action à effectuer lorsque vous cliquez deux fois dans une région MIDI à l'aide de la main sur les pistes MIDI et les pistes d'instrument de la fenêtre Edit.

Editeur MIDI ouvre la région MIDI dans une fenêtre de l'éditeur MIDI.

Score Editor ouvre la région MIDI dans une fenêtre de l'éditeur Score.

MIDI Event List ouvre la région MIDI dans la liste des événements MIDI.

Name Dialog ouvre la boîte de dialogue Name pour la région MIDI.

#### Affichage de l'éditeur MIDI/Score

La préférence suivante est une nouveauté :

#### Additional Empty Bars in the Score Editor

vous permet de spécifier le nombre par défaut de mesures vides qui apparaissent dans la fenêtre de l'éditeur Score à la suite de la dernière région MIDI de la session.

## <span id="page-32-2"></span>chapitre 4

## <span id="page-32-0"></span>Améliorations et nouveautés d'édition

## <span id="page-32-1"></span>Vue Universe

Dans Pro Tools 8.0, la fenêtre Universe a été remplacée par la vue Universe dans la partie supérieure de la fenêtre Edit. La vue Universe facilite et accélère la navigation dans votre session Pro Tools.

La vue Universe affiche une vue générale de la session (voir figure 1, page 27), représentant les données audio et MIDI de toutes les pistes non masquées (y compris les pistes inactives ou contenant des régions hors ligne). L'ordre d'affichage des éléments dans la vue Universe correspond à l'ordre de la piste dans la fenêtre Edit.

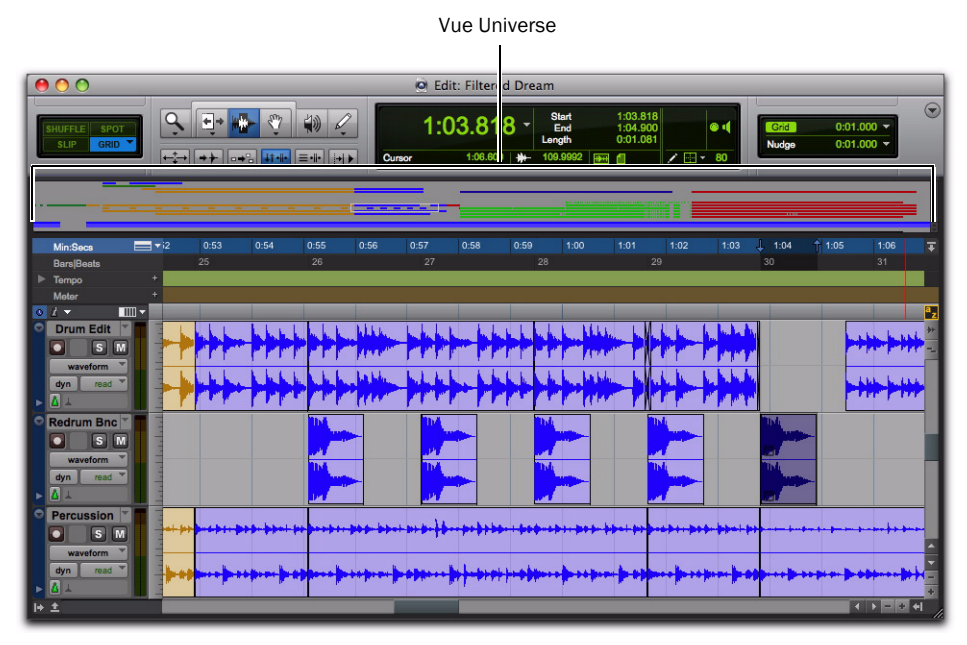

*Figure 1. Vue Universe en haut de la fenêtre Edit*

Dans la vue Universe, les régions audio, MIDI et vidéo sur les pistes sont représentées par des lignes horizontales de la même couleur que les régions sur les pistes. Chaque piste audio est représentée à la même hauteur, quel que soit le nombre de canaux. De plus, les pistes affichant des lignes d'automation, de contrôleur ou de playlist sont représentées avec une hauteur croissante pour chaque ligne affichée.

Les pistes d'entrée auxiliaire, les pistes de fader principal et les pistes de VCA principal ne contenant pas de régions audio ou MIDI, elles s'affichent sous forme de zones vides dans la vue Universe.

#### Pour afficher (ou masquer) la vue Universe dans la fenêtre Edit, effectuez une des opérations suivantes :

- Sélectionnez ou désélectionnez View > Other Displays > Universe.
- Cliquez deux fois sur la barre de séparation située au-dessus de la règle temporelle principale.
- Dans le menu contextuel de la fenêtre Edit. sélectionnez ou désélectionnez Universe.

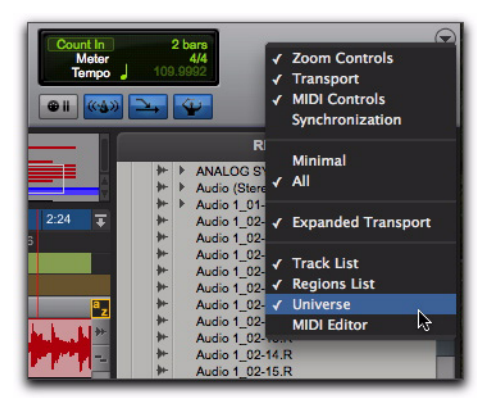

*Sélection de la vue Universe à partir du menu contextuel de la fenêtre Edit*

 Cliquez sur le bouton d'affichage/de masquage de la vue Universe.

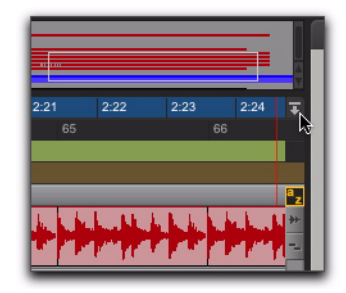

*Bouton d'affichage/de masquage de la vue Universe*

#### Zone encadrée dans la vue Universe

La zone encadrée dans la vue Universe représente ce qui est visible dans le panneau des pistes de la fenêtre Edit. Si vous modifiez ce qui apparaît dans la fenêtre Edit (par un zoom, un défilement horizontal ou vertical, en masquant/affichant des pistes ou en changeant leur hauteur), la zone encadrée de la vue Universe est repositionnée et redimensionnée en conséquence. Pendant la lecture, si vous faites défiler la fenêtre Edit, la zone encadrée de la vue Universe défile également.

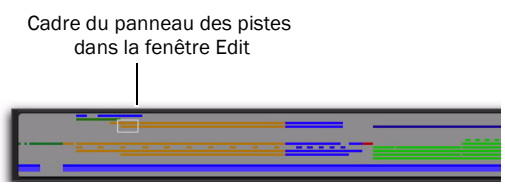

*La zone encadrée représente la partie de la session qui est affichée dans le panneau des pistes de la fenêtre Edit.*

Si toutes les pistes sont visibles dans la fenêtre Edit et que la session est en zoom arrière complet avec toutes les régions visibles, c'est toute la fenêtre Univers qui est encadrée.

#### Navigation dans la vue Universe

En cliquant dans la vue Universe, vous pouvez faire défiler horizontalement et/ou verticalement les données affichées dans la fenêtre Edit. Cela est une méthode pratique pour déplacer la sélection sur la session dans la fenêtre Edit.

#### Pour naviguer dans la session par le biais de la vue Universe :

1 Assurez-vous que la vue Universe est affichée (View > Other Displays > Universe).

2 Cliquez dans la vue Universe pour déplacer la zone encadrée. La fenêtre Edit se met à jour en conséquence.

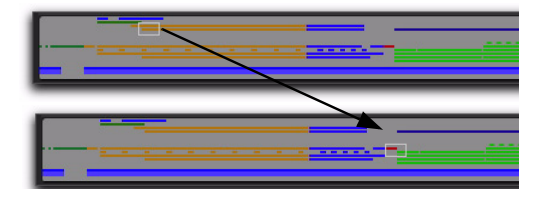

#### Changement de taille de la vue Universe

Vous pouvez redimensionner la vue Universe pour l'ajuster au nombre total de pistes de la session, ou agrandir la fenêtre Edit.

#### Pour redimensionner en hauteur la vue Universe :

1 Cliquez dans la zone située entre la partie inférieure de la fenêtre Universe et la partie supérieure des règles temporelles. Le curseur change de forme pour signaler que la vue Universe peut être redimensionnée.

2 Faites glisser le curseur vers le haut pour diminuer la hauteur de la vue Universe, ou faites glisseur le curseur vers le bas pour l'augmenter.

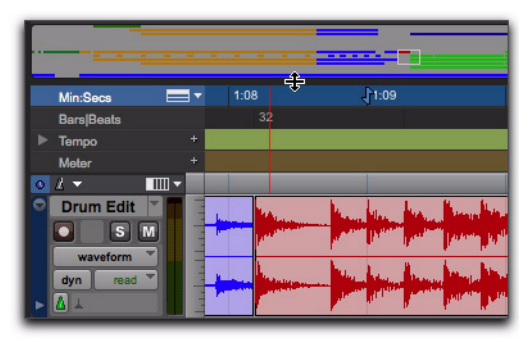

*Changement de taille de la vue Universe*

#### Défilement de la vue Universe

Si la session contient plus d'une seule piste visible dans la vue Universe, vous pouvez faire défiler les pistes vers le haut ou vers le bas.

#### Pour faire défiler la vue Universe vers le haut ou le bas :

 Cliquez sur les touches de défilement vers le haut ou le bas situées à droite de la vue Universe.

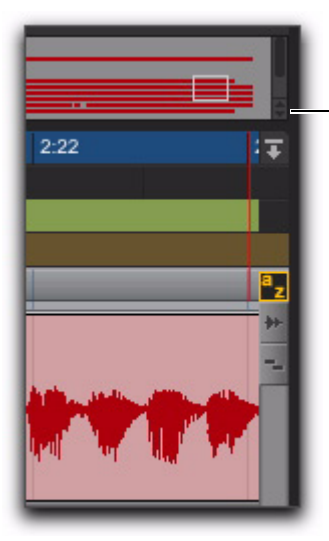

Flèches de défilement vers le haut ou vers le bas

#### *Défilement de la vue Universe*

#### Video Universe

#### (Pro Tools LE avec Complete Production Toolkit ou DV Toolkit 2 uniquement)

La fenêtre Video Universe est désormais directement accessible à partir du menu Window de Pro Tools. Elle vous permet de visualiser des régions vidéos, de les sélectionner sur la piste vidéo principale, de naviguer et de zoomer. La fenêtre Video Universe affiche l'image vidéo centrale de chaque région vidéo dans la piste vidéo principale. Les images vidéo sont classées de façon séquentielle en fonction de l'ordre dans la timeline. La bande de couleur sous chaque image représente le code couleur de la région.

#### Pour afficher la fenêtre Video Universe :

1 Assurez-vous que le bouton Video Online de la piste vidéo principale est en ligne (bleu).

2 Cliquez sur Window > Video Universe.

### <span id="page-35-0"></span>Nouvelles vues Waveform

Pro Tools 8.0 fournit plusieurs options d'affichage Waveform. Comme dans les versions précédentes, vous pouvez afficher les formes d'ondes normalement en vue Peak (en tant que formes positives et négatives de part et d'autre de la ligne de passage à zéro) ou en vue rectifiée. Le calcul des vues Power est disponible, que l'affichage des formes d'onde soit normal ou rectifié. En outre, vous pouvez choisir d'afficher les formes d'onde avec ou sans contours.

#### Pour définir la vue Waveform :

1 Sélectionnez View > Waveforms, puis choisissez Peak ou Power.

2 Sélectionnez View > Waveforms, puis sélectionnez ou désélectionnez Rectified.

3 Sélectionnez View > Waveforms, puis sélectionnez ou désélectionnez Outlines.

*En cas de zoom à l'échelle de l'échantillon, Pro Tools affiche toujours la vue Peak.*

Peak lorsque cette option est sélectionnée, la forme d'onde est calculée en fonction du niveau de crête échantillon par échantillon. La vue Peak est la méthode de calcul standard de l'aperçu de la forme d'onde dans Pro Tools. Cette vue peut être utilisée pour les vues normales ou rectifiées. La vue Peak affiche clairement les écrêtages dans la forme d'onde.

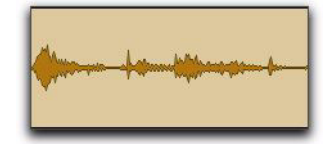

*Vue Waveform normale de type Peak avec contours*
Power lorsque cette option est sélectionnée, la forme d'onde est calculée en fonction de la moyenne quadratique. La vue Power peut être utilisée pour les vues normales ou rectifiées. La vue Power permet de mieux visualiser les caractéristiques des données audio dans la forme d'onde, lorsque vous effectuez un zoom arrière et passez à un niveau d'affichage supérieur à celui de l'échantillon. Pour les applications de mastering en particulier, cette vue permet de mieux rendre compte des caractéristiques acoustiques des données Audio que la vue Peak.

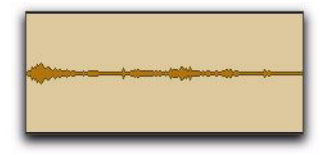

*Vue de forme d'onde Power normale avec contours*

*Lors d'un enregistrement, c'est toujours la vue Peak qui est affichée. La vue Waveform de type Power est calculée et affichée uniquement après l'arrêt de l'enregistrement.*

Rectified Lorsque vous sélectionnez cette option, les formes d'ondes audio apparaissent de telle sorte que leurs excursions positive et négative (c'est-à-dire les parties situées au-dessus et en dessous de la ligne centrale) sont additionnées et présentées sous forme d'un signal positif unique. Cette vue vous permet d'afficher une forme d'onde plus détaillée pour les vues à hauteur de piste normale ou réduite. Elle sert notamment à modifier les données d'automation de volume, puisqu'elle représente le niveau des formes d'ondes à partir du bas de la piste. L'option Rectified Waveform peut être activée dans les vues Peak ou Power.

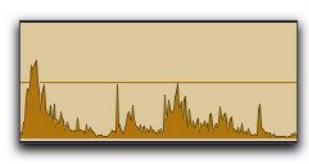

*Vue Waveform rectifiée de type Peak avec contours*

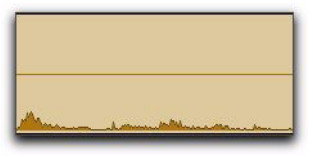

#### *Vue Waveform rectifiée de type Power avec contours*

**Outlines** Lorsque cette option est sélectionnée, les formes d'onde audio s'affichent avec des contours. Les formes d'onde avec contours offrent une définition plus visuelle, en particulier si celles-ci sont visualisées à une certaine distance. Vous pouvez désactiver les contours lorsque vous devez effectuer une modification précise et détaillée dans la vue de forme d'onde Peak. Les contours ne sont pas affichés lorsque vous effectuez un zoom à l'échelle de l'échantillon.

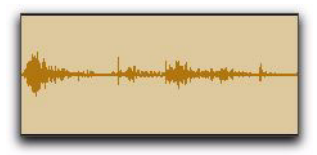

*Vue Waveform normale de type Peak sans contours*

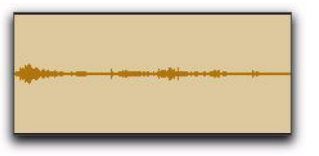

*Vue Waveform normale de type Power sans contours*

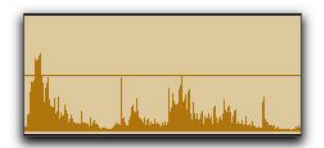

*Vue Waveform rectifiée de type Peak sans contours*

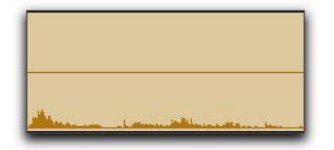

*Vue Waveform rectifiée de type Power sans contours*

# Vue de l'éditeur MIDI

Pro Tools 8.0 propose des fenêtres d'éditeur MIDI permettant une édition MIDI approfondie. Les fenêtres de l'éditeur MIDI permettent d'afficher les données MIDI et les données d'automation pour les pistes d'entrée auxiliaire, d'instrument et MIDI. Vous pouvez ouvrir simultanément autant de fenêtres de l'éditeur MIDI que vous le souhaitez. Chacune d'entre elles fournit une représentation unique des données MIDI dans votre session Pro Tools. A l'instar des fenêtres Plug-in, Output et Send, il est possible de "cibler" une fenêtre de l'éditeur MIDI.

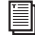

*Pour des informations détaillées sur les fenêtres de l'éditeur MIDI, voir [chapitre 6,](#page-74-0)  ["Fenêtres de l'éditeur MIDI".](#page-74-0)*

### Editeur MIDI dans la fenêtre Edit

Vous pouvez choisir d'afficher (ou de masquer) un volet de l'éditeur MIDI en bas de la fenêtre Edit (au-dessous du volet Tracks).

### Pour afficher (ou masquer) la vue MIDI Editor dans la fenêtre Edit, effectuez l'une des opérations suivantes :

- Sélectionnez (ou désélectionnez) View > Other Displays > MIDI Editor.
- Cliquez sur l'icône permettant

d'afficher/masquer l'éditeur MIDI qui se trouve dans l'angle inférieur gauche du volet Tracks, dans la fenêtre Edit.

 Cliquez deux fois sur le séparateur situé sous le volet Tracks de la fenêtre Edit.

 Dans le menu Edit Window, sélectionnez (ou désélectionnez) MIDI Editor.

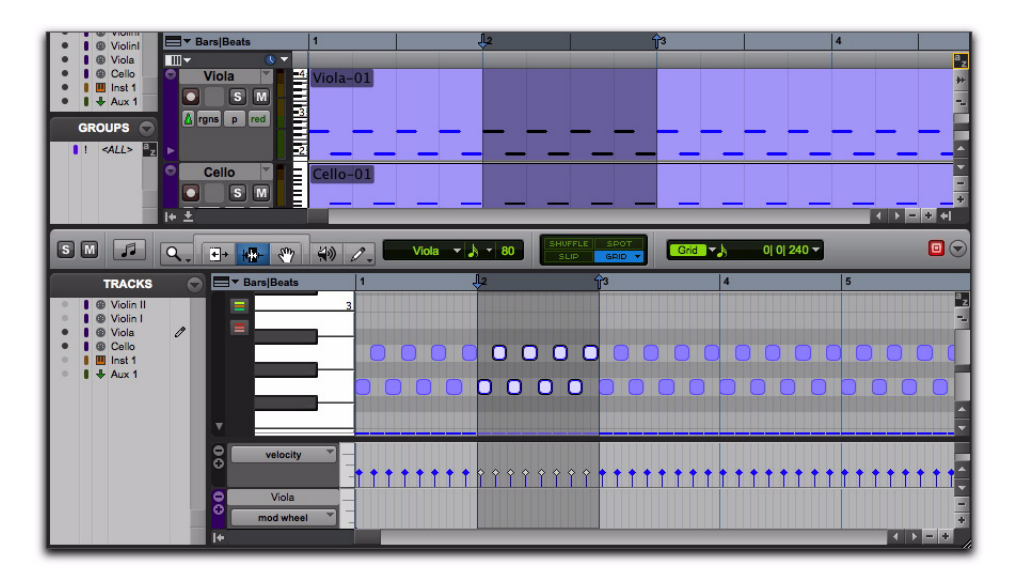

*Figure 2. Vue MIDI Editor en bas de la fenêtre Edit*

## Barres d'outils personnalisables

Dans Pro Tools 8.0, vous pouvez personnaliser les barres d'outils de la fenêtre Edit, ou des fenêtres de l'éditeur MIDI ou Score en redisposant les fenêtres et commandes disponibles, et en les rendant visibles ou invisibles.

### Affichage et masquage des commandes de la fenêtre Edit

### Pour afficher ou masquer les commandes dans la fenêtre Edit :

1 Effectuez l'une des opérations suivantes :

• Cliquez sur le menu Toolbar de la fenêtre Edit (dans l'angle supérieur droit de la fenêtre).

• Cliquez avec le bouton droit de la souris dans la barre d'outils.

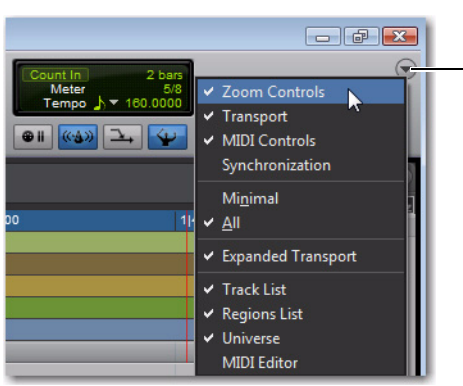

2 Dans le menu, sélectionnez ou désélectionnez une ou plusieurs options parmi les suivantes, selon la fenêtre que vous configurez :

– ou –

Menu Toolbar de la fenêtre Edit

Zoom Controls Lorsque cette option est sélectionnée, les commandes de zoom s'affichent dans la barre d'outils de la fenêtre Edit.

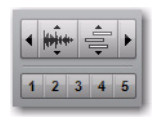

Transport Lorsque cette option est sélectionnée, les commandes de transport s'affichent dans la barre d'outils de la fenêtre Edit.

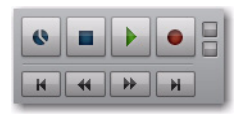

Commandes MIDI Lorsque cette option est sélectionnée, les commandes MIDI s'affichent dans la barre d'outils de la fenêtre Edit.

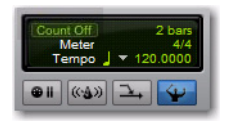

**Synchronisation** Lorsque cette option est sélectionnée, les commandes de synchronisation s'affichent dans la barre d'outils de la fenêtre Edit.

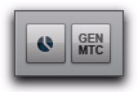

Minimal Lorsque cette option est sélectionnée, l'affichage des commandes de zoom, de transport, MIDI et de synchronisation est désactivé dans la barre d'outils de la fenêtre Edit.

All Lorsque cette option est sélectionnée, l'affichage des commandes de zoom, de transport, MIDI et de synchronisation est activé dans la barre d'outils de la fenêtre Edit.

Expanded Transport Lorsque cette option est sélectionnée, les commandes de transport étendu s'affichent dans la barre d'outils de la fenêtre Edit, si vous avez également sélectionné l'option Transport.

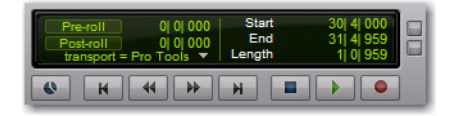

Liste des pistes Lorsque cette option est sélectionnée, la liste des pistes s'affiche sur la gauche de la fenêtre Edit.

Region List Lorsque cette option est sélectionnée, la liste des régions s'affiche sur la gauche de la fenêtre Edit.

Universe Lorsque cette option est sélectionnée, la vue Universe s'affiche à proximité du haut de la fenêtre Edit.

Editeur MIDI : Lorsque cette option est sélectionnée, la vue MIDI Editor s'affiche en bas de la fenêtre Edit.

### Redisposition des commandes et des affichages

Pour redisposer les commandes et affichages dans la barre d'outils de la fenêtre Edit, ou des fenêtres de l'éditeur MIDI ou Score :

 Cliquez en maintenant enfoncée la touche Ctrl (Windows) ou Pomme (Mac) sur les commandes ou affichages à déplacer, puis faites-les glisser à l'emplacement de votre choix sur la barre d'outils.

Par exemple, si vous voulez disposer les indicateurs des compteurs et de la sélection d'édition à droite des commandes de transport sur la barre d'outils, cliquez dessus tout en maintenant enfoncée la touche Ctrl (Windows) ou Pomme (Mac), et déplacez-les sur la droite des commandes de transport.

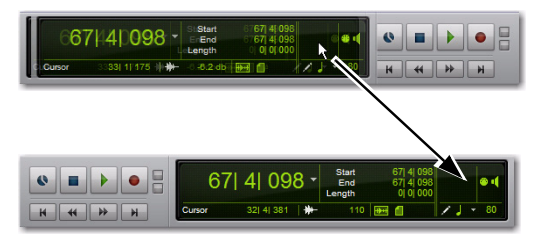

*Déplacement des indicateurs des compteurs et de la sélection d'édition*

# Nouvelle apparence de l'outil Smart

Le bouton de l'outil Smart a une nouvelle apparence dans Pro Tools 8.0 et il se trouve à un nouvel emplacement. Il est désormais également associé au groupe des outils de trimming, du sélecteur et de la main.

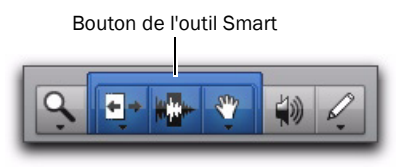

## Focus clavier sur les commandes

Le bouton de focus clavier sur les commandes de la fenêtre Edit se trouve désormais dans l'angle supérieur droit du volet des pistes de la fenêtre Edit. Le focus clavier sur les commandes est également accessible à partir des fenêtres de l'éditeur MIDI. Le focus clavier sur les commandes ne peut être activé que sur une seule fenêtre à la fois.

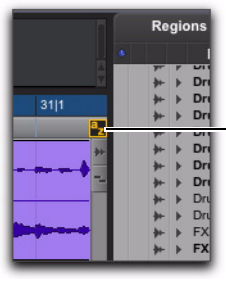

Focus clavier sur les commandes activé

*Fenêtre Edit avec focus clavier sur les commandes activé*

## Chords

La règle Chords vous permet d'ajouter des symboles d'accord aux sessions Pro Tools dans la fenêtre Edit et dans les fenêtres de l'éditeur MIDI et de l'éditeur Score. Les symboles d'accords de Pro Tools sont simplement des marqueurs affichant les symboles et les diagrammes d'accords (tablatures). Les symboles d'accord n'ont aucun effet sur les données MIDI.

*Pour plus d'informations sur les symboles d'accord dans l'éditeur Score, voir ["Diagrammes et symboles d'accords",](#page-121-0)  [page 116](#page-121-0).*

## Règle d'accords

Dans la fenêtre Edit et dans les fenêtres de l'éditeur MIDI, la règle d'accords vous permet d'ajouter, de modifier, de déplacer et de supprimer des symboles d'accord. Les symboles d'accord permettent d'indiquer les changements de tonalité utilisés dans une session Pro Tools.

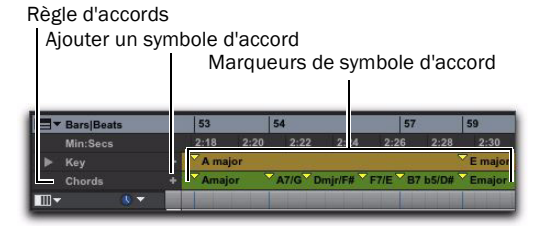

#### *Règle de symboles d'accord*

### Pour afficher la règle d'accords, effectuez l'une des opérations suivantes :

Sélectionnez View > Rulers > Chords.

 $011 -$ 

 A partir du sélecteur de la vue des règles de la fenêtre Edit ou d'une fenêtre de l'éditeur MIDI, sélectionnez Chords.

#### Pour ajouter un symbole d'accord :

1 Positionnez le curseur à l'emplacement de la timeline où vous souhaitez ajouter un symbole d'accord.

- 2 Effectuez l'une des opérations suivantes :
	- Cliquez sur le bouton plus (+) de la règle Chords.
	- ou –
	- Tout en appuyant sur Ctrl (Mac) ou sur la touche de démarrage (Windows), déplacez le curseur dans la règle d'accord (le curseur devient une main associée au signe plus (+) et cliquez à l'emplacement où vous souhaitez placer le symbole d'accord.

3 Dans la boîte de dialogue Chord Change, indiquez un nom pour la racine de l'accord et sélectionnez la qualité, la basse et le diagramme de l'accord choisi (les diagrammes d'accord sont affichés uniquement dans l'éditeur Score).

4 Cliquez sur OK.

#### Pour modifier un symbole d'accord :

1 Cliquez deux fois sur le marqueur de signature d'accord dans la règle Chord Symbol.

2 Dans la boîte de dialogue Chord Change, effectuez les modifications souhaitées.

3 Cliquez sur OK.

### Pour déplacer un symbole d'accord :

 Cliquez sur le marqueur du symbole d'accord et faites-le glisser vers un nouvel emplacement.

### Pour supprimer un symbole d'accord, effectuez l'une des opérations suivantes :

 Cliquez sur le marqueur de symbole d'accord en maintenant enfoncée la touche Option (Mac) ou Alt (Windows) dans la règle Chords.

– ou –

 Dans la règle Chords, sélectionnez les symboles d'accord à supprimer, puis cliquez sur Edit > Clear ou appuyez sur la touche Suppr.

## Boîte de dialogue Chord Change

La boîte de dialogue Chord Change vous permet de définir le symbole d'accord et le diagramme d'accord (tablature) à placer dans la règle Chords et sur le score dans l'éditeur Score. La boîte de dialogue Chord Change s'affiche chaque fois que vous ajoutez ou modifiez un marqueur d'accord.

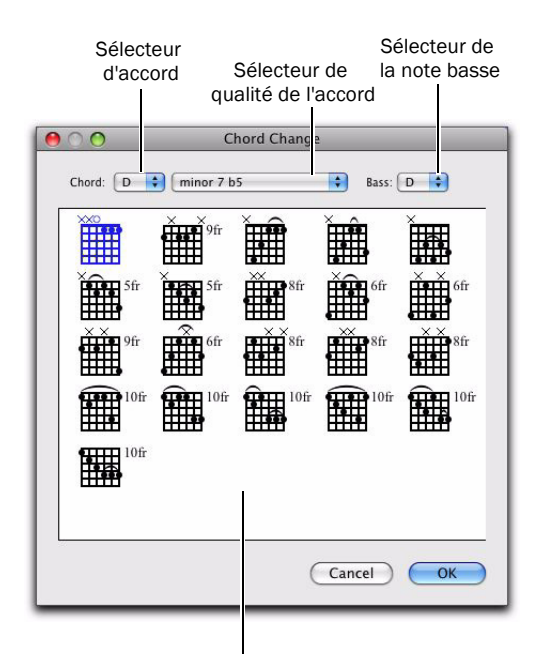

*Boîte de dialogue Chord Change* Diagrammes d'accord Accord Sélectionnez un nom pour la racine de l'accord (ré par exemple).

**Qualité de l'accord** Sélectionnez la qualité de l'accord à partir du sélecteur (majeur ou mineur).

Basse Sélectionnez la basse de l'accord (par exemple, un si bémol pour un sol dièse dans la première inversion).

Diagramme d'accord Sélectionnez le diagramme d'accord pour la tablature.

*Pour afficher ou masquer les symboles et les diagrammes d'accord dans l'éditeur Score, sélectionnez ou désélectionnez l'option correspondante dans la boîte de dialogue Score Setup.*

# Indicateurs de la fenêtre Edit

L'apparence des indicateurs d'état en ligne des données de la timeline, d'état en ligne des données de session et de compensation automatique des retards a changé.

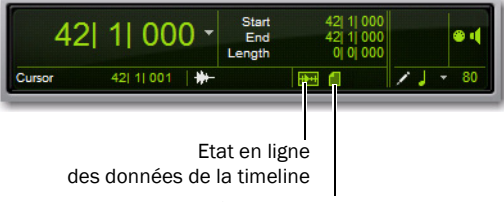

Etat en ligne des données de la session

*Indicateurs de la fenêtre Edit*

### Indicateur d'état en ligne des données de la timeline

L'indicateur de l'état en ligne des données de la timeline est vert quand tous les fichiers utilisés dans les playlists des pistes sont disponibles pour la lecture. Si les fichiers sont hors ligne, en cours de traitement ou non disponibles pour la lecture, l'indicateur est rouge.

### Indicateur d'état en ligne des données de la session

L'indicateur d'état en ligne des données de la session est vert quand tous les fichiers audio et fichiers de fondu référencés par la session en cours sont disponibles pour la lecture. Si les fichiers sont hors ligne, en cours de traitement ou non disponibles pour la lecture, l'indicateur est rouge.

## Nouvelle option de la fenêtre Edit

L'option suivante de la fenêtre Edit est nouvelle dans Pro Tools 8.0.

### Bouton Timeline Insertion/Play Start Marker Follows Playback

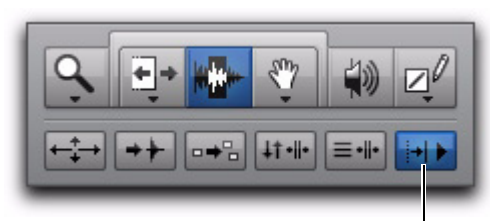

Timeline Insertion/Play Start Marker Follows Playback

### *Boutons de la fenêtre Edit*

Pro Tools 8.0 fournit un nouveau bouton intitulé Timeline Insertion/Play Start Marker Follows Playback dans la fenêtre Edit. Celui-ci vous permet d'activer ou de désactiver l'option Timeline Insertion/Play Start Marker Follows Playback et de voir en un clin d'œil si l'option est activée ou non. Dans la version précédente, cette option était uniquement disponible dans les préférences de fonctionnement.

*Pour activer ou désactiver l'option Timeline Insertion/Play Start Marker Follows Playback, appuyez sur Démarrer+N (Windows) ou sur Ctrl+N (Mac).*

# Commandes d'édition MIDI de la fenêtre Edit

Pro Tools propose quelques options permettant de déterminer le fonctionnement de l'édition MIDI. Ces options sont disponibles dans la fenêtre Edit, les fenêtres de l'éditeur MIDI et la fenêtre de l'éditeur Score. Toutefois, ces options sont uniquement disponibles si au moins une piste MIDI ou d'instrument est présente dans votre session Pro Tools.

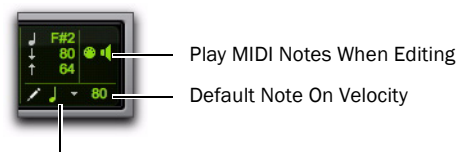

Default Note Duration

*Commandes d'édition MIDI dans la fenêtre Edit*

### Play MIDI Notes When Editing

Lorsque l'option Play MIDI Notes When Editing est activée, elle déclenche un son lorsque vous éditez des notes MIDI.

### Default Note Duration

Le sélecteur Default Note Duration permet de définir la durée par défaut des notes insérées manuellement. La fenêtre Edit, ainsi que les fenêtres de l'éditeur MIDI et Score peuvent toutes disposer de paramètres Default Note Duration différents.

### Default Note On Velocity

Le paramètre Default Note On Velocity permet de définir la valeur de vélocité de la note par défaut pour les notes insérées manuellement. La fenêtre Edit, les fenêtres de l'éditeur MIDI et la fenêtre de l'éditeur Score peuvent toutes disposer de paramètres Default Note On Velocity différents.

## Nouveaux boutons de zoom de la fenêtre Edit

### Boutons de zoom avant/arrière horizontal et vertical

Outre les commandes de zoom de la barre d'outils, Pro Tools 8.0 comprend des boutons de zoom vertical et horizontal dans l'angle inférieur droit de la fenêtre Edit.

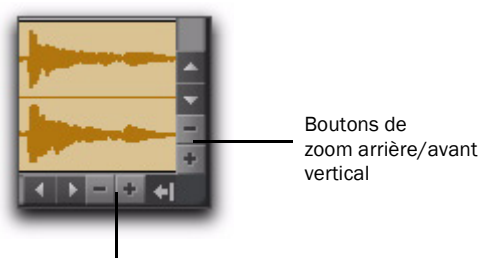

Boutons de zoom avant/arrière horizontal

Boutons de zoom vertical Effectue un zoom proportionnel sur les hauteurs de pistes dans la fenêtre Edit.

Boutons de zoom horizontal Effectue un zoom sur la timeline de la même façon que les commandes de zoom horizontal de la fenêtre Edit.

### Boutons de zoom avant et arrière pour les éléments audio et MIDI

Pro Tools 8.0 fournit également des boutons de zoom avant et arrière audio et MIDI, dans l'angle supérieur droit de la fenêtre Edit. Ces commandes fonctionnent de façon identique à celle des commandes de zoom audio et MIDI de la barre d'outils, et vous permettent d'effectuer un zoom avant ou arrière verticalement sur des formes d'onde audio et des notes MIDI respectivement. Cliquez sur la partie supérieure du bouton pour effectuer un zoom vers l'avant et sur la partie inférieure pour effectuer un zoom vers l'arrière.

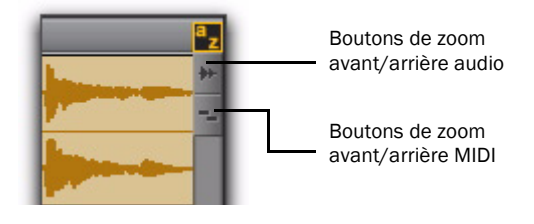

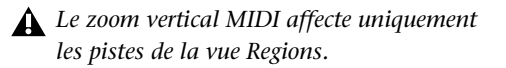

# Suppression du silence jusqu'à –96 dB

Dans Pro Tools 8.0, la fonctionnalité Strip Silence vous permet désormais de régler le curseur Strip Threshold jusqu'à –96 dB (la limite minimum était auparavant –48 dB). Cet élargissement de la gamme dynamique est particulièrement utile lorsque vous travaillez sur des enregistrements dont les signaux sont de faible intensité (enregistrements du son ambiant, par exemple) ou des enregistrements à large gamme dynamique (telle que la musique symphonique).

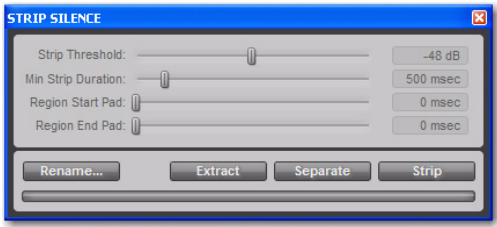

*Fenêtre Strip Silence*

# Snap To Grid

Dans les versions précédentes, les quatre modes d'édition de Pro Tools (Shuffle, Slip, Spot et Grid) s'excluaient mutuellement. Désormais, Pro Tools 8.0 vous permet d'activer l'option Snap To Grid lorsque vous êtes en mode Shuffle, Slip ou Spot. Lorsqu'un de ces modes est activé avec l'option Snap To Grid, le déplacement du curseur d'édition et les sélections d'édition sont restreints à la grille, et les éditions de région dépendent également de l'autre mode d'édition sélectionné.

Par exemple, lorsque l'option Snap to Grid est activée en mode Shuffle, vous pouvez effectuer une sélection dans la région en fonction de la grille, puis couper la sélection. Les régions situées à droite de la sélection se déplacent alors vers la gauche.

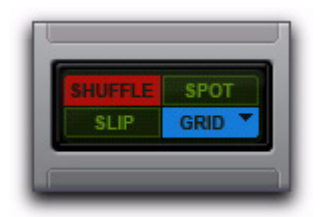

*Mode Shuffle avec option Snap to Grid activée*

### Pour activer l'option Snap to Grid dans un autre mode d'édition :

 Maintenez la touche Maj enfoncée et cliquez sur le bouton du mode Grid.

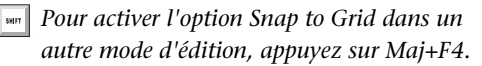

Pour activer le mode Shuffle, Slip ou Spot lorsque vous êtes en mode Grid :

 Maintenez la touche Maj enfoncée et cliquez sur le bouton Shuffle, Slip ou Spot.

*Pour activer le mode Shuffle avec l'option Snap to Grid, appuyez sur F1+F4. Pour activer le mode Slip avec l'option Snap to Grid, appuyez sur F2+F4. Pour activer le mode Spot avec l'option Snap to Grid, appuyez sur F3+F4.*

## Nouveaux raccourcis clavier de zoom

Pour effectuer un zoom horizontal afin d'afficher la sélection entière sans affecter le zoom vertical ou le défilement, effectuez l'une des opérations suivantes:

 Appuyez sur Alt+Démarrer+A (Windows) ou Option+Ctrl+A (Mac).

– ou –

 Appuyez sur les touches Ctrl+Démarrer+[ (Windows) ou Pomme+Ctrl+[ (Mac).

Pour effectuer un zoom avant horizontal sur une sélection sans affecter le zoom vertical ou le défilement, effectuez l'une des opérations suivantes :

 Appuyez sur Alt+Démarrer+F (Windows) ou Option+Ctrl+F (Mac).

– ou –

 Appuyez sur les touches Ctrl+Démarrer+] (Windows) ou Pomme+Ctrl+] (Mac).

### Pour effectuer un zoom vertical audio afin d'afficher la hauteur de la forme d'onde par défaut :

■ Appuyez sur Ctrl+Alt+Start+[ (Windows) ou Pomme+Option+Ctrl+[ (Mac).

### Pour effectuer un zoom vertical MIDI afin d'afficher toutes les notes (de la plus basse à la plus haute) sur les pistes MIDI et les pistes d'instrument :

 Appuyez sur les touches Ctrl+Démarrer+Maj+[ (Windows) ou Pomme+Ctrl+Maj+[ (Mac).

## Commandes et améliorations principales de la sélection d'édition

### Restauration de la dernière sélection

Il est possible de perdre la sélection lorsque celle-ci est en cours d'édition. Si vous perdez la sélection d'édition (ou de timeline) actuelle et que vous souhaitez la restaurer, utilisez la commande Restore Last Selection.

### Pour restaurer la dernière sélection :

- Sélectionnez Edit > Restore Last Selection.
- *Pour restaurer la sélection précédente, vous pouvez également appuyez sur Ctrl+Alt+Z (Windows) ou Pomme+Option+Z (Mac).*

### Déplacement d'une insertion vers le début ou la fin d'une sélection

Lorsque le Transport est arrêté, vous pouvez utiliser les flèches vers le haut ou vers le bas de votre clavier QWERTY pour déplacer le curseur vers le début ou la fin de la sélection d'édition (ou de timeline) et réduire la sélection.

### Pour déplacer une insertion vers le début de la sélection :

Appuyez sur la flèche vers le bas.

### Pour déplacer une insertion vers la fin de la sélection :

Appuyez sur la flèche vers le haut.

### Raccourcis clavier supplémentaires pour la modification de la sélection d'édition

Pro Tools inclut plusieurs raccourcis clavier pour déplacer, étendre ou réduire une sélection d'édition (ou de timeline).

### Pour déplacer la sélection vers l'avant, de la longueur de la sélection :

 Appuyez sur Ctrl+Alt+Start+' (apostrophe) (Windows) ou Pomme+Option+Ctrl+' (apostrophe) (Mac).

#### Pour déplacer la sélection vers l'arrière, de la longueur de la sélection :

 Appuyez sur Ctrl+Alt+Démarrer+L (Windows) ou Pomme+Ctrl+Option+L (Mac).

### Pour doubler la longueur de la sélection d'édition :

 Appuyez sur Ctrl+Alt+Démarrer+Maj+' (apostrophe) (Windows) ou Pomme+Ctrl+Option+Maj+' (apostrophe) (Mac).

### Pour diminuer de moitié la longueur d'une sélection :

 Appuyez sur Ctrl+Alt+Démarrer+Maj+L (Windows) ou Pomme+Ctrl+Option+Maj+L (Mac).

### Annulation du changement de zoom

Lorsque le changement de zoom est activé, vous pouvez l'annuler et rester au même niveau de zoom.

#### Pour annuler le changement de zoom :

 Appuyez sur les touches Alt+Maj+E (Windows) ou Option+Maj+E (Mac).

# Commandes du clavier New Record Enable, Solo et Mute

Pro Tools fournit des raccourcis clavier pour les fonctions d'activation de l'enregistrement, d'activation des entrées, la lecture en solo et la coupure du son sur les pistes contenant le curseur d'édition ou une sélection d'édition. L'utilisation des commandes clavier au cours d'une session vous permet d'activer ou de désactiver rapidement n'importe laquelle de ces options, sans avoir à utiliser la souris.

### Pour préparer à l'enregistrement des pistes contenant le curseur d'édition ou une sélection d'édition :

■ Appuyez sur Maj+R pour activer ou désactiver la préparation à l'enregistrement.

### Pour effectuer une lecture solo des pistes contenant le curseur d'édition ou une sélection d'édition :

■ Appuyez sur Maj+S pour activer ou désactiver la lecture solo.

### Pour couper le son des pistes contenant le curseur d'édition ou une sélection d'édition :

■ Appuyez sur Maj+M pour activer ou désactiver la coupure du son.

# Verrouillage des régions

Dans de nombreux cas, il est nécessaire de "verrouiller" des régions ou des groupes de régions sur un emplacement temporel spécifique afin d'éviter qu'ils ne soient pas déplacés involontairement. Vous pouvez également les protéger d'une modification involontaire. Pro Tools fournit deux types de verrouillage des régions : le verrouillage de l'édition et le verrouillage de l'emplacement temporel.

## Verrouillage de l'édition des régions

Si vous souhaitez protéger une région ou un groupe de régions d'une modification involontaire, vous avez la possibilité de les verrouiller. Les régions pour lesquelles le verrouillage de l'édition est activé ne peuvent pas être modifiées (coupe, suppression, séparation, rognage) ni être déplacées vers un autre emplacement temporel. Les régions pour lesquelles le verrouillage de l'édition est activé peuvent être copiées, puis collées vers une piste ou un emplacement temporel, mais l'édition de la copie sera également verrouillée.

*La commande de verrouillage de l'édition est identique à la commande de verrouillage des régions (Lock Regions) des versions précédentes de Pro Tools.*

### Pour verrouiller (ou déverrouiller) l'édition d'une région :

1 A l'aide de l'outil d'accrochage de temps, sélectionnez la ou les régions pour lesquelles verrouiller (ou déverrouiller) l'édition. Les régions peuvent se trouver sur des pistes différentes.

2 Sélectionnez Region > Edit Lock/Unlock.

*Appuyez sur Ctrl+L (Windows) ou Pomme+L (Mac) pour verrouiller ou déverrouiller l'édition de la région sélectionnée.*

Lorsque l'édition est verrouillée, une petite icône apparaît dans la région. Cette dernière ne peut alors être ni déplacée, ni supprimée, ni modifiée. Si vous tentez d'effectuer des modifications sur une région verrouillée, Pro Tools vous en avertit (reportez-vous à la section ["Modification de régions dont l'édition a](#page-49-0)  [été verrouillée", page 44](#page-49-0))

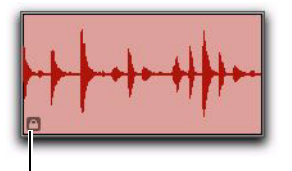

*Région verrouillée pour l'édition* Icône de verrouillage de l'édition

En mode Shuffle, les régions pour lesquelles l'édition a été verrouillée, ainsi que toutes les régions situées après la région verrouillée, ne sont pas déplacées lorsque d'autres régions voisines sont déplacées.

Pour les pistes Elastic Audio basées sur des références temporelles, les régions pour lesquelles l'édition a été verrouillée se conforment au changement de tempo, mais aucun autre traitement Elastic Audio (la quantification ou la distorsion manuelle par exemple) ne peut être effectué.

## Verrouillage de l'emplacement temporel des régions

Vous pouvez verrouiller les régions à un emplacement précis de la piste (une mesure, une image SMPTE ou un échantillon) afin qu'elle ne soit pas déplacée par inadvertance. Les régions verrouillées sur un emplacement temporel ne peuvent pas être déplacées Néanmoins, les modifications n'ayant pas d'impact sur l'emplacement temporel de la région peuvent être effectuées (séparation, rognage, traitement AudioSuite ou déplacement de la région vers une autre piste par exemple). Les régions verrouillées sur un emplacement temporel peuvent également être supprimées. Lorsque vous séparez une région de ce type, toutes les nouvelles régions seront également verrouillées sur un emplacement temporel.

### Pour verrouiller (ou déverrouiller) l'emplacement temporel d'une région :

1 A l'aide de l'outil d'accrochage de temps, sélectionnez la ou les régions pour lesquelles verrouiller (ou déverrouiller) l'emplacement temporel. Les régions peuvent se trouver sur des pistes différentes.

2 Sélectionnez Region > Time Lock/Unlock.

*Appuyez sur Maj+T pour verrouiller ou déverrouiller l'emplacement temporel de la région sélectionnée.*

Lors qu'une région est verrouillée sur un emplacement temporel, une icône de verrouillage s'affiche dans la région ; la région ne peut pas être déplacée, ni modifiée, ni même supprimée.

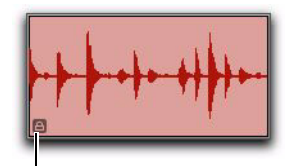

*Région verrouillée sur un emplacement temporel* Icône de verrouillage de l'emplacement temporel

En mode Shuffle, les régions pour lesquelles l'emplacement temporel a été verrouillé, ainsi que toutes les régions situées après la région verrouillée, ne sont pas déplacées lorsque d'autres régions voisines sont déplacées.

Pour les pistes Elastic Audio basées sur des références temporelles, les régions verrouillées sur un emplacement temporel se conforment au changement de tempo, mais aucun autre traitement Elastic Audio (la quantification ou la distorsion manuelle par exemple) ne peut être effectué.

## <span id="page-49-0"></span>Modification de régions dont l'édition a été verrouillée

Si vous tentez de modifier une région pour laquelle le verrouillage de l'édition a été activé, Pro Tools vous en avertit et vous invite à annuler ou autoriser la modification (Cancel ou Allow). Si vous autorisez une édition mais que celle-ci ne modifie pas la région, le verrouillage reste activé.

# Vue Regions pour les pistes MIDI et les pistes d'instrument

Dans Pro Tools 8.0, les pistes MIDI et d'instrument s'affichent par défaut dans la vue Regions. Cela permet de faciliter la modification et la redisposition des régions MIDI dans la fenêtre Edit. Pour effectuer une édition MIDI détaillée, cliquez deux fois sur la région MIDI de votre choix pour l'ouvrir dans une fenêtre de l'éditeur MIDI.

*Pour plus d'informations sur les fenêtres de l'éditeur MIDI, voir [chapitre 6, "Fenêtres de](#page-74-0)  [l'éditeur MIDI".](#page-74-0)*

## Transposition de la hauteur du son basée sur les régions Elastic Audio

### (Polyphonique, rythmique et X-Form uniquement)

Outre les fonctions de compression/extension temporelle audio Pro Tools Elastic Audio, vous pouvez également modifier la hauteur de régions audio complètes en demi-tons et cents dans un intervalle + ou – 2 octaves.

Vous pouvez appliquer la transposition des hauteurs aux régions Elastic Audio à l'aide de la fenêtre Elastic Properties ou Transpose.

*L'algorithme monophonique ne prend pas en charge la transposition de hauteurs Elastic Audio.*

### Pout transposer la hauteur d'une région audio dans la fenêtre Elastic Properties :

1 Vérifiez que la ou les régions à transposer se trouvent sur des pistes Elastic Audio (algorithme polyphonique, rythmique ou X-Form).

2 A l'aide de l'outil d'accrochage de temps ou du sélecteur, sélectionnez les régions audio que vous voulez transposer. Seules les régions entièrement sélectionnées seront affectées.

3 Effectuez l'une des opérations suivantes pour ouvrir la fenêtre Elastic Properties :

- Sélectionnez Region > Elastic Properties.
- ou –
- Cliquez avec le bouton droit de la souris sur la région sélectionnée et choisissez Elastic Properties.

*Appuyez sur Alt+5 (Windows) ou Option+5 (Mac) sur la pavé numérique pour ouvrir la fenêtre Elastic Properties.*

4 Réglez les paramètres Pitch Shift sur le niveau souhaité en demi-tons et cents.

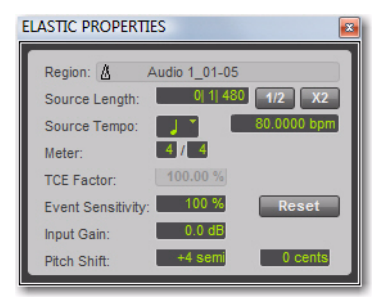

*Fenêtre Elastic Properties*

### Pout transposer la hauteur d'une région audio dans la fenêtre Transpose :

1 Vérifiez que la ou les régions à transposer sont placées sur des pistes Elastic Audio.

2 A l'aide de l'outil d'accrochage de temps ou du sélecteur, sélectionnez les régions audio que vous voulez transposer. Seules les régions entièrement sélectionnées seront affectées.

3 Choisissez Event > Event Operations > Transpose.

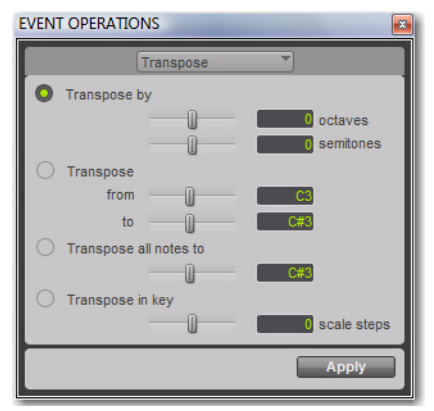

#### *Event Operations, Transpose*

- 4 Effectuez l'une des opérations suivantes :
	- Réglez les paramètres Transpose By sur le niveau souhaité en demi-tons et cents.
	- Réglez les paramètres Transpose From et To sur le niveau souhaité en demi-tons et cents.
- *Les paramètres Transpose All Notes To et Transpose In Key s'appliquent uniquement aux notes MIDI. Lorsque vous avez sélectionné seulement des régions audio, ces options ne sont pas disponibles.*
- 5 Cliquez sur Apply.

### Transposition de la hauteur du son et vitesse variable

Lorsque l'algorithme de vitesse variable (Varispeed) est utilisé, la transposition de la hauteur du son et la compression/expansion temporelle sont toujours liées. Si vous appliquez la transposition de la hauteur du son à une région audio à l'aide de l'algorithme polyphonique ou rythmique, les données de cette transposition sont stockées dans les métadonnées de la région. Par conséquent, si vous passez ensuite à l'algorithme Varispeed, modifiez le facteur TCE, puis retournez à l'algorithme Elastic Audio d'origine ; la région revient à sa valeur de décalage de hauteur initiale tout en conservant la quantité de compression/expansion appliquée par l'algorithme Varispeed.

## Suppression du décalage de la hauteur d'une région

Si vous avez appliqué un décalage de hauteur à une région, vous pouvez supprimer ce décalage et rétablir la valeur de décalage d'origine de la région. Cela est particulièrement utile lorsque vous n'êtes pas satisfait du résultat obtenu et que vous souhaitez rétablir l'état initial de la région.

### Pour supprimer le décalage de la hauteur d'une région :

1 Sélectionnez la région dont vous voulez supprimer le décalage de hauteur.

- 2 Effectuez l'une des opérations suivantes :
	- Choisissez Region > Remove Pitch Shift.
	- $-$  011  $-$
	- A l'aide de l'un des outils d'édition, cliquez avec le bouton droit de la souris sur la région et sélectionnez Remove Pitch Shift.

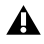

*La fonction Pitch Shift peut être appliquée uniquement aux régions, et non aux groupes de régions. Pour supprimer le décalage de la hauteur d'un groupe de régions, vous devez annuler d'abord le groupement des régions, appliquer la commande Remove Pitch Shift aux régions sous-jacentes, puis regrouper ces régions à nouveau.*

## Amélioration de la qualité audio avec Elastic Audio

Dans Pro Tools 8.0, Digidesign a apporté de nouvelles améliorations à la qualité sonore des algorithmes Polyphonique, Monophonique et Rythmique utilisés pour le traitement Elastic Audio.

*Lorsque vous ouvrez dans Pro Tools 8.0 des sessions Pro Tools 7.4.x utilisant Elastic Audio, une partie du traitement Elastic Audio risque de subir de légères modifications liées aux nouveaux algorithmes améliorés. Veillez à bien écouter la session dans Pro Tools 8.0 avec les nouveaux algorithmes de traitement Elastic Audio et effectuez toutes les modifications nécessaires (par exemple, le réglage du paramètre Decay Rate lorsque vous utilisez le plug-in rythmique Elastic Audio).*

# Amélioration de la fonction Quantize Event Operation

La commande Quantize s'applique toujours à l'emplacement d'origine de l'événement (Elastic Audio et MIDI). Cela vous permet d'appliquer de nouveaux paramètres Quantize sans devoir appliquer d'abord la fonction Restore Performance ou annuler la commande Quantize appliquée précédemment.

# Améliorations des fichiers d'appareils d'enregistrement portables

### (Pro Tools LE avec Complete Production Toolkit ou DV Toolkit 2 uniquement)

Deux améliorations ont été apportées à Pro Tools 8.0 pour la gestion des métadonnées associées aux fichiers importés à partir d'appareils d'enregistrement portables.

### Métadonnées de la date de tournage

De nombreux appareils d'enregistrement portables ne renseignent pas automatiquement le champ Shoot Date ; la date de création du fichier est alors indiquée comme référence pour indiquer la date de production. Désormais, lorsque Pro Tools importe un fichier issu d'un appareil d'enregistrement portable, il vérifie que le champ Shoot Date est bien renseigné. Si celui-ci est vide, Pro Tools copie la date de création du fichier source d'origine dans le champ Shoot Date des nouveaux fichiers importés.

### Modification des métadonnées du nom de canal

Le champ Channel Name de DigiBase affiche le nom du canal, suivi du numéro de canal entre parenthèses. Il est désormais possible de modifier le nom de canal des fichiers BWF mono. Lorsque vous modifiez le nom du canal, tout ce qui est saisi à l'intérieur des parenthèses sera ignoré. Le numéro du canal est cependant toujours conservé.

# chapitre 5

# Préparation de pistes composites

Pro Tools 8.0 fournit des outils de *préparation des pistes composites* pour les pistes audio. Ce processus décrit l'assemblage de différentes sélections issues de prises de remplacement, ou playlists, afin d'élaborer la meilleure version possible d'une performance à partir de plusieurs passes d'enregistrement. A l'aide de la vue Playlists d'une piste audio, vous pouvez sélectionner les meilleures parties des playlists de remplacement d'une piste, afin de les copier dans la playlist principale. Cela vous permet de créer rapidement et en toute simplicité la prise parfaite, à partir de plusieurs playlists de remplacement.

# Exemple pratique de préparation de pistes composites

Cet exemple présente certaines des tâches standard entrant dans la préparation des pistes composites :

- Configuration d'une session pour cet exemple.
- Enregistrement en boucle de plusieurs prises sur une piste audio.
- Audition et sélection de la meilleure prise.
- Copie de la meilleure prise dans la playlist principale.

#### Configuration d'une session :

1 Ouvrez une session Pro Tools existante ou créez une nouvelle session.

2 Sélectionnez Setup > Preferences, puis cliquez sur l'onglet Operation.

3 Sur la page Operation, dans la section Record, sélectionnez l'option Automatically Create New Playlists When Loop Recording.

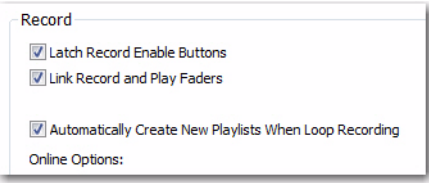

*Activation de l'option Automatically Create New Playlists When Loop Recording dans les préférences de fonctionnement*

4 Cliquez sur OK.

#### Enregistrement en boucle de plusieurs pistes :

1 Créez une nouvelle piste audio (stéréo ou mono) ou utilisez une piste existante.

2 Vérifiez que la source que vous voulez enregistrer est correctement connectée et acheminée vers l'entrée de piste.

3 Dans le sélecteur Track View, sélectionnez Playlists.

4 Pour écouter jusqu'au début de la boucle, activez le préroll et définissez sa durée.

5 Activez l'option Loop Recording en procédant de l'une des façons suivantes :

- Sélectionnez Options > Loop Playback.
- ou –
- Cliquez avec le bouton droit de la souris sur le bouton Play dans la fenêtre Transport et sélectionnez Loop.

6 Vérifiez que vous avez bien sélectionné Options > Link Timeline and Edit Selection.

7 A l'aide du sélecteur, sélectionnez la plage de boucle dans la piste.

8 Préparez en enregistrement la piste audio en cliquant sur son bouton Record Enable.

9 Dans la fenêtre Transport, cliquez sur le bouton d'enregistrement pour préparer Pro Tools à l'enregistrement.

10 Cliquez ensuite sur Lecture pour lancer l'enregistrement.

11 Une fois terminé, cliquez sur le bouton d'arrêt pour arrêter l'enregistrement.

12 Si vous ne voulez pas effectuer d'autre passe d'enregistrement en boucle, désactivez l'enregistrement sur la piste audio.

Une fois que vous avez arrêté l'enregistrement en boucle, remarquez que toutes les prises d'enregistrement en boucle sont visibles dans les lignes de la playlist sous la playlist principale (y compris la totalité de la région du fichier audio et l'intégralité des passes d'enregistrement en boucle).

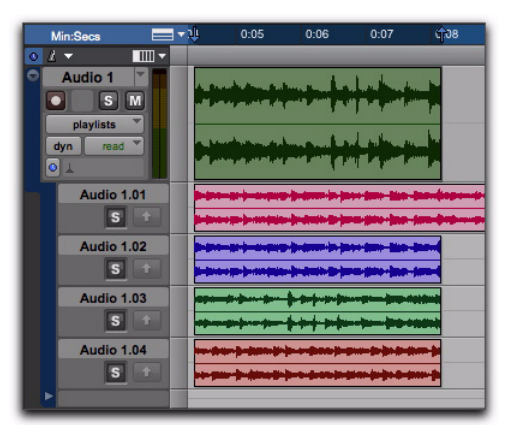

*Vue Playlists affichant plusieurs playlists de remplacement*

*Si vous avez désactivé l'option Automatically Create New Playlists When Loop Recording avant de commencer l'enregistrement en boucle, cliquez avec le bouton droit de la souris sur la région dans la playlist principale et sélectionnez Matches > Expand Alternates to New Playlists.*

Pour masquer la région du fichier contenant toutes les prises et n'afficher que les prises ayant les mêmes temps de début et de fin comme sélection d'édition, procédez de l'une des façons suivantes :

 Cliquez avec le bouton droit de la souris sur la ligne de la playlist et sélectionnez Hide.

– ou –

 En conservant intacte la sélection d'édition utilisée pour l'enregistrement en boucle, cliquez avec le bouton droit de la souris sur le nom de la piste ou sur un des noms de ligne de la playlist et sélectionnez Filter Lanes > Show Only Lanes With > Regions Within the Edit Selection.

| Min:Seco                                                       | ۱۱ م                                                             | 0:05 | 0:06                  | 0:07                        | 108 | 0.09 | 0:10                                     | 0:11 | 0:12 | 0:13 |
|----------------------------------------------------------------|------------------------------------------------------------------|------|-----------------------|-----------------------------|-----|------|------------------------------------------|------|------|------|
|                                                                | $\mathbb{I}$ $\mathbb{I}$ $\mathbb{I}$ $\mathbb{I}$ $\mathbb{I}$ |      |                       |                             |     |      |                                          |      |      |      |
| Audio 1<br>s<br>۰<br>playlists<br>nead<br>dyn<br>$ 0 $ $\perp$ | ۰<br>m                                                           |      |                       |                             |     |      |                                          |      |      |      |
| Aud                                                            | Hide<br><b>Scroll Into View</b>                                  |      |                       |                             |     |      |                                          |      |      |      |
| Auc                                                            | Rename                                                           |      |                       |                             |     |      |                                          |      |      |      |
| Delete                                                         |                                                                  |      |                       |                             |     |      |                                          |      |      |      |
| Auc                                                            | <b>Filter Lanes</b>                                              |      | <b>Show All Lanes</b> |                             |     |      |                                          |      |      |      |
|                                                                |                                                                  |      |                       | Show Only Lanes With        |     | ٠    | <b>Regions Within The Edit Selection</b> |      |      |      |
| <b>Audio 1.04</b>                                              |                                                                  |      | <b>Hide All Lanes</b> |                             |     |      | Regions Outside The Edit Selection       |      |      |      |
|                                                                | s <sub>1</sub>                                                   |      |                       | <b>Hide Only Lanes With</b> |     | ×    | Regions Rated $>= 1-5$                   |      |      | ٠    |

### Pour écouter les playlists de remplacement :

1 Activez l'option Loop Playback en procédant comme suit :

- Sélectionnez Options > Loop Playback.
- ou –
- Cliquez avec le bouton droit de la souris sur le bouton Record dans la fenêtre Transport et sélectionnez Loop.

2 Sans modifier la sélection de timeline et avec les mêmes paramètres de pré-roll/post-roll activés, commencez la lecture. La lecture de la playlist principale est lancée.

3 Cliquez sur le bouton Solo de la ligne de playlist de remplacement que vous voulez écouter. Répétez cette étape pour chaque ligne de playlist que vous voulez écouter. L'écoute d'une ligne de playlist en solo n'affecte que la playlist de la piste, le son des autres pistes de la session n'est pas coupé.

### Copie de la meilleure prise dans la playlist principale :

1 Une fois que vous avez identifié la meilleure prise, effectuez toutes les modifications nécessaires dans la sélection d'édition, le cas échéant. Il s'agit de la sélection qui sera copiée dans la playlist principale.

- 2 Effectuez l'une des opérations suivantes :
	- Sélectionnez Edit > Copy Selection To > Main Playlist.
	- Cliquez avec le bouton droit de la souris sur la sélection et choisissez Copy Selection to Main Playlist.
- Cliquez sur le bouton Copy Selection to Affichages des lignes filtrées de la playlist<br>
Main Playlist de la ligne de playlist.

Bouton Copy Selection to Main Playlist

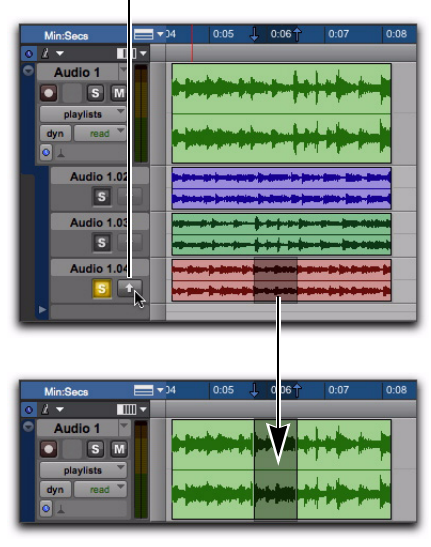

*Copie de la sélection d'édition d'une playlist de remplacement dans la playlist principale*

*Appuyez sur Ctrl+Alt+Démarrer+V (Windows) ou sur Pomme+Option+Ctrl+V (Mac) pour copier la sélection dans la playlist principale.*

# Vue Playlists Track

La vue Playlists Track vous permet d'afficher la playlist principale de la piste, ainsi que les playlists de remplacement associées à la piste. Les playlists de remplacement sont affichées directement sous la piste dans les *lignes de playlist*.

Vous pouvez modifier des playlists de remplacement en vue Playlist de la même façon que pour la playlist principale dans la vue Waveform. Dans la vue Playlists, les modifications appliquées à des plages de sélection s'appliquent à toutes les playlists de remplacement affichées. Les playlists de remplacement qui ne sont pas visibles ne sont pas affectées.

- *Avant de commencer le processus de préparation de pistes composites, dupliquez la playlist principale de la piste afin d'en garder une copie de sauvegarde intacte comme playlist de remplacement.*
- *Les groupes de régions ne sont pas pris en charge dans la vue Playlists Track.*

### Pour afficher les lignes de playlist d'une piste :

 Dans le sélecteur Track View, sélectionnez Playlists.

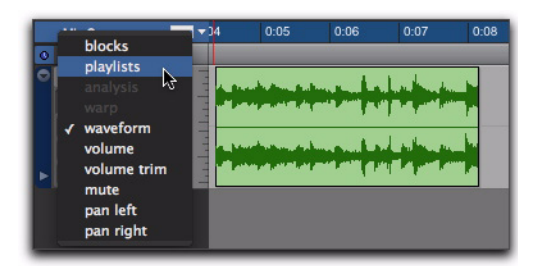

*Sélection de la vue Playlists Track*

Si la piste ne contient pas de playlists de remplacement en plus de la playlist principale, une seule ligne de playlist vide s'affiche sous la playlist principale. Vous pouvez faire glisser et déplacer du contenu audio vers cette ligne à partir de la liste des régions, des navigateurs DigiBase ou d'autres pistes audio afin de créer une playlist de remplacement pour la piste, outre la playlist principale.

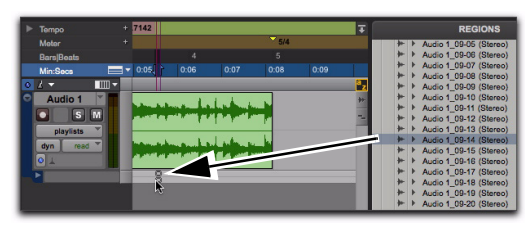

*Dépôt de contenu audio de la liste des régions en vue de créer une playlist de remplacement*

Si la piste contient au moins une playlist de remplacement en plus de la playlist principale, celle-ci s'affiche dans les lignes situées sous la playlist principale. Dans tous les cas, la ligne de playlist du bas reste toujours vide et peut être utilisée pour ajouter des régions en vue de créer de nouvelles playlists de remplacement.

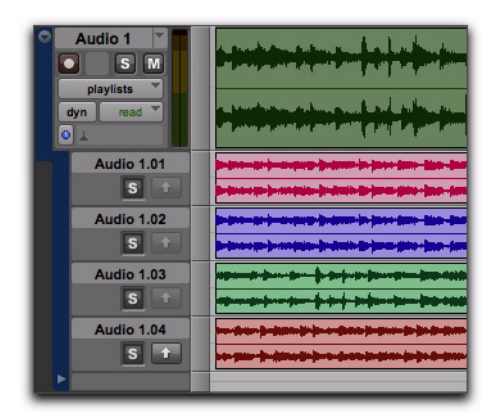

*Piste avec playlists de remplacement en vue Playlists Track*

### Ecoute des playlists de remplacement

Seule la playlist principale est lue sur le chemin de sortie audio de la piste. Pour pouvoir écouter une playlist de remplacement, vous devez mettre en solo la ligne de playlist. Le chemin de sortie audio de la piste lit alors la ligne mise en solo au lieu de la playlist principale.

#### Pour écouter une playlist de remplacement :

1 Cliquez sur le bouton Solo de la ligne de playlist que vous voulez écouter. L'écoute d'une ligne de playlist en solo n'affecte que la playlist de la piste, le son des autres pistes de la session n'est pas coupé.

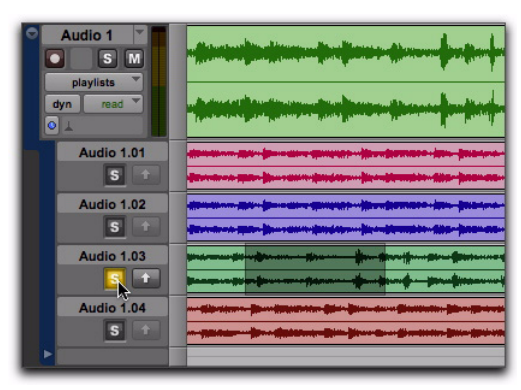

*Mise en solo d'une playlist de remplacement*

2 Lancez la lecture de Pro Tools.

- *Appuyez sur Maj+S pour mettre en solo une ligne de playlist contenant le curseur d'édition. Si plus d'une ligne de playlist contient le curseur d'édition, la ligne la plus haute dans la liste est mise en solo.*
- *Pour déplacer le curseur d'édition vers le haut ou vers le bas dans les lignes de playlist, cliquez sur Démarrer+P et Démarrer+; (Windows) ou Ctrl+P et Ctrl+; (Mac).*

### Copie de playlists de remplacement dans la playlist principale

Une fois que vous avez trouvé dans une playlist de remplacement une sélection à utiliser dans la playlist principale, copiez et collez la sélection dans la playlist principale. En procédant ainsi, vous pouvez élaborer la meilleure combinaison de sélections à partir des playlists de remplacement.

Outre les commandes manuelles de copie et collage dans la playlist principale, Pro Tools fournit plusieurs commandes permettant de copier et coller votre sélection dans la playlist principale :

Copy Selection To Main Playlist copie et colle la sélection dans la playlist principale. Les contenus déjà présents au même emplacement dans la playlist principale seront remplacés.

Copy Selection to New Playlist crée une nouvelle playlist principale vide et effectue un copiercoller de la sélection dans la nouvelle playlist principale.

Copy Selection to Duplicate Playlist Duplique la playlist principale actuelle et effectue un copiercoller de la sélection dans la playlist principale dupliquée. La playlist principale précédente est déplacée vers une nouvelle ligne Playlist.

### Pour copier la sélection d'édition d'une playlist de remplacement dans la playlist principale :

1 En mode Playlists, effectuez une sélection dans une playlist de remplacement.

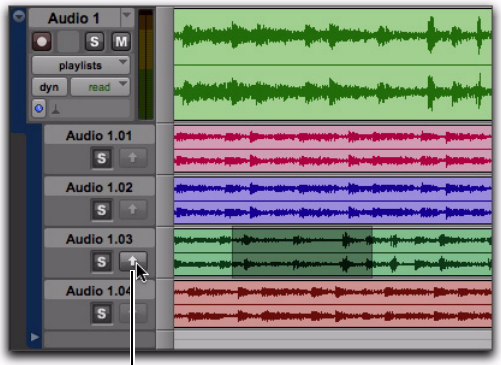

*Sélection dans une playlist de remplacement*  Bouton Copy Selection to Main Playlist

2 Effectuez l'une des opérations suivantes :

- Cliquez sur le bouton Copy Selection to Main Playlist dans les commandes Playlist Lane.
- Sélectionnez Edit > Copy Selection To > Main Playlist.
- Cliquez avec le bouton droit de la souris sur la sélection et choisissez Copy Selection to Main Playlist.
- *Appuyez sur Ctrl+Alt+Démarrer+V (Windows) ou sur Pomme+Option+Ctrl+V (Mac) pour copier la sélection dans la playlist principale.*

La sélection de la playlist de remplacement est copiée au même emplacement temporel dans la playlist principale.

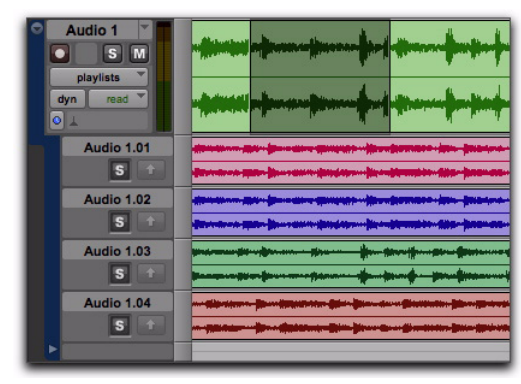

*Sélection copiée dans la playlist principale*

### Pour copier une sélection d'une playlist de remplacement dans une nouvelle playlist principale :

1 En mode Playlists, effectuez une sélection dans une playlist de remplacement.

2 Effectuez l'une des opérations suivantes :

- Sélectionnez Edit > Copy Selection To > New Playlist.
- ou –
- Cliquez avec le bouton droit de la souris sur la sélection et choisissez Copy Selection To New Playlist.

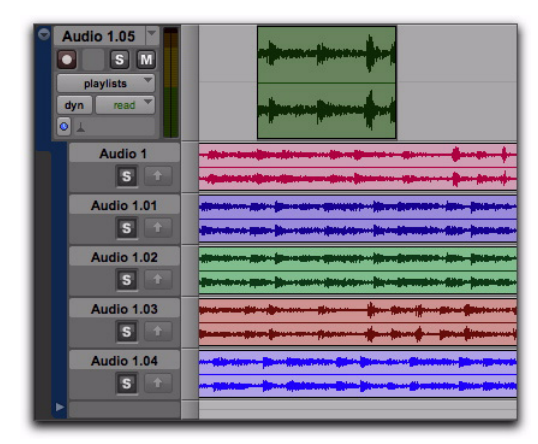

*Sélection copiée dans une nouvelle playlist principale*

### Pour copier une sélection d'une playlist de remplacement dans une copie de la playlist principale :

1 En mode Playlists, effectuez une sélection dans une playlist de remplacement.

- 2 Effectuez l'une des opérations suivantes :
	- Sélectionnez Edit > Copy Selection To > Duplicate Playlist.
	- ou –
	- Cliquez avec le bouton droit de la souris sur la sélection et choisissez Copy Selection To Duplicate Playlist.

| <b>Audio 1.05</b><br>s<br>M<br>playlists<br>read<br>dyn<br> 0 1 | <b>Boulder Marshall</b> |  |  |  |  |  |
|-----------------------------------------------------------------|-------------------------|--|--|--|--|--|
| Audio 1                                                         |                         |  |  |  |  |  |
| $\overline{\mathbf{s}}$                                         |                         |  |  |  |  |  |
| <b>Audio 1.01</b>                                               |                         |  |  |  |  |  |
| $\overline{\mathbf{s}}$<br>全                                    |                         |  |  |  |  |  |
| Audio 1.02                                                      |                         |  |  |  |  |  |
| $\mathbf{s}$<br>全                                               |                         |  |  |  |  |  |
| <b>Audio 1.03</b>                                               |                         |  |  |  |  |  |
| s<br><b>SP</b>                                                  |                         |  |  |  |  |  |
| <b>Audio 1.04</b>                                               |                         |  |  |  |  |  |
| $\overline{\mathbf{s}}$                                         |                         |  |  |  |  |  |
| ٠                                                               |                         |  |  |  |  |  |

*Sélection copiée dans une copie de la playlist principale*

### Déplacement de régions dans des lignes de playlists

Vous pouvez faire glisser des régions et les déposer sur une ligne de playlist sur n'importe quelle piste dotée d'une largeur de canal identique. Par exemple, il n'est pas possible de faire déplacer une région stéréo sur une ligne de playlist mono, et inversement. De même, vous pouvez déplacer des régions d'une ligne de playlist sur n'importe quelle autre piste de largeur de canal identique.

### Edition dans les lignes de playlist

Vous pouvez modifier des régions dans les lignes de playlist de la même façon que dans la playlist principale. Vous pouvez même déplacer des régions entre différentes lignes de playlist (y compris la playlist principale), entre différentes pistes et à différents points de l'échelle temporelle. Cependant, vous ne pourrez entendre vos modifications sur les lignes de playlist que si la ligne que vous avez modifié est mise en solo (voir "Ecoute des playlists de remplacement", page 53).

### Modification de l'ordre des lignes de playlist

Vous pouvez modifier l'ordre des lignes de playlist de la même façon que l'ordre des pistes.

### Pour modifier l'ordre des lignes de playlist :

 Cliquez sur le nom d'une playlist de remplacement et faites-la glisser à l'emplacement de votre choix.

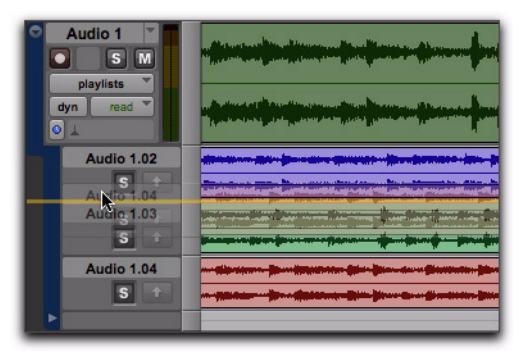

*Modification de l'ordre des lignes de playlist*

### Redimensionnement des lignes de playlist

Vous pouvez redimensionner les lignes de playlist de la même façon que vous redimensionnez les pistes.

### Pour redimensionner la piste et toutes les lignes de playlist en même temps, procédez de l'une des façons suivantes :

 Cliquez sur la ligne qui sépare les lignes et faites-la glisser vers le haut ou vers le bas. La piste et toutes les lignes de playlist sont redimensionnées proportionnellement.

– ou –

 Cliquez avec le bouton droit de la souris sur l'échelle verticale située entre la zone de playlist et les commandes Playlist Lane, puis sélectionnez la taille de ligne de votre choix. La piste et toutes les lignes de playlist sont redimensionnées proportionnellement.

*Pour redimensionner la hauteur d'une piste, playlist ou ligne contenant une sélection d'édition ou dans laquelle le curseur d'édition se trouve actuellement, maintenez enfoncée la touche Démarrer (Windows) ou Ctrl (Mac) pendant que vous cliquez sur la touche fléchée Haut/Bas.*

### Pour redimensionner une seule ligne de playlist, effectuez l'une des opérations suivantes :

 Cliquez sur la ligne qui sépare les lignes en maintenant la touche Ctrl enfoncée, puis faites-la glisser vers le haut ou vers le bas. La ligne du haut est redimensionnée en fonction.

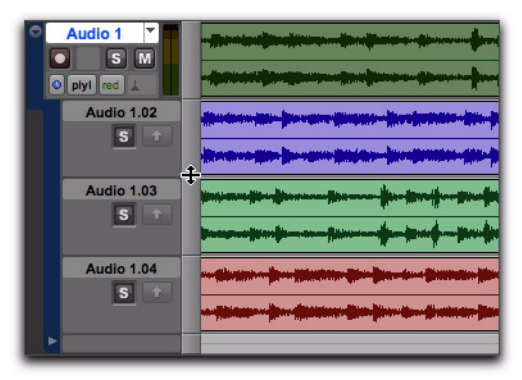

*Redimensionnement d'une ligne de playlist*

 $-$  011  $-$ 

 Cliquez avec le bouton droit de la souris en maintenant la touche Ctrl enfoncée sur l'échelle verticale située entre la zone de playlist et les commandes Playlist Lane, puis sélectionnez la taille de ligne de votre choix.

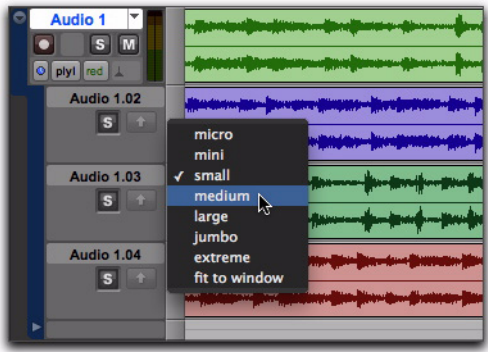

*Sélection d'une taille prédéterminée pour une ligne de playlist*

### Attribution d'un nouveau nom aux playlists de remplacement

Vous pouvez renommer les playlists de remplacement de la même façon que vous renommez les pistes.

#### Pour renommer une playlist de remplacement :

1 Cliquez deux fois sur le nom de la playlist de remplacement.

2 Dans la boîte de dialogue Name qui s'ouvre, saisissez le nom de votre choix.

3 Cliquez sur OK.

### Playlists de remplacement dans la liste des pistes

Lorsqu'une piste audio est définie en mode Playlists, toutes les playlists qui lui sont associées s'affichent sous le nom de la piste dans la liste des pistes. Les noms des playlists de remplacement associées s'affichent avec un retrait pour distinguer les lignes de playlist des pistes. Dans la liste des pistes, vous pouvez afficher ou masquer les playlists de remplacement. Vous pouvez également accéder au menu contextuel des playlists de remplacement, qui vous permet d'appliquer les commandes Show ou Hide, Scroll Into View, Rename, Delete et Filter Lanes.

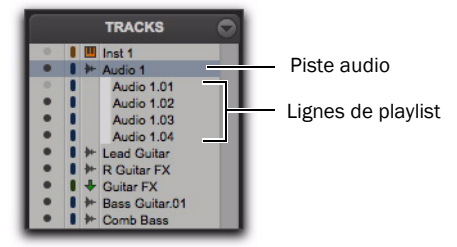

*Liste des pistes affichant les lignes de playlist pour les pistes Audio 1 et R Guitar FX*

### <span id="page-63-0"></span>Filtrage des lignes

Il est possible de filtrer les lignes afin de les afficher ou de masquer suivant différents critères.

#### Pour filtrer les lignes de playlist :

1 Cliquez avec le bouton droit de la souris sur le nom de la piste ou le nom de la playlist.

2 Dans le menu contextuel, sélectionnez l'une des options suivantes :

- Show All Lanes
- Show Only Lanes With > Regions Within The Edit Selection
- Show Only Lanes With > Regions Outside The Edit Selection
- Show Only Lanes With > "Regions Rated >=  $1 - 5''$
- Hide All Lanes
- Hide Only Lanes With > Regions Within The Edit Selection
- Hide Only Lanes With > Regions Outside The Edit Selection
- Hide Only Lanes With > "Regions Rated >=  $1 - 5"$

Les lignes de playlist sont affichées et masquées en fonction de l'option choisie.

## <span id="page-64-0"></span>Classement des régions

Vous pouvez classer différentes régions sur une échelle de 1 à 5, où 5 représente la note la plus élevée et 1 est la note la plus basse. Le classement des régions permet d'identifier plus facilement les prises (régions) qui vous plaisent le plus lors de la composition de playlists. Vous pouvez afficher ou masquer le classement des régions pour simplifier la préparation des pistes composites ou l'édition standard. Vous pouvez également afficher ou masquer les lignes de playlist en fonction du classement des régions dans la playlist (voir ["Filtrage des lignes",](#page-63-0)  [page 58\)](#page-63-0).

#### Pour attribuer une note à une région :

- 1 Sélectionnez la région.
- 2 Effectuez l'une des opérations suivantes :
	- Sélectionnez Region > Rate et sélectionnez une note entre 1 et 5.
	- ou –
	- Cliquez avec le bouton droit de la souris sur la région, choisissez Rate, puis sélectionnez une note entre 1 et 5.
	- *Pour noter une région en cours de lecture et d'enregistrement, appuyez sur les touches Ctrl+Alt+Démarrer (Windows) ou Pomme+Option+Ctrl (Mac), puis saisissez une note de classement (entre 1 et 5) à l'aide du pavé numérique.*

#### Pour afficher le classement des régions :

■ Sélectionnez View > Region > Rating.

#### Pour masquer le classement des régions :

Désélectionnez View > Region > Rating.

# Régions de remplacement équivalentes

Pro Tools vous permet de remplacer des régions de la playlist principale par des régions équivalentes issues d'autres playlists associées à la même piste, d'autres pistes ou de la liste des régions. Les régions de remplacement équivalentes sont des régions qui répondent à certains critères. Il s'agit par exemple des régions dont le *marqueur de temps de l'utilisateur* est identique.

Il existe plusieurs façons de créer des régions de remplacement équivalentes dans in Pro Tools:

- Lors d'un enregistrement fractionné (audio ou MIDI), Pro Tools crée des régions équivalentes pour la région d'origine (le cas échéant) et la nouvelle région résultant de l'enregistrement fractionné.
- Lors d'un enregistrement en boucle (audio ou MIDI), Pro Tools crée plusieurs régions équivalentes pour chaque passe d'enregistrement.
- Lorsque vous dupliquez des playlists (audio ou MIDI), des régions de remplacement équivalentes sont créées entre les playlists.
- Lorsque vous importez un signal audio multicanal d'un appareil d'enregistrement portable, des régions de remplacement équivalentes sont créées entre les canaux.

Pro Tools fournit également différentes méthodes pour l'accès et l'écoute de plusieurs régions de remplacement équivalentes :

- Utilisez le menu contextuel Region pour sélectionnez les régions de remplacement équivalentes en fonction de certains critères.
- Utilisez le menu déroulant Alternate Takes pour sélectionner les régions de remplacement équivalentes.
- Utilisez la commande Expand Alternates to New Tracks pour copier les régions de remplacement équivalentes sur de nouvelles pistes.
- Utilisez la commande Expand Alternates to New Playlists pour copier les régions de remplacement équivalentes sur de nouvelles playlists de remplacement de la même piste. Vous pouvez ensuite passer en vue Playlists pour afficher les playlists équivalentes.

# <span id="page-65-0"></span>Critères d'équivalence

La fenêtre Matching Criteria vous permet de sélectionner les critères des régions de remplacement équivalentes. Cela vous permet de restreindre la liste des régions équivalentes disponibles dans le menu déroulant Alternate Takes et dans le sous-menu Matches du menu contextuel Region.

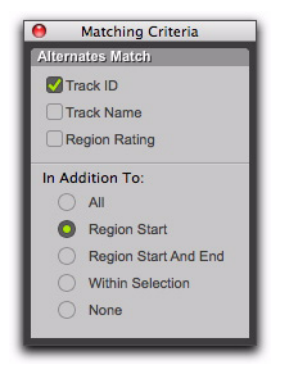

*Classement affiché dans les régions*

*Les critères d'équivalence affectent les* 

### Pour configurer les options de critères d'équivalence pour les régions de remplacement équivalentes :

- 1 Effectuez l'une des opérations suivantes :
	- Cliquez avec le bouton droit de la souris sur le sélecteur ou la main, puis sélectionnez Matches > Match Criteria.
	- ou –
	- A l'aide du sélecteur, maintenez la touche Ctrl (Windows) ou Pomme (Mac) enfoncée et cliquez précisément début de la plage d'enregistrement en boucle ou fractionné, puis sélectionnez Match Criteria.

2 Dans la fenêtre Matching Criteria, sélectionnez une combinaison des options Alternates Match suivantes :

- Track ID
- Track Name
- Region Rating

3 Choisissez l'une des options In Addition To suivantes :

- All
- Region Start
- Region Start and End
- Within Selection
- None

4 Laissez la fenêtre Matching Criteria ouverte pour modifier les paramètres nécessaires au fur et à de la préparation des pistes composites. Fermez la fenêtre Matching Criteria lorsque vous avez terminé.

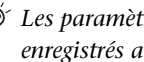

*régions MIDI et audio. Les paramètres Matching Criteria sont enregistrés avec votre session Pro Tools.*

### Options Alternates Match

Vous pouvez sélectionner les combinaisons de votre choix d'options Alternates Match suivantes :

Track ID Toute région enregistrée sur la même piste est considérée équivalente. Utilisez cette option pour sélectionner des prises de remplacement issues d'un enregistrement en boucle ou fractionné.

Track Name Toute région dont le nom racine est identique à celui de la piste et de la playlist est considérée équivalente. Par exemple, les pistes identiques d'une piste nommée "Gtr.L" indiquent les régions "Gtr.L\_01" et "Gtr.L\_02-01", mais pas "Guit.L\_01".

Region Rating Toute région dont la note de classement est identique est considérée équivalente. Activez cette option si vous avez appliqué un classement aux régions (voir ["Classement des régions", page 59](#page-64-0)).

### Options d'équivalence In Addition To

Les options d'équivalence In Addition To s'excluent mutuellement.

All Toute région incluant l'emplacement temporel du curseur d'édition ou toute région comprise partiellement ou entièrement dans la plage temporelle de la sélection d'édition.

Region Start Toute région dont le début coïncide avec l'emplacement temporel du curseur d'édition ou de la sélection d'édition.

Region Start and End Toute région dont le début et la fin sont identiques à ceux de la sélection d'édition.

Selection Range Toute région comprise entièrement à l'intérieur de la sélection d'édition.

None En dehors des critères sélectionnés par les biais des options Alternates Match, aucun autre critère n'est utilisé pour filtrer les régions de remplacement équivalentes.

# Sélection de prises de remplacement sur les pistes

Chaque région résultant d'une passe d'enregistrement fractionné ou en boucle possède un temps de début identique (le *marqueur de temps de l'utilisateur*). Vous pouvez sélectionner et écouter d'autres prises à partir du sous-menu contextuel Matches ou du menu contextuel Alternate Takes, et ce même durant la lecture.

#### Pour sélectionner une prise de remplacement :

1 Le cas échéant, configurez la fenêtre Matching Criteria (voir ["Critères d'équivalence", page 60](#page-65-0)).

- 2 Effectuez l'une des opérations suivantes :
	- Cliquez avec le bouton droit de la souris sur la région à l'aide du sélecteur ou de la main, et sélectionnez une autre prise équivalente dans le menu contextuel Matches.

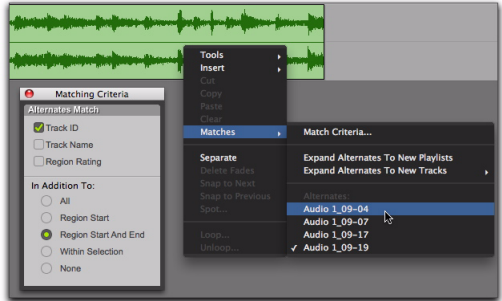

#### *Sous-menu contextuel Matches*

• Si la prise se trouvant sur la piste est sélectionnée, maintenez enfoncée la touche Ctrl (Windows) ou Pomme (Mac) et cliquez n'importe où dans la prise avec le sélecteur afin de sélectionner une prise différente dans le menu contextuel qui s'affiche.

• Maintenez enfoncée la touche Ctrl (Windows) ou Pomme (Mac) et cliquez avec le sélecteur sur le début de la plage d'enregistrement en boucle ou fractionné. Sélectionnez ensuite une prise différente dans le menu contextuel qui s'affiche.

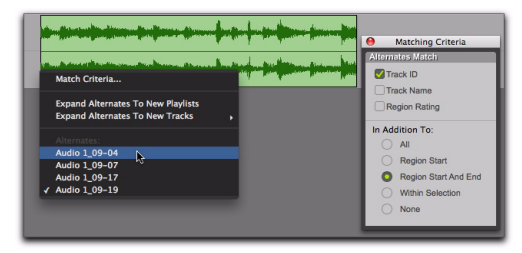

*Menu contextuel Alternate Takes*

La région de remplacement équivalente sélectionnée (prise) remplace la région dans la playlist principale et vient s'insérer précisément à l'emplacement correct.

Une façon de vous assurer que les futures prises utilisent le même *marqueur de temps utilisateur* (et apparaissent ainsi comme régions de remplacement équivalentes) consiste à sauvegarder les sélections d'enregistrement en boucle ou fractionné sous forme de mémoire d'emplacement. Si, par la suite, vous devez enregistrer d'autres prises, il vous suffit de rappeler la mémoire d'emplacement correspondante.

Pour modifier le marqueur de temps utilisateur d'autres régions afin qu'elles soient disponibles comme régions équivalentes pour un emplacement spécifique, utilisez la commande Time Stamp du menu Region List.

### Pistes identiques et pistes multiples

Si vous avez effectué des enregistrements en boucle sur plusieurs pistes et que chacune contient plusieurs prises avec des marqueurs de temps utilisateur identiques, vous pouvez modifier les pistes simultanément.

### Pour modifier les prises de plusieurs pistes :

1 Configurez la fenêtre Matching Criteria (voir ["Critères d'équivalence", page 60](#page-65-0)), de sorte que les options suivantes soient activées :

- Track Name
- et –
- Selection Range

2 A l'aide du sélecteur, sélectionnez la région de la prise de chaque piste audio à remplacer.

3 Effectuez l'une des opérations suivantes :

- Cliquez avec le bouton droit de la souris sur la sélection d'édition et sélectionnez une autre prise de remplacement équivalente dans le sous-menu Matches.
- ou –
- Cliquez sur la sélection d'édition en maintenant enfoncée la touche Ctrl (Windows) ou Pomme (Mac) et sélectionnez une prise différente à partir du menu contextuel Alternates.

La prise sélectionnée remplace la prise précédente et se positionne à l'endroit précis sur chaque piste.

# Automatically Create New Playlists When Loop Recording

Au cours de l'enregistrement en boucle, Pro Tools crée un fichier contenant toutes les passes d'enregistrement, dans lequel chaque passe d'enregistrement correspond à une région du fichier. Sur la piste, seule la dernière passe d'enregistrement figure sous forme de région dans la playlist principale. Toutes les autres régions (passes d'enregistrement) sont masquées, mais elles peuvent être rappelées comme régions d'emplacement équivalentes (prises).

Lorsqu'elle est activée, la nouvelle option Automatically Create New Playlists When Loop Recording de la boîte de dialogue des préférences de fonctionnement, copie automatiquement chaque région (prise) sur une nouvelle playlist dans la piste. Cela facilité l'utilisation de la vue Playlists pour l'coute et la sélection de prises de remplacement.

### Pour créer automatiquement des playlists lors d'un enregistrement en boucle :

1 Sélectionnez Setup > Preferences et cliquez sur l'onglet Operation.

2 Dans la section Recording, activez l'option Automatically Create New Playlists When Loop Recording.

3 Cliquez sur OK.

# Développement des prises de remplacement aux nouvelles playlists ou pistes

Pro Tools vous permet de copier des prises et des canaux de remplacement sur les nouvelles playlists ou pistes. Cela est particulièrement utile pour l'écoute, l'édition et le mixage de plusieurs prises ou canaux de remplacement. Les prises de remplacement sont créées au cours de l'enregistrement fractionné ou en boucle. Les canaux de remplacement sont inclus avec les fichiers importés dans Pro Tools à partir d'enregistreurs portables.

## Développement des prises de remplacement aux nouvelles playlists

Le développement des prises de remplacement aux nouvelles playlists facilite la préparation des pistes composites. Une fois que vous avez étendu les prises de remplacement aux nouvelles playlists d'une piste, vous pouvez les écouter et les modifier dans la vue Playlists afin d'assembler les meilleures prises dans la playlist principale.

### Pour développer des prises de remplacement sur de nouvelles playlists :

1 Identifiez la région de la playlist principale qui contient les régions de remplacement équivalentes (prises).

- 2 Effectuez l'une des opérations suivantes :
	- Cliquez avec le bouton droit de la souris sur la région, puis sélectionnez Matches > Expand Alternates To New Playlists.
- Si la région est sélectionnée, maintenez la touche Ctrl (Windows) ou Pomme (Mac) enfoncée, puis cliquez à l'aide du sélecteur dans la région sélectionnée et choisissez Matches > Expand Alternates To New Playlists.
- Si la région n'est pas sélectionnée, maintenez la touche Ctrl (Windows) ou Pomme (Mac) enfoncée, puis, à l'aide du sélecteur, cliquez précisément au début de la plage d'enregistrement en boucle ou fractionné et choisissez Matches > Expand Alternates To New Playlists.

Toutes les régions de remplacement équivalentes sont copiées sur les nouvelles playlists de la piste. Pour afficher toutes les playlists de la piste, passez en vue Playlists. Dans une vue de piste, vous pouvez également sélectionner toute playlist de remplacement disponible comme playlist principale, depuis le sélecteur Playlist.

## Développement des prises de remplacement aux nouvelles pistes

Le développement des prises de remplacement sur les nouvelles pistes facilite l'écoute, l'édition et le mixage des prises de remplacement, chacune situées sur des pistes distinctes.

### Pour développer des prises de remplacement sur de nouvelles pistes :

1 Identifiez la région de la playlist principale qui contient les régions de remplacement équivalentes (prises).

2 Effectuez l'une des opérations suivantes :

• Cliquez avec le bouton droit de la souris sur la région, puis sélectionnez Matches > Expand Alternates To New Tracks.

- Si la région est sélectionnée, maintenez la touche Ctrl (Windows) ou Pomme (Mac) enfoncée, puis cliquez à l'aide du sélecteur dans la région sélectionnée et choisissez Matches > Expand Alternates To New Tracks.
- Si la région n'est pas sélectionnée, maintenez la touche Ctrl (Windows) ou Pomme (Mac) enfoncée, puis cliquez précisément, à l'aide du sélecteur, au début de la plage d'enregistrement en boucle ou fractionné et choisissez Matches > Expand Alternates To New Tracks.

3 Sélectionnez ensuite l'une des options suivantes dans le sous-menu Expand Alternates To New Tracks :

By Track Name Attribue aux nouvelles pistes leur nom en fonction du nom de la piste source.

By Region Name Attribue à chaque nouvelle piste le nom d'origine de la région correspondante qui s'affiche dans la liste Matches.

By Track and Region Name Attribue à chaque nouvelle piste le nom de la piste source, mais indique le nom d'origine de la région correspondante entre parenthèses.

Toutes les régions de remplacement équivalentes sont copiées vers de nouvelles pistes.

# Développement des canaux de remplacement aux nouvelles playlists ou pistes

### (Pro Tools LE avec Complete Production Toolkit ou DV Toolkit 2 uniquement)

Lorsque vous travaillez sur une région mono appartenant à un enregistrement multicanaux importé d'un enregistreur portable, vous pouvez développer cette région (ou une fraction de cette région) sur de nouvelles playlists reflétant les canaux de remplacement correspondants tout en conservant les modifications et les fondus.

## Développement des canaux aux nouvelles playlists

### Pour développer des canaux de remplacement aux nouvelles playlists :

1 Dans la timeline, effectuez l'une des opérations suivantes :

- Pour développer uniquement une partie des régions de la piste, créez une sélection comprenant ou chevauchant le nombre de régions souhaité, puis cliquez sur la sélection à l'aide du bouton droit de la souris (Windows ou Mac) ou en maintenant la touche Ctrl enfoncée (Mac).
- ou –
- Pour développer toutes les régions d'une piste, cliquez sur le nom de la piste à l'aide du bouton droit de la souris (Windows ou Mac) ou en maintenant la touche Ctrl enfoncée (Mac).

2 Dans le menu contextuel qui s'affiche, sélectionnez la commande Expand to New Playlists, puis choisissez la méthode de développement des canaux de remplacement de la sélection sur les nouvelles pistes :

- By Channel Name
- By Channel Number
- By Channel Name and Number
- By Time Code Only

Si des canaux de remplacement sont disponibles, Pro Tools les développe sur de nouvelles playlists (y compris le canal représenté dans la piste d'origine) en fonction de l'option sélectionnée.

## Développement de canaux aux nouvelles pistes

### Pour développer des canaux de remplacement sur de nouvelles pistes :

1 Dans la timeline, effectuez l'une des opérations suivantes :

• Pour développer uniquement une partie des régions de la piste, créez une sélection comprenant ou chevauchant le nombre de régions souhaité, puis cliquez sur la sélection à l'aide du bouton droit de la souris (Windows ou Mac) ou en maintenant la touche Ctrl enfoncée (Mac).

– ou –

• Pour développer toutes les régions d'une piste, cliquez sur le nom de la piste à l'aide du bouton droit de la souris (Windows ou Mac) ou en maintenant la touche Ctrl enfoncée (Mac).

2 Dans le menu contextuel qui s'affiche, sélectionnez la commande Expand to New Tracks, puis choisissez la méthode de développement des canaux de remplacement de la sélection sur les nouvelles pistes :

- By Channel Name
- By Channel Number
- By Channel Name and Number
- By Time Code Only
- *Pour plus d'informations concernant le fonctionnement de ces différentes options lors du développement sur de nouvelles pistes, reportez-vous au manuel Field Recorder Workflow Guide.*

Si des canaux de remplacement sont disponibles, Pro Tools les développe sur de nouvelles pistes (y compris le canal représenté dans la piste d'origine) en fonction des paramètres sélectionnés.

*Il n'est pas possible de renommer des fichiers codés avec des métadonnées XML. L'extension des fichiers sera toujours .A1 et .A2 (même pour les fichiers stéréo). En outre, il n'est pas possible de renommer les fichiers avec un suffixe .L/.R. Par conséquent, Pro Tools ne reconnaît pas toujours ces canaux comme paire stéréo.*

## Développement des canaux par timecode uniquement

### (Pro Tools LE avec Complete Production Toolkit ou DV Toolkit 2 uniquement)

La nouvelle commande Expand To New Tracks By Time Code Only vous permet de développer la totalité d'une piste ou seulement des régions sélectionnées, sur la même piste ou sur de nouvelles pistes distinctes, affichant ainsi toutes les autres régions enregistrées au même emplacement de timecode, indépendamment du nom ou du numéro de canal. Cela est particulièrement utile lorsque vous développez des pistes témoins modifiées sur la source audio d'origine enregistrée pendant la synchronisation sur le time code, mais où les noms et numéros de canaux n'ont pas été enregistrés dans les fichiers audio.

### Exemple pratique : utilisation d'une piste témoin

Dans les vidéos de concert en live, la capture vidéo est effectuée à part et le contenu audio est enregistré dans Pro Tools. Le monteur vidéo utilisera une piste audio témoin montée avec la vidéo dans son logiciel de montage vidéo (Avid® Media Composer®, par exemple). La piste témoin après montage est renvoyée dans Pro Tools, mais doit être développée pour être conformée aux pistes source d'origine en vue du mixage et du mastering.

1 L'audio multipiste est enregistré dans Pro Tools pendant la poursuite du time code. Un mixage mono ou stéréo est enregistré simultanément comme piste témoin pour le monteur.

2 Les pistes témoins d'images et audio sont montées dans une application de montage vidéo (Avid Media Composer par exemple).

3 Les pistes audio montées sont exportées depuis le logiciel de montage vidéo sous forme de séquence AAF (ou OMF) et incluent les marges d'au moins deux images.

4 La séquence AAF (ou OMF) est importée dans Pro Tools sous forme de nouvelle session.

5 Les fichiers source audio d'origine et la piste témoin non modifiée sont également importés dans la session.

6 La piste témoin d'origine non modifiée est reliée à la session (voir ["Rétablissement des liens](#page-72-0)  [vers la piste témoin d'origine avant montage",](#page-72-0)  [page 67\)](#page-72-0).
7 Le monteur Pro Tools clique avec le bouton droit de la souris sur la piste témoin et sélectionne Expand to New Tracks > By Time Code Only. Les pistes source d'origine sont développées à de nouvelles pistes avec les fondus et les modifications qui correspondent à la piste témoin.

### Rétablissement des liens vers la piste témoin d'origine avant montage

Une fois que vous avez importé la séquence AAF (ou OMF) et les fichiers audio source d'origine dans la session, il est recommandé de rétablir les liens entre la piste témoin montée et l'audio source d'origine non modifié.

#### Pour rétablir les liens vers la piste témoin d'origine non modifiée :

1 Ouvrez le navigateur de projets de la session et ouvrez le dossier Audio Files.

2 Dans le navigateur, cliquez avec le bouton droit de la souris sur le fichier audio de la piste témoin modifiée et choisissez Relink Selected.

3 Dans le volet supérieur de la fenêtre Relink, naviguez jusqu'au fichier audio de la piste témoin non modifiée que vous avez enregistré dans Pro Tools.

*Si le fichier d'origine non modifié n'est pas disponible, vous pouvez rétablir les liens vers le fichier audio source de votre choix, à condition que son timecode de début et de fin soit identique à ceux de la piste témoin.*

4 Dans le volet Select Files To Relink, sélectionnez le fichier de piste témoin modifiée.

5 Faites glisser le fichier audio de la piste témoin d'origine non modifiée dans le volet Candidates. Si une boîte de dialogue indiquant qu'au moins un fichier est plus court que le fichier média dont vous essayez de rétablir les liens, cliquez surYes pour le sélectionner quand même.

6 Cochez la case située sur la gauche du fichier dans le volet Candidates pour faire apparaître l'icône Link.

7 Cliquez sur Commit Links en haut de la fenêtre Relink, puis fermez la fenêtre Relink.

8 Vous pouvez désormais cliquez avec le bouton droit de la souris sur le nom du témoin et sélectionner Expand To New Tracks > By Time Code Only. Toutes les pistes développées sont synchrones avec la piste témoin.

# chapitre 6

# Fenêtres de l'éditeur MIDI

Pro Tools 8.0 est doté des fenêtres de l'éditeur MIDI qui permettent une édition MIDI approfondie.

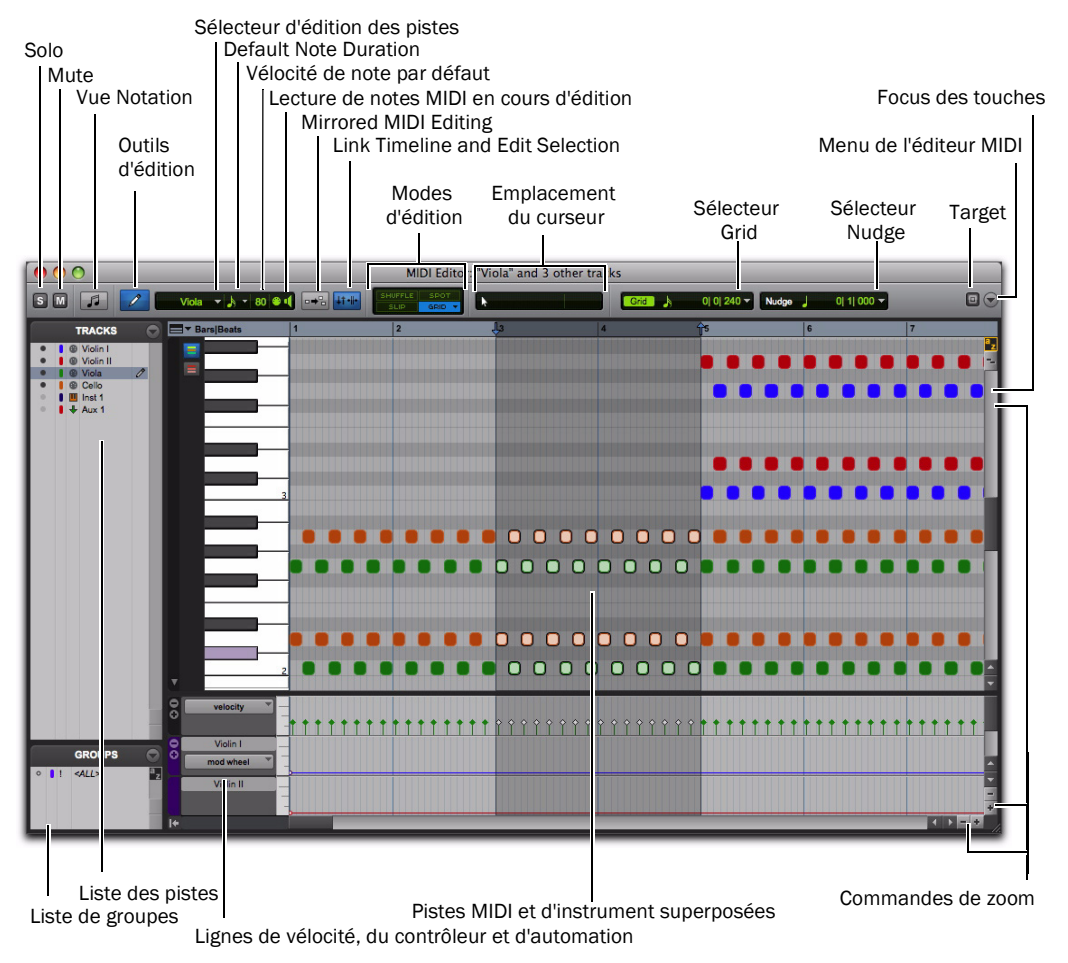

*Figure 1. Fenêtre de l'éditeur MIDI*

# Pistes MIDI et d'instrument superposées

Les fenêtres de l'éditeur MIDI s'affichent et vous permettent de modifier des données MIDI (notes, vélocités et données de contrôleur continu) pour une ou plusieurs pistes MIDI ou d'instrument. Lorsque plusieurs pistes sont affichées dans la fenêtre de l'éditeur MIDI, les notes MIDI de ces différentes pistes sont superposées. Les fenêtres de l'éditeur MIDI peuvent également afficher les pistes d'entrée auxiliaire.

#### Lignes d'automation et du contrôleur

La vélocité, d'autres données de contrôleur continu (pistes MIDI et d'instrument) et les données d'automation (pistes d'entrée auxiliaire et d'instrument uniquement), peuvent être éditées en même temps que les notes MIDI. Elles apparaissent dans les *lignes du contrôleur* sous le volet Notes. Les vélocités des notes MIDI de différentes pistes sont également superposées dans la ligne Velocity. Toutefois, pour toutes les autres données d'automation et du contrôleur, des lignes supplémentaires s'affichent pour chaque type d'automation et de contrôleur pour chaque piste.

Par exemple, si deux pistes d'instrument sont affichées dans la fenêtre de l'éditeur MIDI, les notes MIDI de chaque piste sont superposées dans le volet Notes et les vélocités de chaque piste sont superposées dans la ligne Velocity. Vous pouvez toutefois voir deux lignes de contrôleur Mod Wheel, une pour chaque piste, et deux lignes Volume, une pour chaque piste également.

## Ouverture d'une fenêtre de l'éditeur MIDI

#### Pour ouvrir une fenêtre de l'éditeur MIDI, effectuez l'une des opérations suivantes :

Choisissez Window > MIDI Editor.

 Dans la fenêtre Edit, cliquez avec le bouton droit de la souris sur une région MIDI de la piste, ou sur le nom de la piste dans les commandes de la piste ou la liste des pistes, puis choisissez Open In MIDI Editor.

 Dans la fenêtre de l'éditeur Score, cliquez avec le bouton droit de la souris n'importe où sur le score ou sur un nom de piste dans la liste des pistes, puis choisissez Open In MIDI Editor.

- *Appuyez sur Démarrer+"=" (Windows) ou Ctrl+"=" (Mac) pour ouvrir une fenêtre de l'éditeur MIDI.*
- *Si le paramètre "Double Clicking a MIDI Region Opens" dans les préférences MIDI Pro Tools est défini sur l'option MIDI Editor, vous pouvez cliquer deux fois sur une région MIDI pour l'ouvrir dans un éditeur MIDI.*

#### Pour ouvrir des fenêtres supplémentaires de l'éditeur MIDI, effectuez l'une des opérations suivantes :

- Désélectionnez le bouton Target dans la fenêtre de l'éditeur MIDI ouverte et ouvrez une autre fenêtre de l'éditeur MIDI.
	- ou –
- Cliquez avec le bouton droit de la souris dans la fenêtre de l'éditeur MIDI ouverte et sélectionnez Open in New MIDI Editor.

#### Pour ramener une fenêtre de l'éditeur MIDI ouverte au premier plan :

 Choisissez Window > MIDI Editors, puis sélectionnez la fenêtre de l'éditeur MIDI de votre choix.

*Pour parcourir toutes les fenêtres de l'éditeur MIDI ouvertes, appuyez plusieurs fois sur Démarrer+"=" (Windows) ou Ctrl+"=" (Mac) jusqu'à ce que la fenêtre de votre choix soit au premier plan.*

# Barre d'outils de la fenêtre de l'éditeur MIDI

La barre d'outils de la fenêtre de l'éditeur MIDI est identique à la barre d'outils de la fenêtre Edit. Toutes les fenêtres de l'éditeur MIDI et la fenêtre Edit peuvent être configurées indépendamment les unes des autres. Par exemple, le format d'affichage peut être défini sur Notation dans l'une des fenêtres de l'éditeur MIDI mais pas dans l'autre, ou vous pouvez définir le format d'affichage de la fenêtre de l'éditeur MIDI en mode Grid, et celui de la fenêtre Edit en mode Slip. Vous pouvez également personnaliser la barre d'outils des fenêtres de l'éditeur MIDI.

# Boutons Solo et Mute

Les boutons Solo et Mute d'une fenêtre de l'éditeur MIDI ont une incidence sur les pistes de toutes les fenêtres. Ils vous permettent d'écouter uniquement les pistes affichées dans la fenêtre de l'éditeur MIDI actuelle sans le reste du mixage, ou uniquement le mixage sans les pistes affichées dans la fenêtre de l'éditeur MIDI.

# Solo

Le bouton Solo permet d'écouter en solo toutes les pistes actuellement affichées dans la fenêtre de l'éditeur MIDI.

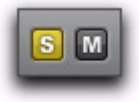

### Mute

Le bouton Mute permet de couper le son de toutes les pistes actuellement affichées dans la fenêtre de l'éditeur MIDI.

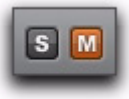

## Combinaison des statuts Mute et Solo

Les boutons Solo et Mute sont des commandes générales qui ont une incidence sur toutes les pistes affichées dans une fenêtre de l'éditeur MIDI. Si, dans la fenêtre Edit, vous mettez en solo ou coupez le son de pistes qui sont également affichées dans la fenêtre de l'éditeur MIDI, l'apparence des boutons Solo et Mute change pour indiquer des statuts combinés. Des statuts Mute et Solo mixtes se produisent lorsqu'une ou plusieurs pistes affichées dans la fenêtre de l'éditeur MIDI, mais pas toutes, sont mises en solo ou coupées.

# Vue Notation

Le bouton de vue Notation permet d'afficher les notes MIDI dans la fenêtre de l'éditeur MIDI sous forme de notation musicale. En vue Notation, les pistes MIDI et d'instrument ne sont pas superposées, mais affichées sous forme de portées, comme dans la fenêtre de l'éditeur Score.

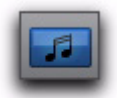

*Vue Notation activée dans une fenêtre de l'éditeur MIDI*

*En vue Notation, vous pouvez accéder à l'option Notation Display Track Settings dans une fenêtre de l'éditeur MIDI. Sélectionnez l'option Notation Display Track Settings dans le menu Track List ou cliquez avec le bouton droit de la souris dans le volet Notes et sélectionnez l'option Notation Display Track Settings dans le menu contextuel. Pour plus d'informations, reportez-vous à la section ["Option Notation](#page-111-0)  [Display Track Settings", page 106](#page-111-0).*

# Modes d'édition

Les modes d'édition dans les fenêtres de l'éditeur MIDI fonctionnent exactement de la même façon pour les données MIDI que dans la fenêtre Edit. Les paramètres du mode d'édition sont propres à chaque fenêtre de l'éditeur MIDI et sont également définis indépendamment de la fenêtre Edit.

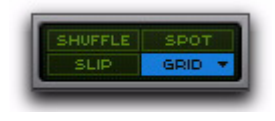

# Outils d'édition

Les outils d'édition des fenêtres de l'éditeur MIDI peuvent être affichés comme un outil unique avec un menu déroulant permettant de sélectionner d'autres outils, ou sous forme d'une rangée d'icônes d'outil d'édition complète, développée comme dans la fenêtre Edit. Les outils d'édition dans les fenêtres de l'éditeur MIDI fonctionnent exactement de la même façon pour les données MIDI que dans la fenêtre Edit. Les paramètres des outils d'édition peuvent être définis indépendamment dans chaque fenêtre de l'éditeur MIDI et sont indépendants de la sélection d'outils dans la fenêtre Edit et l'éditeur Score.

#### Pour afficher la vue développée des outils d'édition dans une fenêtre de l'éditeur MIDI, effectuez l'une des opérations suivantes :

 Cliquez sur le menu de la barre d'outils de la fenêtre de l'éditeur MIDI et sélectionnez Expanded Edit Tools.

– ou –

 Cliquez sur la barre d'outils avec le bouton droit de la souris et sélectionnez Expanded Edit Tools.

Désélectionnez Expanded Edit Tools pour restaurer l'affichage d'une seule icône d'outil d'édition avec le menu déroulant Edit Tool.

# Commandes d'édition MIDI

Les commandes d'édition MIDI fonctionnent exactement de la même façon dans les fenêtres de l'éditeur MIDI sur dans la fenêtre Edit.

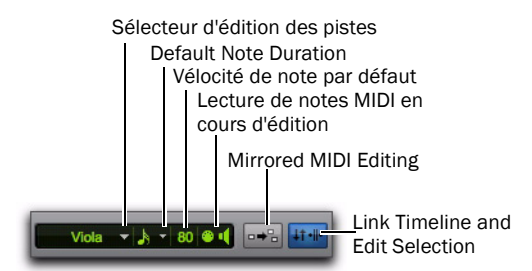

*Commandes d'édition MIDI*

*Les paramètres globaux Play MIDI Notes When Editing, Link Timeline and Edit Selection et Mirrored MIDI Editing sont disponibles dans la fenêtre Edit, les fenêtres de l'éditeur MIDI et la fenêtre de l'éditeur Score.*

# Track Edit Selector

Si plusieurs pistes MIDI ou d'instrument sont affichées dans la fenêtre de l'éditeur MIDI, le sélecteur Track Edit permet de sélectionner la piste qui peut être modifiée à l'aide du crayon. Vous ne pouvez insérer manuellement des notes MIDI que dans ce type de pistes. Vous pouvez également activer les pistes à modifier à l'aide du crayon dans la liste des pistes (reportez-vous à la section ["Insertion manuelle de notes MIDI",](#page-89-0)  [page 84\)](#page-89-0).

# Default Note Duration

Le sélecteur Default Note Duration permet de définir la durée par défaut des notes insérées manuellement.

### Default Note On Velocity

Le paramètre Default Note On Velocity permet de définir la valeur de vélocité de la note par défaut pour les notes insérées manuellement.

### Play MIDI Notes When Editing

Lorsqu'elle est activée, cette option déclenche un son lorsque vous insérez des notes MIDI à l'aide du crayon, que vous cliquez dessus à l'aide d'un outil d'accrochage, que vous créez une tabulation vers elles ou que vous les sélectionnez à l'aide du sélecteur de notes.

## Mirrored MIDI Editing

Cette option permet d'éditer des régions MIDI et d'appliquer vos modifications à chaque copie de la même région MIDI. Cela s'avère très utile lors de l'édition de régions MIDI en boucle.

# Link Timeline and Edit Selection

Lorsque ce bouton est activé, les sélections de timeline et d'édition sont liées. Lorsqu'il est désactivé, vous pouvez effectuer des sélections de timeline et d'édition de manière indépendante.

# Affichage de l'emplacement du curseur

L'affichage de l'emplacement du curseur dans les fenêtres de l'éditeur MIDI fonctionne exactement de la même façon dans les fenêtres de l'éditeur MIDI que dans la fenêtre Edit.

*Lorsque le mode Mirrored MIDI Editing est désactivé et que vous éditez des notes de régions en boucle dans la vue Notes, l'édition a pour effet d'aplanir la boucle. De la même manière, l'édition de groupes de régions a pour effet de séparer les groupes de régions.*

# Affichage de la sélection d'édition

L'affichage de la sélection d'édition dans les fenêtres de l'éditeur MIDI fonctionne exactement de la même façon pour les données MIDI dans les fenêtres de l'éditeur MIDI que dans la fenêtre Edit. Vous pouvez rendre visible ou masquer l'affichage de la sélection dans la barre d'outils en sélectionnant ou en désélectionnant cette option dans le menu de la fenêtre de l'éditeur MIDI.

# Sélecteurs Grid et Nudge

Lorsque l'option Expanded Grid/Nudge Display est activée dans le menu de la fenêtre de l'éditeur MIDI, les sélecteurs Grid et Nudge des fenêtres de l'éditeur MIDI fonctionnent exactement de la même façon pour les données MIDI dans les fenêtres de l'éditeur MIDI que dans la fenêtre Edit.

Lorsque l'option Expanded Grid/Nudge Display est désactivée dans le menu de la fenêtre de l'éditeur MIDI, vous pouvez basculer entre l'affichage Grid et l'affichage Nudge à l'aide du sélecteur d'affichage Grid/Nudge.

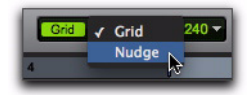

*Sélecteur d'affichage Grid/Nudge, en train de sélectionner l'affichage Nudge*

# **Target**

En générale, le bouton Target des fenêtres de l'éditeur MIDI fonctionne de la même façon que le bouton Target des fenêtres Plug-in, Output et Send. De plus, le bouton Target dans une fenêtre de l'éditeur MIDI synchronise son affichage d'emplacement de timeline avec l'affichage de l'emplacement de timeline dans la fenêtre Edit. Toute modification de la sélection d'édition

dans la fenêtre Edit est répercutée dans la fenêtre de l'éditeur MIDI ciblée. Une seule fenêtre de l'éditeur MIDI peut être ciblée à la fois. La fenêtre de l'éditeur MIDI ciblée peut également être stockée dans une configuration de fenêtre.

Une ou plusieurs fenêtres de l'éditeur MIDI non ciblées peuvent rester ouvertes et disponibles en même temps, tout comme les fenêtres Plug-in non ciblées. Le fait de cibler une fenêtre de l'éditeur MIDI non ciblée désactive toutes les autres fenêtres de l'éditeur MIDI ciblées.

La fenêtre la plus en avant, qu'elle soit ciblée ou non, reçoit toujours un focus clavier sur les commandes et une priorité de la surface de contrôle.

### Pour activer ou désactiver l'option Target pour une fenêtre de l'éditeur MIDI :

 Cliquez sur le bouton Target de la fenêtre de l'éditeur MIDI afin qu'elle soit mise en surbrillance (ciblée) ou non (non ciblée).

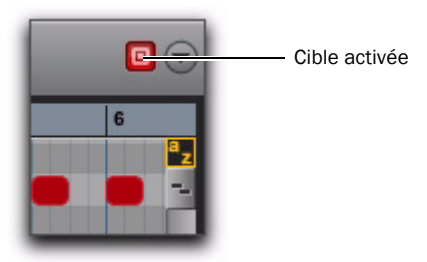

*Fenêtre de l'éditeur MIDI ciblée*

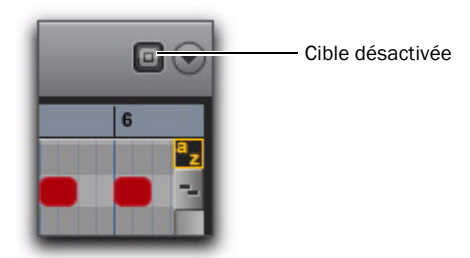

*Fenêtre de l'éditeur MIDI non ciblée*

# Menu de la fenêtre de l'éditeur MIDI

Le menu de la fenêtre de l'éditeur MIDI donne accès aux options d'affichages de la fenêtre de l'éditeur MIDI et aux options de défilement.

# Options MIDI Editor Window Display

## Expanded Edit Tools

Lorsqu'elle est sélectionnée, l'option Expanded Edit Tools permet d'afficher tous les outils d'édition dans la barre d'outils de la fenêtre de l'éditeur MIDI.

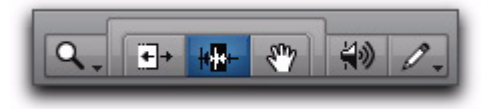

*Barre d'outils d'édition développée affichée dans une fenêtre de l'éditeur MIDI*

Si cette option n'est pas sélectionnée, seule l'icône de l'outil d'édition sélectionné est affichée. Tous les autres outils d'édition peuvent être sélectionnés à partir du menu déroulant des outils d'édition.

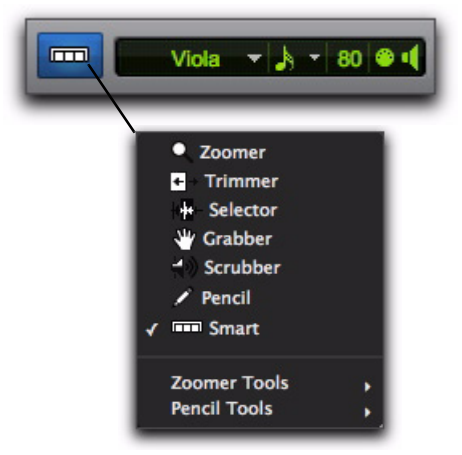

*Menu déroulant des outils d'édition*

## Expanded Grid/Nudge Display

Lorsqu'elle est sélectionnée, cette option affiche le sélecteur Nudge en plus du sélecteur Grid dans la barre d'outils de la fenêtre de l'éditeur MIDI.

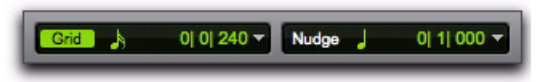

#### *Sélecteurs Grid et Nudge*

#### Selection Display

Lorsque cette option est sélectionnée, l'affichage de sélection d'édition apparaît dans la barre d'outils de la fenêtre de l'éditeur MIDI.

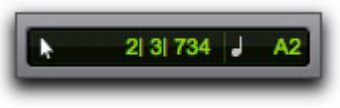

#### *Affichage de sélection*

#### Liste des pistes

Lorsqu'elle est sélectionnée, cette option affiche la liste des plages dans la fenêtre de l'éditeur MIDI.

# **Scrolling**

Le sous-menu Scrolling permet de sélectionner les options de défilement pour la fenêtre de l'éditeur MIDI indépendamment des autres fenêtres de l'éditeur MIDI et de la fenêtre Edit. Les options de défilement incluent :

No Scrolling la fenêtre de l'éditeur MIDI ne défile ni pendant ni après la lecture. le curseur de lecture se déplace dans la fenêtre de l'éditeur MIDI, indiquant la position du point de lecture. After Playback le curseur de lecture se déplace dans la fenêtre de l'éditeur MIDI, indiquant la position du point de lecture. La fenêtre de l'éditeur MIDI défile jusqu'au dernier point lu après l'arrêt de la lecture.

Page le curseur de lecture se déplace dans la fenêtre de l'éditeur MIDI, indiquant la position du point de lecture. Lorsque le bord droit de la fenêtre d'édition MIDI est atteint, l'ensemble de son contenu défile et le curseur de lecture reprend son déplacement depuis le bord gauche de la fenêtre.

Continuous (Pro Tools LE avec Complete Production Toolkit ou DV Toolkit 2 uniquement) la fenêtre de l'éditeur MIDI défile en continu au-delà du curseur de lecture, qui reste au centre de la fenêtre. Avec cette option, la lecture repose toujours sur la sélection de la timeline (contrairement à ce qui se produit avec l'option Center Playhead Scrolling).

Follow Edit Window lorsque cette option est sélectionnée, la fenêtre de l'éditeur MIDI utilise l'option de défilement sélectionnée pour la fenêtre Edit (Options > Edit Window Scrolling).

# Barre d'outils personnalisable

Vous pouvez personnaliser la barre d'outils dans les fenêtres de l'éditeur MIDI en réorganisant les commandes et affichages disponibles et en activant ou en désactivant leur visibilité, de la même façon que dans la fenêtre Edit ou dans la fenêtre de l'éditeur Score.

# Options d'affichage de la barre d'outils

#### Pour modifier les options d'affichage la barre d'outils d'une fenêtre de l'éditeur MIDI :

- 1 Effectuez l'une des opérations suivantes :
	- Cliquez sur le menu de la barre d'outils de la fenêtre de l'éditeur MIDI.
	- ou –
	- Cliquez avec le bouton droit de la souris dans la barre d'outils.

2 Dans le menu contextuel qui s'affiche, sélectionnez ou désélectionnez l'une des options suivantes :

- Expanded Edit Tools
- Expanded Grid/Nudge Display
- Selection Display

# Redisposition des commandes et des affichages

Vous pouvez redisposer les commandes et les affichages dans la barre d'outils de la fenêtre de l'éditeur MIDI de la même façon que dans la fenêtre Edit ou la fenêtre de l'éditeur Score.

#### Pour redisposer les commandes et affichages de la barre d'outils de la fenêtre de l'éditeur MIDI :

 Cliquez tout en maintenant enfoncée la touche Ctrl (Windows) ou Pomme (Mac) sur les commandes ou affichages à déplacer, puis faitesles glisser à l'emplacement de votre choix sur la barre d'outils.

# Commandes de zoom

#### Boutons de zoom avant/arrière horizontal et vertical

Outre les commandes de zoom de la barre d'outils, Pro Tools comprend des boutons de zoom vertical et horizontal dans l'angle inférieur droit des fenêtres de l'éditeur MIDI.

Boutons de zoom vertical Effectue un zoom proportionnel sur les hauteurs de ligne pour les lignes Automation et Controller.

Boutons de zoom horizontal Effectue un zoom sur la timeline de la même façon que les commandes de zoom horizontal de la barre d'outils de la fenêtre de l'éditeur MIDI.

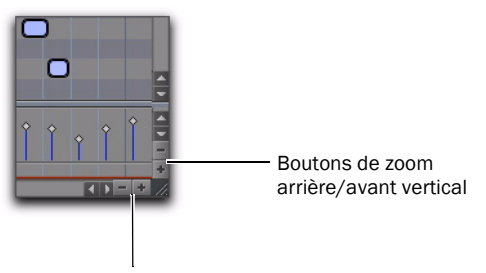

Boutons de zoom avant/arrière horizontal

#### Boutons de zoom avant/arrière MIDI

Pro Tools fournit également des boutons de zoom avant et arrière MIDI, dans l'angle supérieur droit des fenêtres de l'éditeur MIDI. Ces boutons fonctionnent de la même façon que les commandes de zoom MIDI de la barre d'outils et vous permettent d'effectuer un zoom avant ou arrière verticalement sur des notes MIDI.

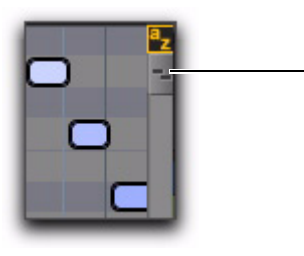

Boutons de zoom avant/arrière MIDI

# Liste des pistes

La liste des pistes des fenêtres de l'éditeur MIDI vous permettent d'afficher ou de masquer les pistes MIDI, d'instrument et d'entrée auxiliaire dans la fenêtre de l'éditeur MIDI. Les paramètres de la liste des pistes sont uniques pour chaque fenêtre de l'éditeur MIDI. Cependant, l'ordre des pistes dans la liste des pistes est global. Le tri ou la modification de l'ordre des pistes affecte la liste des pistes dans chaque fenêtre.

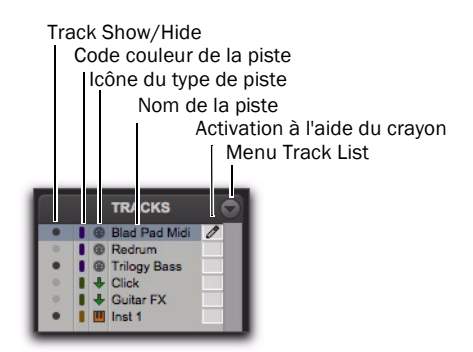

*Liste des pistes*

### Colonnes de la liste des pistes

Les fenêtres de l'éditeur MIDI comportent quatre colonnes consacrées à la liste des pistes :

Afficher/Masquer indique quelles pistes sont affichées ou masquées dans la fenêtre de l'éditeur MIDI.

Track Color affiche la couleur de chaque piste par type ou par piste.

Name affiche le nom de chaque piste.

Crayon vous permet d'activer une piste pour la saisie manuelle des notes MIDI à l'aide du crayon.

# Menu Track List

Le menu Track List vous permet d'afficher ou de masquer les pistes MIDI, d'instrument et d'entrée auxiliaire dans la fenêtre de l'éditeur MIDI (voir ["Affichage et masquage des pistes",](#page-83-0)  [page 78\)](#page-83-0).

Le menu Track List vous permet également de trier les pistes dans la liste des pistes en fonction de leur nom, type, groupe d'édition, groupe de mixage ou voix (voir ["Tri des pistes dans la liste](#page-84-0)  [des pistes", page 79](#page-84-0)).

# <span id="page-83-0"></span>Affichage et masquage des pistes

#### Pour afficher les pistes MIDI, d'instrument et d'entrée auxiliaire dans une fenêtre de l'éditeur MIDI :

 Cliquez sur l'icône Afficher/Masquer pour les pistes de la liste des pistes que vous voulez afficher dans la fenêtre de l'éditeur MIDI.

#### Pour afficher toutes les pistes MIDI, d'instrument et d'entrée auxiliaire dans une fenêtre de l'éditeur MIDI :

 Dans le menu contextuel de la liste des pistes, choisissez Show All Tracks.

#### Pour afficher uniquement les pistes MIDI, d'instrument et d'entrée auxiliaire sélectionnées dans une fenêtre de l'éditeur MIDI :

1 Dans la liste des pistes, sélectionnez les pistes MIDI, d'instrument et d'entrée auxiliaire à afficher dans la fenêtre de l'éditeur MIDI.

2 Dans le menu contextuel de la liste des pistes, choisissez Show Only Selected Tracks.

#### Pour afficher toutes les pistes d'un même type (MIDI, instrument ou entrée auxiliaire) dans une fenêtre de l'éditeur MIDI :

 Dans le menu déroulant Track List, choisissez Show Only, puis sélectionnez le type de piste souhaité.

#### Pour afficher les pistes MIDI, d'instrument et d'entrée auxiliaire dans une fenêtre de l'éditeur MIDI :

 Cliquez sur l'icône Afficher/Masquer pour les pistes de la liste des pistes que vous voulez masquer dans la fenêtre de l'éditeur MIDI.

#### Pour masquer toutes les pistes MIDI, d'instrument et d'entrée auxiliaire (sauf une) dans une fenêtre de l'éditeur MIDI :

 Dans le menu contextuel Track List, choisissez Hide All Tracks.

Toutes les pistes de la liste des pistes sont masquées à part la première piste MIDI ou d'instrument. Au moins une piste MIDI ou d'instrument doit être visible dans les fenêtres de l'éditeur MIDI.

#### Pour afficher les pistes MIDI, d'instrument et d'entrée auxiliaire sélectionnées dans une fenêtre de l'éditeur MIDI :

1 Dans la liste des pistes, sélectionnez les pistes MIDI, d'instrument et d'entrée auxiliaire à masquer.

2 Dans le menu contextuel Track List, choisissez Hide Selected Tracks.

#### Pour masquer toutes les pistes d'un même type (MIDI, instrument ou entrée auxiliaire) :

 Dans le menu déroulant Track List, choisissez Hide Only, puis sélectionnez le type de piste souhaité.

# <span id="page-84-0"></span>Tri des pistes dans la liste des pistes

Vous pouvez effectuer un tri de l'ordre des pistes en fonction des critères suivants :

Name Trie l'ordre des pistes de la liste des pistes en fonction du nom de piste.

Type Trie l'ordre des pistes de la liste des pistes en fonction du type de piste.

Groupe Edit Trie l'ordre des pistes de la liste des pistes en fonction des groupes d'édition.

Groupe Mix Trie l'ordre des pistes de la liste des pistes en fonction des groupes de mixage.

Voix Trie l'ordre des pistes de la liste des pistes en fonction des allocations de voix.

# Menu contextuel Track List

Outre les commandes de gestion des pistes habituelles, le menu contextuel Track List a des commandes en commun avec les menus contextuels de la liste des pistes et du volet des notes.

#### Pour accéder au menu contextuel Track List de l'éditeur MIDI :

 Cliquez avec le bouton droit de la souris sur un nom de piste dans la liste des pistes.

### Options du menu contextuel Track List

Les options suivantes sont disponibles en fonction du type de piste (entrée auxiliaire, instrument ou MIDI).

Hide Masque la piste sélectionnée.

Hide and Make Inactive Masque la piste sélectionnée et la rend inactive.

Make Inactive Rend la piste sélectionnée inactive.

Export MIDI Exporte la piste sélectionnée en tant que fichier MIDI.

New Ouvre la boîte de dialogue New Track.

Rename Renomme la piste sélectionnée.

Duplicate Duplique la piste sélectionnée.

Split into Mono Divise la piste d'instrument ou d'entrée auxiliaire stéréo sélectionnée en deux pistes mono.

Delete Supprime la piste sélectionnée.

Propriétés MIDI en temps réel Ouvre la fenêtre MIDI Real-Time Properties pour la piste sélectionnée.

Open in New MIDI Editor Ouvre les pistes affichées dans la fenêtre actuelle de l'éditeur MIDI dans une nouvelle fenêtre de l'éditeur MIDI. La nouvelle fenêtre de l'éditeur MIDI sera non ciblée.

Open in Score Editor Ouvre les pistes affichées dans la fenêtre de l'éditeur Score.

Open in MIDI Event List Ouvre la piste sélectionnée dans la liste des événements MIDI.

**Option Notation Display Track Settings Ouvre la** fenêtre Notation Display Track Settings.

# Liste de groupes

La liste des groupes dans les fenêtres de l'éditeur MIDI fonctionne de la même façon que dans la fenêtre Edit. Vous pouvez créer, modifier et supprimer des groupes d'édition à l'aide de la liste des groupes de n'importe quelle fenêtre de l'éditeur MIDI. La liste des groupes est liée entre la fenêtre Edit et toutes les fenêtres de l'éditeur MIDI.

圍 *Pour plus d'informations sur le regroupement des pistes dans Pro Tools 8.0, reportez-vous au Guide de référence Pro Tools (Help > Pro Tools Reference Guide).*

# Règles temporelles et de chef d'orchestre

Les règles temporelles et de chef d'orchestre de l'éditeur MIDI fonctionnent exactement de la même façon que dans la fenêtre Edit. Cependant, la fenêtre Edit et chaque fenêtre de l'éditeur MIDI peuvent présenter une vue unique de la timeline en fonction de la visibilité des règles temporelles et de chef d'orchestre et en termes de niveau de zoom et d'emplacement temporel.

La fenêtre Edit et chaque fenêtre de l'éditeur MIDI peuvent afficher différentes combinaisons de règle temporelle et de règle de chef d'orchestre, indépendamment l'une de l'autre.

# Vue des notes superposées

Le volet Notes des fenêtres de l'éditeur MIDI vous permet d'afficher et de modifier les notes MIDI superposées de différentes pistes MIDI et d'instrument, afin de vous permettre de modifier facilement des arrangements multipistes dans une seule constellation de notes codées par des couleurs. Le volet Notes vous permet de modifier des notes MIDI de la même façon que dans la vue Notes sur les pistes MIDI et d'instrument de la fenêtre Edit, à la différence que vous pouvez modifier des notes MIDI sur plusieurs pistes MIDI et d'instrument simultanément.

*Vous pouvez également afficher et modifier des notes MIDI dans la vue Notation du volet Notes (voir ["Vue Notation", page 86\)](#page-91-0).*

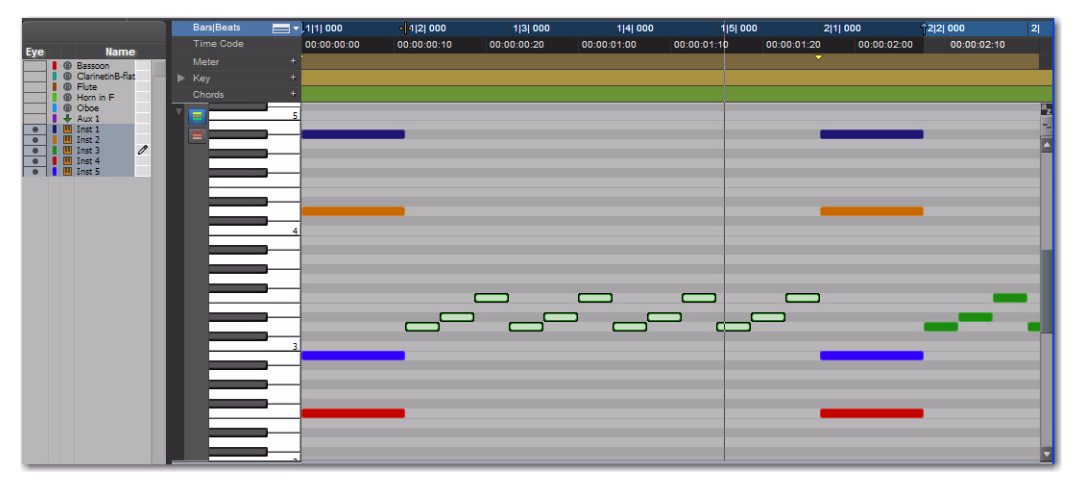

*Figure 2. Fenêtre de l'éditeur MIDI, volet Notes avec cinq pistes d'instrument superposées*

# Codage couleur des notes MIDI

Il est possible d'appliquer un codage couleur aux notes MIDI selon la piste, le type de piste ou la vitesse.

#### Color Coding by Track

Lorsque l'option Color Coding by Track est activée, les notes MIDI de la même piste sont de la même couleur, mais les notes d'autres pistes sont représentées par des couleurs différentes. Le codage couleur correspondant pour les notes MIDI s'affiche dans la colonne Color de la liste des pistes, pour chaque piste. Pour plus d'informations, reportez-vous à la figure 3, page 82.

#### Pour appliquer un codage couleur aux notes MIDI en fonction de la piste :

Activez le bouton Color Code MIDI Notes By Track.

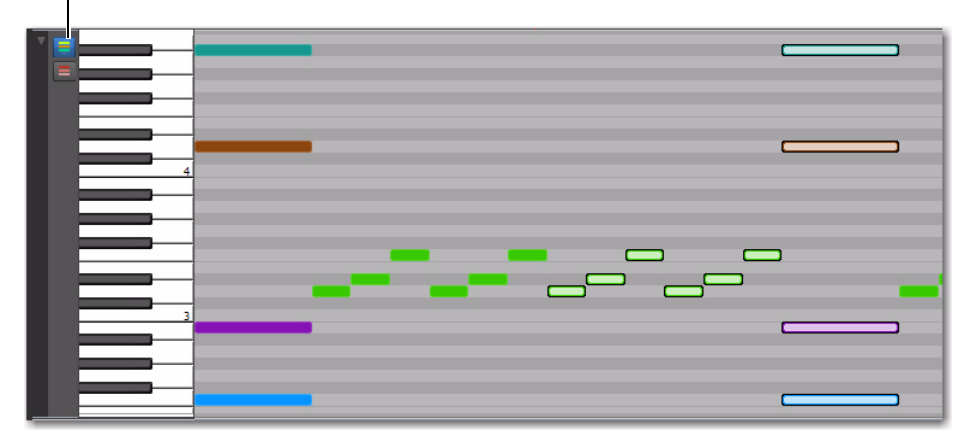

Option Color Code MIDI Notes by Track activée

*Figure 3. Fenêtre de l'éditeur MIDI, codage couleur des notes selon la piste*

#### Color Coding by Velocity

Lorsque l'option Color Coding by Velocity est activée, les notes MIDI sont toutes de la même couleur rouge (teinte) sur toutes les pistes affichées et elles présentent des saturations de couleur différentes (du rouge clair au rouge foncé) qui varient en fonction de la vitesse de la note. Plus la vélocité est faible, plus la note s'affiche dans un ton clair et plus la note est rapide, plus elle est foncée. Pour plus d'informations, reportez-vous à la figure 4, page 83.

#### Pour appliquer un codage couleur aux notes MIDI en fonction de la vélocité :

Activez le bouton Color Code MIDI Notes By Velocity.

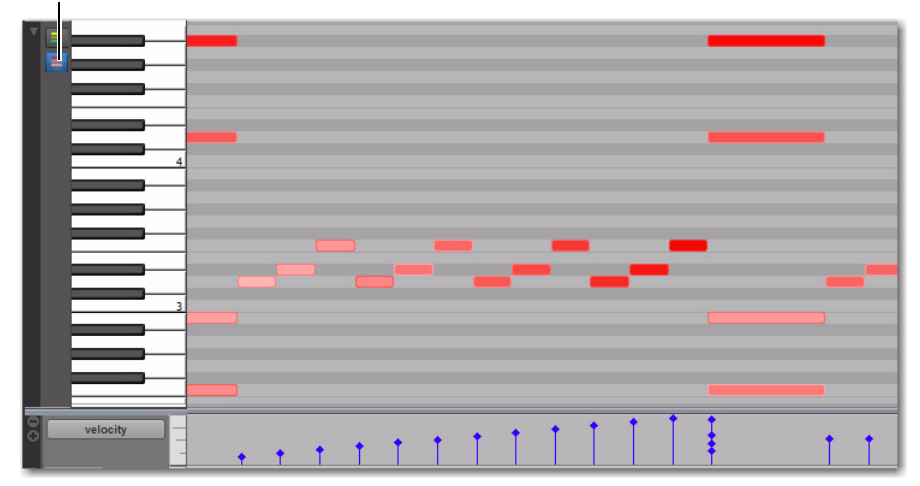

Option Color Code MIDI Notes By Velocity activée

*Figure 4. Fenêtre de l'éditeur MIDI, codage couleur des notes selon la vélocité*

#### No Color Coding

Lorsque vous n'avez activé ni l'option Color Coding by Track ni Color Coding by Velocity, les notes sont dessinées dans l'éditeur MIDI de la même couleur que dans la fenêtre Edit, en utilisant les mêmes options de codage couleur que celles définies dans les paramètres Track Color Coding des préférences d'affichage.

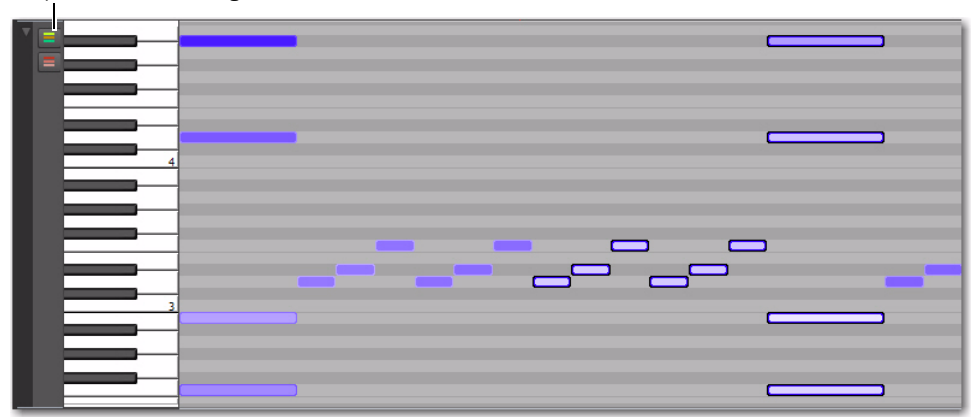

Option No Color Coding activée

*Figure 5. Fenêtre de l'éditeur MIDI, codage couleur des notes selon le type de piste*

# Edition des notes MIDI

Vous pouvez modifier n'importe quelle note affichée dans le volet Notes. L'édition des notes MIDI dans le volet Notes fonctionne comme dans la vue Notes pour les pistes MIDI et d'instrument dans la fenêtre Edit, à la différence que les notes de différentes pistes sont superposées.

## <span id="page-89-0"></span>Insertion manuelle de notes MIDI

A l'aide du crayon, vous pouvez insérer manuellement des notes MIDI sur toutes les pistes modifiables à l'aide du crayon affichées dans le volet Notes. Si une seule piste est affichée dans la fenêtre de l'éditeur MIDI, cette piste est automatiquement modifiable à l'aide du crayon. Si plusieurs pistes superposées sont affichées dans le volet Notes, les notes MIDI seront insérées uniquement sur les pistes modifiables à l'aide du crayon.

#### Pour insérer des notes MIDI sur une piste spécifique du volet Notes :

1 Effectuez l'une des opérations suivantes :

• Sélectionnez la piste que vous voulez rendre modifiable à l'aide du crayon dans le sélecteur d'édition de piste de la barre d'outils.

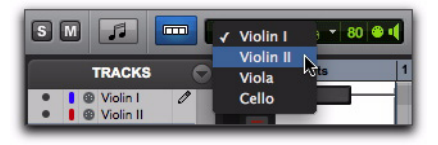

*Sélection d'une piste pour l'édition*

*Seules les pistes actuellement affichées dans la fenêtre de l'éditeur MIDI sont disponibles dans le menu contextuel du sélecteur d'édition de pistes.*

- ou –
- Cliquez sur la colonne Pencil de la liste des pistes pour rendre modifiable à l'aide du crayon la piste de votre choix.

2 pistes MIDI et 1 piste d'instrument affichée

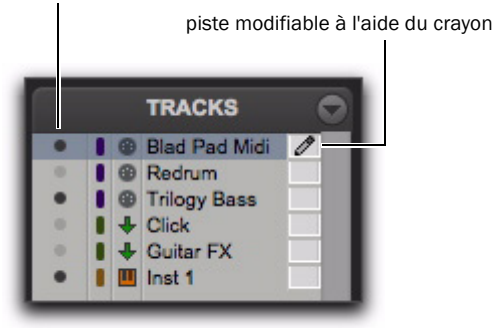

*Piste "Blad Pad Midi" modifiable à l'aide de l'outil Crayon*

2 A l'aide du crayon, cliquez à l'emplacement temporel et de hauteur souhaité pour insérer une note MIDI sur la piste modifiable à l'aide du crayon, avec la vélocité de note par défaut et la durée Default Note Duration sélectionnée.

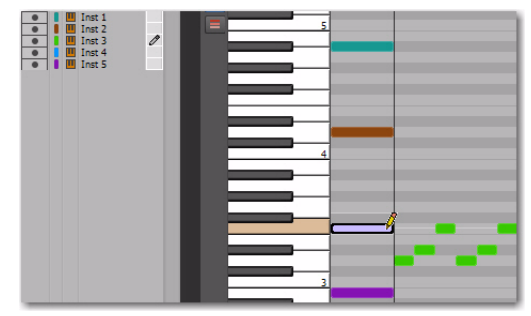

*Insertion d'une note MIDI sur la piste "Inst 3"* 

*Pour rendre modifiables à l'aide du crayon plusieurs pistes contiguës, cliquez en maintenant la touche Maj enfoncée sur la colonne Pencil de la plage de pistes de votre choix. Pour rendre modifiables à l'aide du crayon plusieurs pistes discontinues, cliquez dans la colonne Pencil de chaque piste sélectionnée tout en maintenant la touche Ctrl (Windows) ou la touche Pomme (Mac). Pour rendre toutes les pistes modifiables à l'aide du crayon, maintenez la touche Alt (Windows) ou Option (Mac) enfoncée. Les notes insérées manuellement sont écrites sur toutes les pistes modifiables à l'aide du crayon.*

# Menu contextuel du volet Notes

Le menu contextuel du volet Notes fournit plusieurs commandes utiles pour l'édition, l'exportation et l'affichage des données MIDI.

#### Pour accéder au menu contextuel de l'éditeur MIDI :

 Clique avec le bouton droit de la souris dans le volet Notes.

### Options du menu contextuel du volet Notes

#### Tools

Le sous-menu Tools vous permet de sélectionner des outils d'édition appropriés pour l'éditeur Score.

Zoom Sélectionne l'outil de zoom.

Outil de trimming Sélectionne l'outil de trimming.

Sélecteur Sélectionne le sélecteur.

Main Sélectionne l'outil Main.

Outil de scrubbing Sélectionne l'outil de scrubbing.

Crayon Sélectionne le crayon.

Smart Sélectionne l'outil Smart.

Outils de zoom Vous permet de choisir entre le mode normal et Single Zoom.

Outils Crayon Vous permet de sélectionner l'outil Crayon de votre choix.

#### Insert

Le sous-menu Insert vous permet d'insérer des changements de tonalité, changements de métrique et des symboles d'accords à l'emplacement du curseur d'édition.

Key Insère un changement de tonalité.

Meter Insère un changement de métrique.

Accord Insère un symbole d'accord.

#### Cut

La commande Cut coupe la sélection d'édition active.

#### **Copy**

La commande Copy copie la sélection d'édition active.

#### Paste

La commande Paste colle le contenu du pressepapiers dans la sélection d'édition ou à l'emplacement du curseur d'édition actuel. Toute note MIDI figurant déjà au même emplacement est remplacée.

#### Merge

La commande Merge colle le contenu du pressepapiers dans la sélection d'édition ou à l'emplacement du curseur d'édition actuel et fusionne les données collées avec les notes MIDI déjà présentes au même emplacement.

#### Clear

La commande Clear efface (supprime) la sélection d'édition active.

#### **Separate**

La commande Separate vous permet de séparer les notes MIDI à l'emplacement du curseur d'édition.

#### Consolidate

La commande Consolidate vous permet de regrouper plusieurs notes MIDI consécutives sélectionnées à la même hauteur.

#### Mute Notes

La commande Mute Notes (ou Unmute Notes) vous permet de couper le son (ou de rétablir le son) de notes MIDI sélectionnées.

#### Propriétés MIDI en temps réel

Lorsque vous sélectionnez l'option MIDI Real-Time Properties, la fenêtre MIDI Real-Time Properties s'ouvre.

#### Event Operations

Le sous-menu Event Operations vous permet de sélectionner l'une des fenêtres Event Operations (par exemple, Quantize ou Change Velocity).

#### Open In New MIDI Editor

Lorsque vous sélectionnez l'option Open In New MIDI Editor, toutes les pistes affichées s'ouvrent dans une nouvelle fenêtre d'éditeur MIDI.

#### Open In Score Editor

L'option Open In Score Editor ouvre les pistes affichées dans la fenêtre de l'éditeur Score.

#### Open in MIDI Event List

L'option Open In MIDI Event List ouvre la piste sélectionnée dans la liste des événements MIDI.

#### Display Notation

Lorsque vous sélectionnez l'option Display Notation, l'éditeur MIDI passe en vue Notation. Si vous désélectionnez cette option l'éditeur MIDI revient à la vue Notes.

# <span id="page-91-0"></span>Vue Notation

Le volet Notes de l'éditeur MIDI peut aussi afficher les notes MIDI sous forme de notation musicale standard. En vue Notation, chaque piste MIDI et d'instrument s'affiche indépendamment, avec une piste par portée (double portée, aigus, basse, alto ou ténor). Dans les fenêtres de l'éditeur MIDI, la notation est représentée sous forme de timeline continue et non sous forme de page, comme c'est le cas dans la fenêtre de l'éditeur Score.

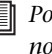

*Pour plus d'informations sur l'édition des notations, voir ["Edition des notes",](#page-115-0)  [page 110](#page-115-0).*

#### Pour activer la vue Notation :

 Activez le bouton de vue Notation dans la barre d'outils de la fenêtre de l'éditeur MIDI.

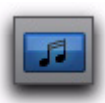

*Vue Notation activée dans une fenêtre de l'éditeur MIDI*

– ou –

 Cliquez avec le bouton droit de la souris dans le volet Notes et sélectionnez Notation View.

L'édition en vue Notation dans une fenêtre de l'éditeur MIDI fonctionne de la même façon que dans la fenêtre de l'éditeur Score, mais avec l'avantage d'avoir accès aux lignes Velocity, Controller et Automation.

*Remarquez qu'en vue Notation, l'outil de trimming fonctionne de la même façon que l'outil Main lorsqu'il passe au-dessus d'une note et de la même façon que le sélecteur de notes lorsqu'il n'est pas au-dessus d'une note.*

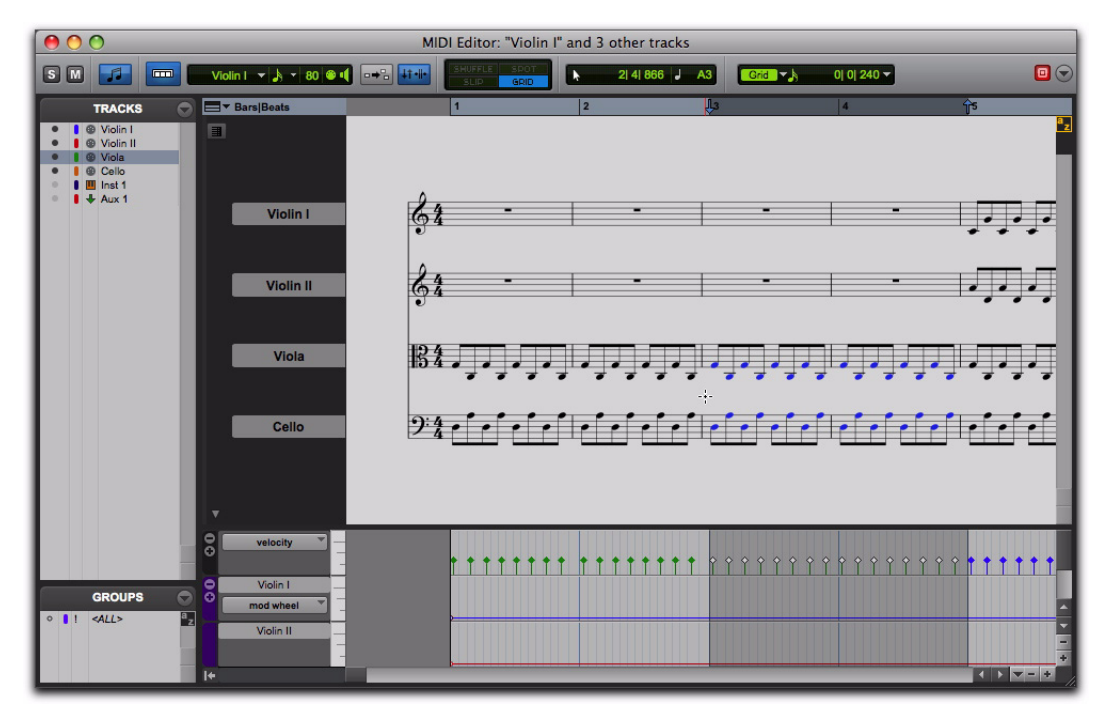

*Figure 6. Fenêtre de l'éditeur MIDI, volet Notes en vue Notation*

### Double Bar

Le bouton Double Bar est uniquement disponible en vue Notation. Lorsqu'elle est activée, l'option Double Bar affiche la double barre de mesure finale dans la fenêtre de l'éditeur MIDI. La double barre est située à la fin de la dernière région ou du dernier événement MIDI de la session.

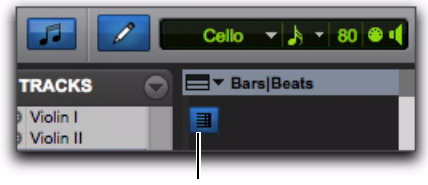

Double Bar

#### *Double barre activée dans une fenêtre de l'éditeur MIDI*

Lorsque l'option Double Bar est désactivée, un certain nombre de barres vides apparaît à la fin du dernier événement de la session. Le nombre de barres vides est déterminé par le paramètre Additional Empty Bars In The Score Editor dans la page des préférences MIDI (Setup > Preferences). Désactivez l'option Double Bar pour saisir manuellement des notes dans l'éditeur Score après la dernière région ou le dernier événement MIDI de la session.

# Menu contextuel de la vue **Notation**

Lorsque vous êtes en vue Notation, le menu contextuel du volet Notes fournit des options légèrement différentes de celles de la vue des notes superposées.

Les options suivantes sont disponibles dans les deux vues :

- Tools
- Insert
- Cut
- Copie
- Paste
- Clear
- Separate
- Consolidate
- Mute
- Propriétés MIDI en temps réel
- Event Operations
- Open In New MIDI Editor
- Open In Score Editor
- Open In MIDI Event List
- Display Notation

En vue Notation, l'option Notation Display Track Settings supplémentaire est disponible dans le menu contextuel. Sélectionnez cette option pour ouvrir la boîte de dialogue Notation Display Track Settings et configurer les paramètres d'affichage des pistes en vue Notation (voir ["Option Notation Display Track](#page-111-0)  [Settings", page 106\)](#page-111-0).

# Lignes de vélocité, du contrôleur et d'automation

Les fenêtres de l'éditeur MIDI vous permettent de modifier les vélocités, les données du contrôleur MIDI et l'automation pour toutes les pistes MIDI, d'instrument et d'entrée auxiliaire dans les lignes placées sous le volet Notes. Vous pouvez déplacer et redimensionner les lignes d'automation et du contrôleur de la même façon que dans la fenêtre Edit.

Lorsque vous affichez plusieurs pistes MIDI et d'instrument, les vélocités des notes placées sur des pistes distinctes sont superposées sur une seule ligne, comme les notes du volet Notes. Cependant, toutes les autres lignes de contrôleur sont groupées par automation et type de contrôleur et fournissent des lignes individuelles pour chaque piste affichée.

### Pour afficher ou masquer des lignes sous le volet Notes :

 Cliquez sur le bouton d'affichage/de masquage des lignes.

### Pour ajouter des lignes :

Cliquez sur le bouton Add Lane.

## Pour supprimer des lignes :

Cliquez sur le bouton Remove Lane.

### Pour modifier l'automation ou le type de contrôleur d'une ligne :

 Cliquez sur le sélecteur Automation ou Controller Type et sélectionnez l'automation ou le type de contrôleur de votre choix.

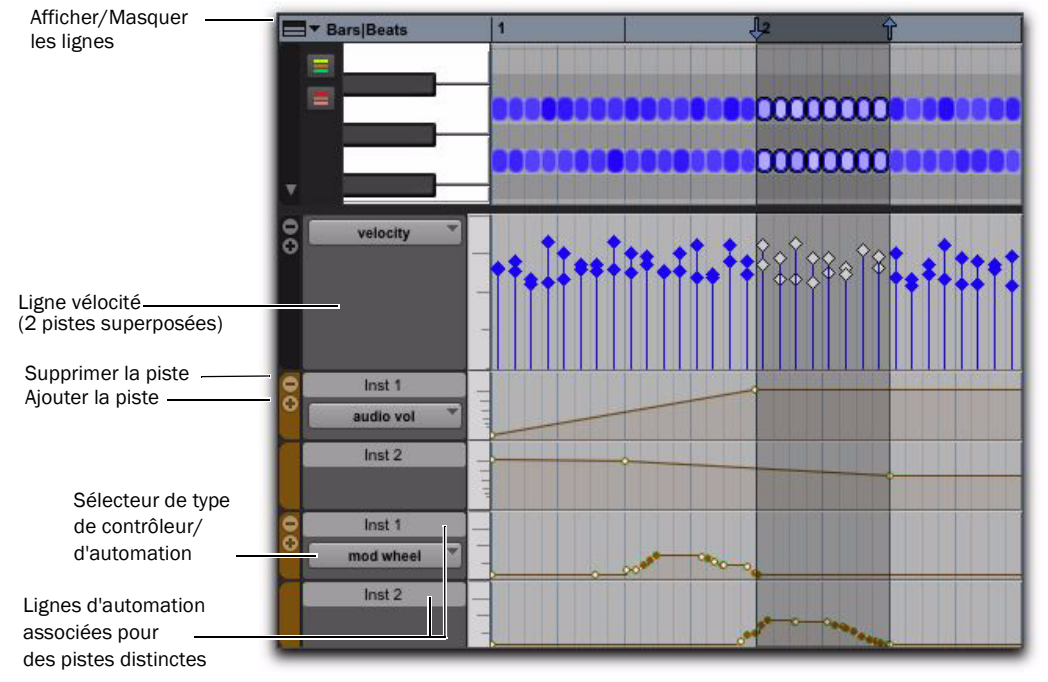

*Figure 7. Lignes de vélocité, de contrôleur et d'automation pour deux pistes d'instrument stéréo*

# Commandes et améliorations supplémentaires pour l'édition MIDI

Pro Tools 8.0 comprend de nombreuses nouveautés et améliorations en matière d'édition MIDI. Ces commandes et améliorations fonctionnent à la fois dans les fenêtres de l'éditeur MIDI et dans la fenêtre Edit sur les pistes MIDI et d'instrument dans les vues Notes et Regions.

# Séparation des notes MIDI

La commande Separate permet de séparer les notes MIDI au niveau de la position du curseur d'édition ou des limites de la sélection d'édition. En vue Notes dans la fenêtre Edit et dans les fenêtres de l'éditeur MIDI, la séparation de régions MIDI crée des notes MIDI, mais pas de régions MIDI. Toutefois, en vue Regions dans la fenêtre Edit, la séparation des régions MIDI crée uniquement des régions MIDI. De même, si la sélection d'édition inclut des pistes audio, la commande Separate sépare uniquement les régions des pistes MIDI et d'instrument, quels que soient les paramètres d'affichage de piste.

#### Pour séparer des notes MIDI au niveau de la position du curseur ou des limites de la sélection d'édition :

1 Effectuez une sélection d'édition ou placez le curseur d'édition à l'endroit où vous souhaitez séparer une ou plusieurs notes MIDI.

2 Effectuez l'une des opérations suivantes :

- Choisissez Edit > Separate > At Selection.
- Cliquez avec le bouton droit de la souris dans le volet Notes et sélectionnez Separate.

*Appuyez sur Control+E (Windows) ou Pomme+E (Mac) pour séparer les notes MIDI à l'emplacement de la sélection.*

#### Pour séparer les notes MIDI sur la grille :

1 Définissez la grille comme vous le souhaitez.

2 Effectuez une sélection d'édition ou définissez un rectangle de sélection qui inclut les notes MIDI que vous souhaitez séparer.

3 Choisissez Edit > Separate > On Grid.

4 Dans la boîte de dialogue Pre-Separate Amount, cliquez sur OK.

### Outils de séparation et de consolidation des notes MIDI

En vue Notes dans la fenêtre Edit et les fenêtres de l'éditeur MIDI, le crayon et les outils d'accrochage peuvent être utilisés pour séparer et pour consolider les notes MIDI. Le curseur se met à jour pour afficher un "couteau" pour l'outil Separate et un "bandage" pour l'outil Consolidate.

#### Pour séparer une note MIDI avec l'outil de séparation :

 A l'aide de l'outil d'accrochage ou du crayon, maintenez-enfoncées les touches Démarrer+Maj (Windows) ou Pomme+Maj (Mac) et cliquez sur la note MIDI à l'endroit où vous voulez effectuer la séparation.

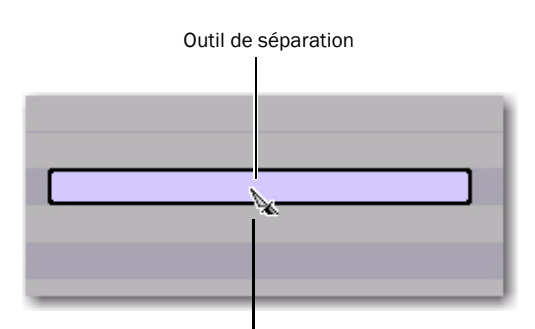

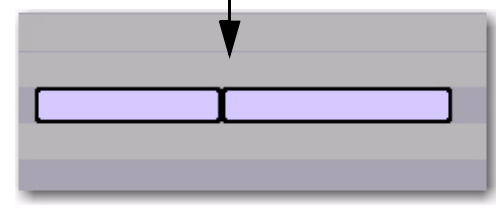

*Note MIDI séparée en deux à l'aide de l'outil de séparation*

### Pour consolider des notes MIDI à l'aide de l'outil de consolidation :

 A l'aide de l'outil d'accrochage ou du crayon, maintenez enfoncées les touches Démarrer+Maj (Windows) ou Pomme+Maj (Mac) et cliquez entre les notes MIDI séparées.

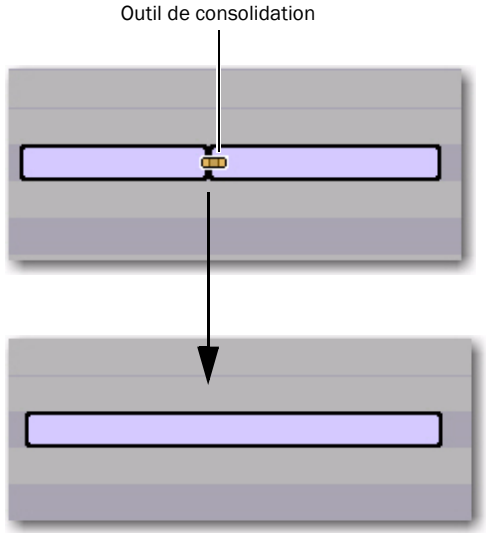

*Consolidation de notes MIDI en une seule note à l'aide de l'outil de consolidation*

### Consolidation des notes MIDI

La commande Consolidate permet de combiner au moins deux notes MIDI consécutives de la même hauteur en une seule note MIDI.

#### Pour consolider des notes MIDI :

- 1 Sélectionnez les notes MIDI à consolider.
- 2 Effectuez l'une des opérations suivantes :
	- Choisissez Edit > Consolidate.
	- $-$  011  $-$
	- Cliquez avec le bouton droit de la souris sur les notes sélectionnées et sélectionnez Consolidate.
- *Maintenez les touches Alt+Maj+3 (Windows) ou Option+Maj+3 (Mac) pour consolider les notes MIDI adjacentes sélectionnées de la même hauteur.*

### Coupures de notes MIDI

La commande Mute permet de couper le son de notes MIDI individuelles. Si des régions entières sont sélectionnées, la commande Mute vous invite à couper le son de régions ou de notes MIDI.

#### Pour couper le son d'une ou plusieurs notes MIDI :

1 Sélectionnez les notes MIDI auxquelles couper le son.

- 2 Effectuez l'une des opérations suivantes :
	- Sélectionnez Edit > Mute Notes.
	- $-$  011  $-$
	- Cliquez avec le bouton droit de la souris sur les notes MIDI et sélectionnez Mute Notes.

#### Pour rétablir le son d'une ou plusieurs notes MIDI :

1 Sélectionnez les notes MIDI auxquelles rétablir le son.

- 2 Effectuez l'une des opérations suivantes :
	- Sélectionnez Edit > Unmute Notes.
	- ou –
	- Cliquez avec le bouton droit de la souris sur les notes MIDI sélectionnées et sélectionnez Mute Notes.

*Appuyez sur Control+M (Windows) ou Pomme+M (Mac) couper ou rétablir le son des notes MIDI sélectionnées.*

# Application du scrubbing et du mode Shuttle aux contenus MIDI

Lorsque vous effectuez un scrubbing et appliquez le mode Shuttle à des notes MIDI, celles-ci sont lues. Une note MIDI sera audible tant que l'emplacement de scrub ou de shuttle est situé entre les limites Note On et Note Off de la note MIDI. Lorsque les fonctions de scrub ou de shuttle sont appliquées vers l'arrière, l'emplacement Note Off de la note MIDI déclenche la lecture de la note MIDI en utilisant le paramètre MIDI Note On Velocity.

# Ecoute des modifications de vélocité

Lorsque vous modifiez les vélocités des notes MIDI à l'aide de l'outil Main, Pro Tools joue la note à la nouvelle vélocité. Vous pouvez ainsi entendre lorsque vous obtenez le paramètre de vélocité souhaité pour une note MIDI.

# Tabulation et lecture de notes MIDI

Lors d'une tabulation vers des notes MIDI, chaque note MIDI est lue si le mode Play MIDI Notes While Editing est activé.

# Sélecteur de notes

En vue Notes ou Velocity de pistes MIDI et d'instrument dans la fenêtre Edit ou dans une fenêtre de l'éditeur MIDI, le sélecteur effectue une sélection de plage temporelle qui inclut tous les types d'événements MIDI en plus des notes et vélocités MIDI (tels que les changements de programme et les données de contrôleur continu). Le sélecteur de notes peut être utilisé pour sélectionner *uniquement* les notes et vélocités MIDI dans une sélection de plage temporelle.

#### Pour sélectionner uniquement des notes et vélocités MIDI avec le sélecteur de notes :

1 Sélectionnez le sélecteur.

2 Sur des pistes MIDI ou d'instrument dans la fenêtre Edit en vue Notes ou Velocity ou dans une fenêtre de l'éditeur MIDI, cliquez en maintenant enfoncée la touche Alt (Windows) ou Option (Mac) sur la plage de temps qui contient les notes que vous voulez sélectionner, puis faites-la glisser.

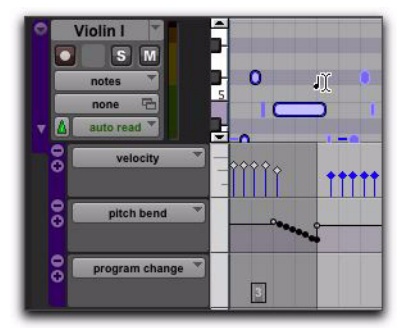

*Sélection de notes MIDI uniquement à l'aide du sélecteur de notes*

Lorsque vous utilisez l'outil Smart et que vous appuyez sur Alt (Windows) ou Option (Mac), le sélecteur est disponible dans la partie supérieure de la piste (ou ligne) et le sélecteur de notes dans la partie inférieure de la piste (ou ligne).

En outre, l'outil Smart s'ouvre désormais par défaut sur le rectangle de sélection lorsqu'il n'est pas au-dessus d'une note.

# chapitre 7

# Fenêtre de l'éditeur Score

La fenêtre de l'éditeur Score vous permet d'afficher, de modifier, de redisposer et d'imprimer du contenu MIDI de votre session, sous forme de notation musicale. Que vous réalisiez un enregistrement, une importation, un dessin (avec l'outil Crayon) ou une saisie à l'aide de la fonction Step Enter de contenu MIDI, l'éditeur Score transcrit les notes MIDI en temps réel.

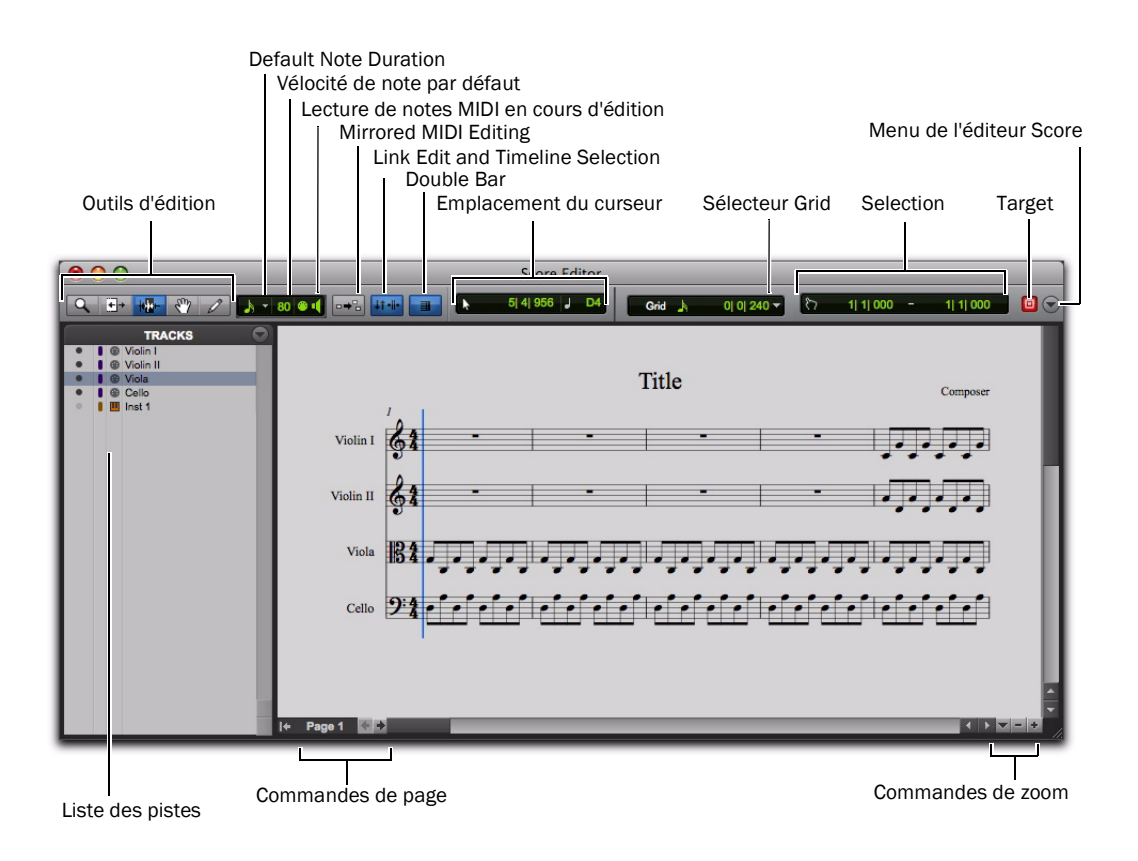

*Figure 8. Fenêtre de l'éditeur Score*

# Ouverture de la fenêtre de l'éditeur Score

#### Pour ouvrir la fenêtre de l'éditeur Score :

- Choisissez Window > Score Editor.
	- *Appuyez sur la combinaison de touches Alt+Démarrer+= (Windows) ou Option+Ctrl+= (Mac) pour afficher la fenêtre de l'éditeur Score.*

#### Pour ouvrir la fenêtre de l'éditeur Score avec une seule piste MIDI ou d'instrument visible :

1 Vérifiez qu'il n'y a aucune sélection d'édition.

2 Cliquez avec le bouton droit de la souris sur le nom d'une piste non sélectionnée de la fenêtre Edit ou Mix, ou dans la liste de pistes des fenêtres Edit, Mix ou de l'éditeur MIDI.

3 Dans le menu contextuel, choisissez Open In Score Editor.

#### Pour ouvrir la fenêtre de l'éditeur Score avec la sélection d'édition en cours affichée :

1 Dans la fenêtre Edit ou dans une fenêtre de l'éditeur MIDI, sélectionnez pour édition une ou plusieurs pistes qui incluent ce que vous voulez afficher dans la fenêtre de l'éditeur Score.

2 Cliquez avec le bouton droit de la souris sur la sélection d'édition, puis choisissez Open In Score Editor.

*Si le paramètre "Double Clicking a MIDI Region Opens" dans les préférences MIDI est défini sur l'option éditeur Score, vous pouvez cliquer deux fois sur une région MIDI pour l'ouvrir dans l'éditeur Score.*

# Outils d'édition

Les outils d'édition de la fenêtre de l'éditeur Score fonctionnent de la même façon que dans la fenêtre Edit, à quelques différences près au niveau de l'édition de la notation musicale.

### Zoom

Le Zoom permet d'effectuer un zoom avant et arrière dans une zone particulière de la partition.

Il comporte deux modes :

Zoom normal La fonction Zoom reste sélectionnée même après le zoom effectué.

Zoom simple L'outil d'édition précédemment sélectionné est automatiquement resélectionné une fois le zoom effectué.

*Appuyez sur la touche F5 pour sélectionner le Zoom et basculer entre les modes Zoom normal et Zoom simple.*

ei *Reportez-vous également à la section ["Commandes de zoom", page 105](#page-110-0).*

### Mode zoom normal

## Pour effectuer un zoom autour d'un point particulier de la partition :

1 Cliquez dans le menu déroulant du Zoom et sélectionnez le mode Normal Zoom.

2 Cliquez une fois avec l'outil de zoom sur un point de la partition. Un zoom avant d'un niveau est effectué sur la partition, centré autour de la zone d'application du zoom.

3 Pour revenir au niveau de zoom précédent, maintenez la touche Option (Mac) ou Alt (Windows) enfoncée et cliquez sur le Zoom.

#### Pour effectuer un zoom par sélection d'une zone spécifique de la partition :

1 Cliquez dans le menu déroulant du Zoom et sélectionnez le mode Normal Zoom.

2 Cliquez dans la partition et faites glisser le curseur pour définir la zone de sélection autour de la zone sur laquelle vous voulez effectuer un zoom.

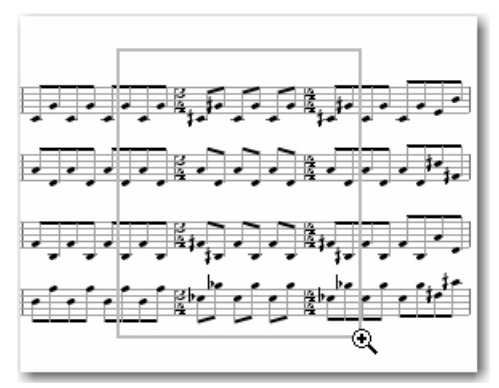

*Zoom par sélection à l'aide de l'outil de zoom*

La zone agrandie remplit toute la fenêtre Edit.

### Mode zoom simple

Le mode Single Zoom (zoom simple) vous ramène à l'outil précédent lorsqu'un zoom a été effectué.

Par exemple, lorsque vous utilisez l'outil Crayon, si vous cliquez sur le mode Single Zoomer, chaque fois qu'un zoom aura été effectué Pro Tools reviendra automatiquement à l'outil Crayon.

Le mode Single Zoom est identifié par une flèche vers la droite dans l'icône du Zoom. Cette flèche est absente dans le mode de zoom normal.

#### Pour activer le mode Single Zoom :

 Cliquez sur le menu déroulant du Zoom et sélectionnez le mode Single Zoom.

# Outil de trimming

L'outil de trimming vous permet d'allonger ou de raccourcir la durée d'une note.

*Appuyez sur la touche F6 pour sélectionner l'outil de trimming.*

# Sélecteur de notes

Le sélecteur de notes vous permet de sélectionner des notes sur une ou plusieurs portées dans la fenêtre de l'éditeur Score. Les notes sélectionnées sont surlignées en bleu. Vous pouvez supprimer, déplacer, transposer et traiter les notes sélectionnées (par le biais de la boîte de dialogue Event Operations).

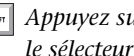

*Appuyez sur la touche F7 pour sélectionner le sélecteur de notes.*

*Le sélecteur de notes effectue une sélection de gamme contenant uniquement les notes et les vélocités MIDI. Il n'inclut pas les autres données MIDI, comme les changements de programme ou les données de contrôleur continu.* 

# Main

Utilisez l'outil Main pour sélectionner une ou plusieurs notes. Vous pouvez également utiliser l'outil Main pour déplacer des notes individuellement, ou toutes les notes sélectionnées, à une hauteur ou un emplacement temporel différent(e).

*Appuyez sur la touche F8 pour sélectionner l'outil Main.*

# Crayon

Utilisez les outils Crayon pour insérer, sélectionner, déplacer ou supprimer des notes. Les différents outils Crayon permettent de tracer la durée des notes, les répétitions de notes et les vélocités de façon différente, mais ils fonctionnent de la même façon que pour le tracé des notes sur les pistes dans la vue Notes de la fenêtre Edit ou dans une fenêtre de l'éditeur MIDI.

#### Pour sélectionner un outil Crayon :

 Cliquez sur le menu contextuel de l'outil Crayon et sélectionnez l'outil Crayon de votre choix.

*Appuyez sur la touche F10 pour sélectionner l'outil Crayon actif. Appuyez sur la touche F10 plusieurs fois pour passer d'un outil Crayon à l'autre.*

Les outils Crayon suivants sont disponibles dans l'éditeur Score :

#### Free Hand

Le crayon Free Hand vous permet de dessiner des notes individuelles de durées différentes.

Les vélocités des notes sont déterminées par le paramètre Default Note Velocity (voir "Default Note On Velocity", page 99).

La durée minimum de la note est déterminée par la valeur Default Note Duration sélectionnée (voir ["Default Note Duration", page 99](#page-104-0)).

#### Ligne

Le crayon Ligne vous permet de dessiner plusieurs notes de hauteur et de durée identiques.

Les vélocités des notes sont déterminées par le paramètre Default Note Velocity (voir "Default Note On Velocity", page 99).

La durée est déterminée par la valeur Default Note Duration sélectionnée (voir ["Default Note](#page-104-0)  [Duration", page 99\)](#page-104-0).

Le début de chaque note est déterminé par la valeur Grid sélectionnée (voir "Grid", page 101).

#### **Triangle**

Le crayon Triangle vous permet de dessiner une série de notes MIDI sur une même hauteur, dont la vélocité oscille entre la valeur du paramètre Default Note Velocity défini et la valeur 127, formant ainsi des dents de scie. La durée de chaque note est déterminée par la valeur de la grille actuelle.

La durée est déterminée par la valeur Default Note Duration sélectionnée (voir ["Default Note](#page-104-0)  [Duration", page 99\)](#page-104-0).

Le début de chaque note est déterminé par la valeur Grid sélectionnée (voir "Grid", page 101).

#### **Square**

Le crayon carré vous permet de dessiner une série de notes MIDI sur une même hauteur, dont la vélocité alterne entre la valeur du paramètre Default Note Velocity défini et la valeur 127, formant ainsi des carrés. La durée de chaque note est déterminée par la valeur de la grille actuelle.

La durée est déterminée par la valeur Default Note Duration sélectionnée (voir ["Default Note](#page-104-0)  [Duration", page 99\)](#page-104-0).

Le début de chaque note est déterminé par la valeur Grid sélectionnée (voir "Grid", page 101).

#### Random

Le crayon carré vous permet de dessiner une série de notes MIDI sur une même hauteur, dont la vélocité varie aléatoirement dans une plage comprise entre la valeur du paramètre Default Note Velocity défini et la valeur 127, formant ainsi des carrés. La durée de chaque note est déterminée par la valeur de la grille actuelle.

La durée est déterminée par la valeur Default Note Duration sélectionnée (voir ["Default Note](#page-104-0)  [Duration", page 99\)](#page-104-0).

Le début de chaque note est déterminé par la valeur Grid sélectionnée (voir "Grid", page 101).

# <span id="page-104-0"></span>Default Note Duration

Le sélecteur Default Note Duration permet de définir la durée par défaut des notes insérées manuellement.

#### Pour définir la durée de note par défaut :

Dans le sélecteur Default Note Duration, sélectionnez la valeur de note désirée. Sélectionnez l'option Follow Grid si vous voulez que la valeur Default Note Duration utilise la valeur de grille sélectionnée.

Si vous voulez inclure les valeurs de notes pointées, sélectionnez également l'option Dotted.

Si vous voulez inclure les valeurs de triolets, sélectionnez également l'option Triplet.

Sélecteur Default Note Duration

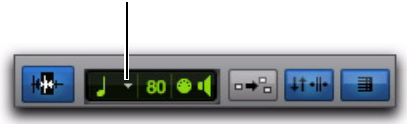

*Sélection de la durée de note par défaut*

# Default Note On Velocity

Le paramètre Default Note On Velocity permet de définir la valeur de vélocité de la note par défaut pour les notes insérées manuellement.

# Play MIDI Notes When Editing

Lorsque l'option Play MIDI Notes When Editing est activée, les notes MIDI sont audibles lorsque vous les insérez à l'aide du crayon ou que vous les faites glisser avec la main.

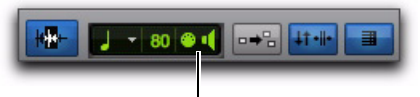

Play MIDI Notes When Editing

*Option Play MIDI Notes When Editing activée dans la fenêtre de l'éditeur Score*

# Mirrored MIDI Editing

Cette option permet d'éditer des régions MIDI et d'appliquer vos modifications à chaque copie de la même région MIDI. Cela s'avère très utile lors de l'édition de régions MIDI en boucle.

En mode Mirrored MIDI Editing, le bouton Mirrored MIDI Editing clignote une fois en rouge dès qu'une édition est appliquée à plus d'une région.

#### Pour activer l'édition MIDI en miroir, procédez comme suit :

- Sélectionnez Options > Mirror MIDI Editing.
	- $-$  011  $-$

 Sélectionnez le bouton Mirrored MIDI Editing dans la fenêtre Edit, la fenêtre de l'éditeur MIDI ou la fenêtre de l'éditeur Score.

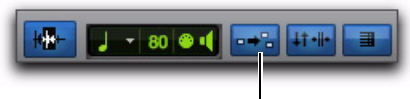

Mirrored MIDI Editing

*Bouton Mirrored MIDI Editing désactivé dans la fenêtre de l'éditeur Score*

#### Pour désactiver l'édition MIDI en miroir, procédez comme suit :

- Désélectionnez Options > Mirror MIDI Editing.
	- $-$  011  $-$

 Désactivez le bouton Mirrored MIDI Editing dans la fenêtre Edit, la fenêtre de l'éditeur MIDI ou la fenêtre de l'éditeur Score.

*Lorsque le mode Mirrored MIDI Editing est désactivé et que vous éditez des notes de régions en boucle dans la vue Notes, l'édition a pour effet d'aplanir la boucle. De la même manière, l'édition de groupes de régions a pour effet de séparer les groupes de régions.*

# Link Timeline and Edit Selection

Lorsque ce bouton est activé, les selections de timeline et d'édition sont liées. Lorsqu'il est désactivé, vous pouvez effectuer des sélections de timeline et d'édition de manière indépendante.

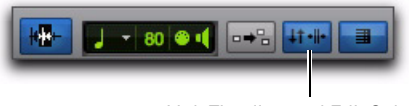

Link Timeline and Edit Selection

*Bouton Link Timeline and Edit Selection activé dans la fenêtre de l'éditeur Score*

# Double Bar

Lorsqu'elle est activée, l'option Double Bar affiche la double barre de mesure finale dans la fenêtre de l'éditeur Score. La double barre est située à la fin de la dernière région ou du dernier événement MIDI de la session. Activez l'option Double Bar lorsque vous êtes prêt à imprimer la partition.

Lorsque l'option Double Bar est désactivée, un certain nombre de barres vides apparaît à la fin de la dernière région MIDI de la session. Le nombre de barres vides est déterminé par le paramètre Additional Empty Bars In The Score Editor dans la page des préférences MIDI de Pro Tools (Setup > Preferences). Désactivez l'option Double Bar pour saisir manuellement des notes dans l'éditeur Score après la dernière région MIDI.

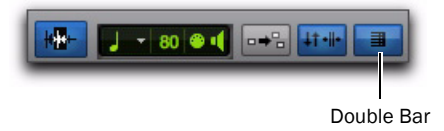

*Double barre activée dans la fenêtre de l'éditeur Score*

# Emplacement du curseur

L'affichage de l'emplacement du curseur fournit des informations sur l'emplacement actuel du curseur en Temps|Mesures|Tics et sur la hauteur.

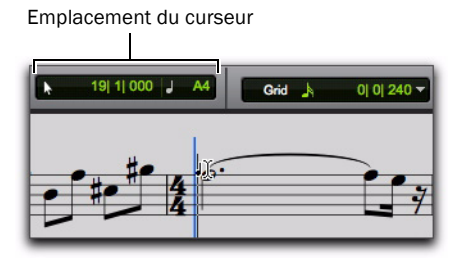

*Indicateur d'emplacement du curseur dans la fenêtre de l'éditeur Score*

# Grid

Le sélecteur Grid vous permet de définir la valeur de grille des notes MIDI insérées et affichées dans la fenêtre de l'éditeur Score.

#### Pour définir la valeur de grille pour la fenêtre de l'éditeur Score :

 Dans le menu déroulant Grid Value, sélectionnez la valeur de note désirée.

Si vous voulez inclure les valeurs de notes pointées, sélectionnez également l'option Dotted.

Si vous voulez inclure les valeurs de triolets, sélectionnez également l'option Triplet.

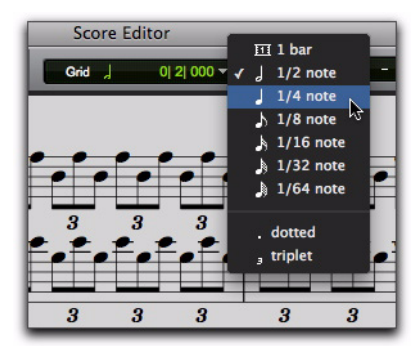

*Définition de la valeur de la grille*

#### Insertion de notes sur la grille

Lorsque vous insérez des notes MIDI à l'aide du crayon (sous forme de ligne, triangle, carré ou aléatoire), la valeur de grille détermine l'emplacement de la note et la valeur Default Note Duration détermine la durée de la note (voir ["Default Note Duration", page 99](#page-104-0)).

Par exemple, si Default Note est définie sur Noires et que la grille est définie sur Blanches, lorsque vous dessinez des notes à l'aide du crayon Ligne, une alternance de noires et de soupirs est créée.

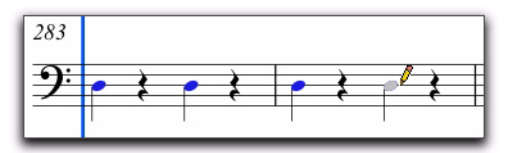

*Insertion de notes sur la grille*

Cependant, si la valeur de grille sélectionnée est plus courte que la valeur Default Note Duration, la valeur de grille détermine à la fois l'emplacement de la note et la durée des notes insérées à l'aide du crayon. Par exemple, si Default Note est définie sur les noires et que la grille est définie sur les croches, lorsque vous dessinez des notes à l'aide du crayon Ligne, une séquence de croches est créée.

# Cible de la fenêtre de l'éditeur Score

Lorsque la cible est activée pour la fenêtre de l'éditeur Score, la navigation dans la fenêtre Edit entraîne automatiquement la navigation dans la fenêtre de l'éditeur Score. Par exemple, si dans la fenêtre Edit, vous accédez à la mesure 32, temps 3 sur une piste MIDI, le même emplacement s'affiche lorsque vous ouvrez la fenêtre de l'éditeur Score.

Lorsque la cible est désactivée, l'éditeur Score n'est pas actualisé et n'affiche pas la sélection actuelle de la fenêtre Edit ou de l'emplacement du curseur d'édition.

# Menu de la fenêtre de l'éditeur Score

Le menu de la fenêtre de l'éditeur Score permet d'accéder aux options Expanded Edit Tools, Selection Display, Track List et Scrolling.

### Expanded Edit Tools

Lorsqu'elle est sélectionnée, l'option Expanded Edit Tools permet d'afficher tous les outils d'édition appropriés dans la barre d'outils de la fenêtre de l'éditeur Score.

Si cette option n'est pas sélectionnée, seule l'icône de l'outil d'édition sélectionné est affichée. Tous les autres outils d'édition peuvent être sélectionnés à partir du menu déroulant des outils d'édition.

## Selection Display

Lorsque cette option est sélectionnée, l'affichage de sélection d'édition apparaît dans la barre d'outils de la fenêtre de l'éditeur MIDI.

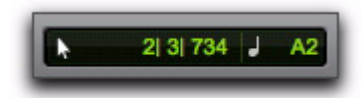

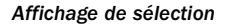

#### Liste des pistes

Lorsqu'elle est sélectionnée, cette option affiche la liste des pistes dans la fenêtre de l'éditeur Score.

### **Scrolling**

Le sous-menu Scrolling permet de sélectionner les options de défilement pour la fenêtre de l'éditeur Score indépendamment des autres fenêtres de l'éditeur MIDI et de la fenêtre Edit. Les options de défilement incluent :

No Scrolling la fenêtre de l'éditeur Score ne défile ni pendant ni après la lecture. le curseur de lecture se déplace dans la fenêtre Edit, indiquant la position du point de lecture.

After Playback le curseur de lecture se déplace dans la fenêtre de l'éditeur Score, indiquant la position du point de lecture. La fenêtre de l'éditeur Score défile jusqu'au dernier point lu après l'arrêt de la lecture.

Page le curseur de lecture se déplace dans la fenêtre de l'éditeur Score, indiquant la position du point de lecture. Lorsque le bord droit de la page actuellement affichée dans la fenêtre de l'éditeur Score est atteint, son contenu défile à la page suivante et le curseur de lecture reprend son déplacement depuis le bord gauche de la fenêtre.

Follow Edit Window lorsque cette option est sélectionnée, la fenêtre de l'éditeur Score utilise l'option de défilement sélectionnée pour la fenêtre Edit (Options > Edit Window Scrolling).

*Dans les systèmes Pro Tools|HD, les options de défilement Continuous et Center Playhead ne sont pas disponibles dans la fenêtre de l'éditeur Score. Si la fenêtre de l'éditeur Score est définie sur l'option de défilement Follow Edit Window et que l'option de défilement de la fenêtre Edit est soit Continuous soit Center Playhead, le défilement dans la fenêtre de l'éditeur Score s'effectue par page.*
# Barre d'outils personnalisable

Vous pouvez personnaliser la barre d'outils dans les fenêtres de l'éditeur Score en réorganisant les commandes et affichages disponibles et en activant ou en désactivant leur visibilité, de la même façon que dans la fenêtre Edit ou dans la fenêtre de l'éditeur MIDI.

# Options d'affichage de la barre d'outils

### Pour modifier les options d'affichage la barre d'outils d'une fenêtre de l'éditeur Score :

1 Effectuez l'une des opérations suivantes :

- Cliquez sur le menu de la barre d'outils de la fenêtre de l'éditeur Score.
- ou –
- Cliquez avec le bouton droit de la souris dans la barre d'outils.

2 Dans le menu contextuel qui s'affiche, sélectionnez ou désélectionnez l'une des options suivantes :

- Expanded Edit Tools
- Selection Display

# Redisposition des commandes et des affichages

## Pour redisposer les commandes et affichages de la barre d'outils de la fenêtre de l'éditeur MIDI :

 Cliquez tout en maintenant enfoncée la touche Ctrl (Windows) ou Pomme (Mac) sur les commandes ou affichages à déplacer, puis faitesles glisser à l'emplacement de votre choix sur la barre d'outils.

# Liste des pistes

La liste des pistes vous permet d'afficher et des masquer les pistes MIDI et d'instrument dans l'éditeur Score. Elle permet également d'accéder aux options Notation Display Track Settings et Score Setup (voir ["Option Notation Display](#page-111-0)  [Track Settings", page 106](#page-111-0) et ["Score Setup",](#page-113-0)  [page 108\)](#page-113-0).

## Pour afficher ou masquer la liste des pistes dans la fenêtre de l'éditeur Score :

 Dans le menu de la fenêtre de l'éditeur Score, sélectionnez ou désélectionnez Track List.

# Affichage et masquage des pistes

Utilisez la liste des pistes pour afficher et masquer des pistes MIDI et d'instrument en tant que portées dans la partition.

## Pour afficher les pistes MIDI et d'instrument dans l'éditeur Score :

 Cliquez sur l'icône Afficher/Masquer pour les pistes de la liste des pistes que vous voulez afficher dans la partition.

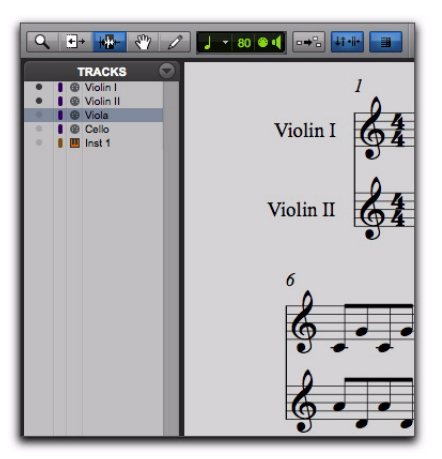

*Partition partielle : Violon I, Violon II et Inst 1 affichés ; alto et violoncelle masqués*

### Pour afficher toutes les pistes MIDI et d'instrument dans l'éditeur Score :

Dans le menu contextuel de la liste des pistes, choisissez Show All Tracks.

## Pour afficher uniquement les pistes MIDI et d'instrument sélectionnées dans l'éditeur Score :

1 Dans la liste des pistes, sélectionnez les pistes MIDI et d'instrument à afficher dans la partition.

2 Dans le menu contextuel de la liste des pistes, choisissez Show Only Selected Tracks.

## Pour masquer les pistes MIDI et d'instrument dans l'éditeur Score :

 Cliquez sur l'icône Afficher/Masquer pour les pistes de la liste des pistes que vous voulez masquer dans la partition.

## Pour masquer toutes les pistes MIDI et d'instrument dans l'éditeur Score :

 Dans le menu contextuel de la liste des pistes, choisissez Hide All Tracks.

## Pour masquer les pistes MIDI et d'instrument sélectionnées dans l'éditeur Score :

1 Dans la liste des pistes, sélectionnez les pistes MIDI et d'instrument à masquer dans la partition.

2 Dans le menu contextuel de la liste des pistes, choisissez Hide Selected Tracks.

# Commandes de page

La fenêtre de l'éditeur Score dispose de commandes permettant de passer à la page suivante ou précédente. Le numéro de la page en cours est affiché dans l'angle inférieur gauche de la fenêtre.

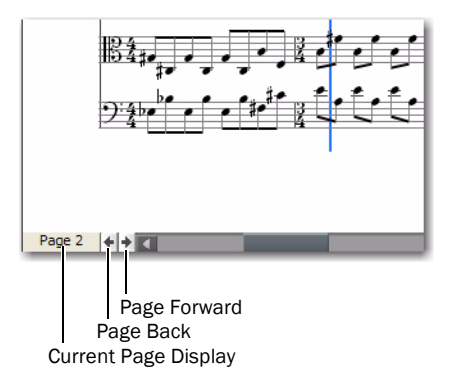

#### *Commandes de page de l'éditeur Score*

### Pour afficher la page suivante d'une partition :

Cliquez sur le bouton Page Forward.

### Pour afficher la page précédente d'une partition :

Cliquez sur le bouton Page Back.

### Pour afficher une page spécifique d'une partition :

1 Cliquez sur Current Page Display.

2 Saisissez le numéro de page que vous voulez afficher.

3 Appuyez sur la touche Entrée (Windows) ou Retour (Mac).

# Commandes de zoom

Outre le Zoom, l'éditeur Score fournit des boutons de zoom avant et de zoom arrière situés dans l'angle inférieur droit de la fenêtre. Il fournit également un sélecteur de zoom vous permettant de choisir une taille de page ou un pourcentage de zoom prédéfinis. Lorsque vous utilisez ces commandes de zoom, l'éditeur Score zoome autour de la sélection d'édition actuelle.

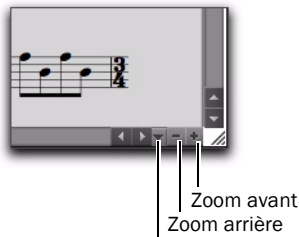

Sélecteur de zoom

*Commandes de zoom de l'éditeur Score*

### Pour effectuer un zoom avant d'un niveau :

Cliquez sur le bouton de zoom avant.

### Pour effectuer un zoom arrière d'un niveau :

Cliquez sur le bouton de zoom arrière.

## Pour effectuer un zoom en appliquant un pourcentage prédéfini :

1 Cliquez sur le sélecteur de zoom.

2 Dans le menu contextuel Zoom, sélectionnez le pourcentage de zoom de votre choix.

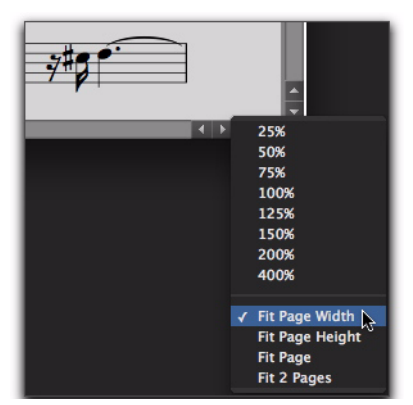

*Sélectionnez un pourcentage de zoom dans le menu contextuel Zoom.*

### Pour effectuer un zoom sur une taille de page :

1 Cliquez sur le sélecteur de zoom.

2 Dans le menu contextuel Zoom, sélectionnez la taille de page de votre choix.

### Zoom sur des tailles de page

Le menu déroulant Zoom propose les tailles de page suivantes :

Fit Page Width Effectue un zoom de sorte que la largeur de la page soit ajustée à la taille de la fenêtre de l'éditeur Score.

Fit Page Height Effectue un zoom de sorte que la hauteur de la page soit ajustée à la taille de la fenêtre de l'éditeur Score.

Fit Page Effectue un zoom de sorte que la totalité de la page soit ajustée à la fenêtre de l'éditeur Score.

Fit 2 Pages Effectue un zoom de sorte que deux pages soient ajustées horizontalement à la fenêtre de l'éditeur Score.

# <span id="page-111-0"></span>Option Notation Display Track **Settings**

Les paramètres Notation Display Track Settings déterminent l'affichage de chaque piste MIDI et d'instrument dans l'éditeur Score. Vous pouvez y définir les options Clef, Display Quantization et indiquer si vous voulez que la piste soit affichée à "hauteur relative" ou comme instrument de transposition (par exemple, un saxo ténor en si bémol).

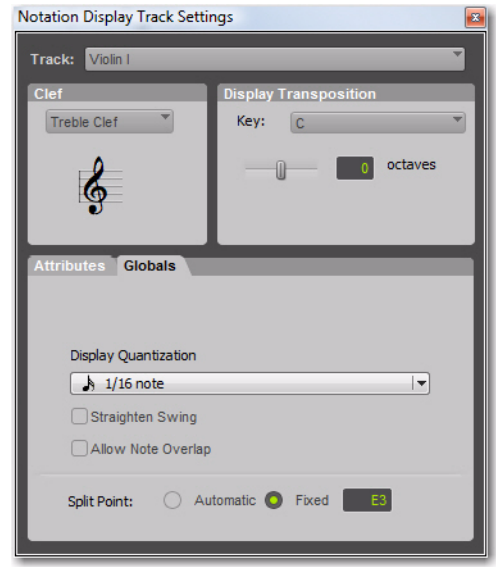

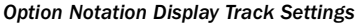

## Pour configurer les paramètres Notation Display Track Settings :

- 1 Effectuez l'une des opérations suivantes :
	- Dans le menu Track de l'éditeur Score, sélectionnez Notation Display Track Settings.
	- Cliquez avec le bouton droit de la souris dans l'éditeur Score et sélectionnez Notation Display Track Settings.
	- Cliquez deux fois sur une clef dans une portée.

2 Dans le menu déroulant Track, sélectionnez la piste MIDI ou d'instrument dont vous voulez modifier les paramètres Notation Display Settings.

3 Configurez les paramètres Notation Display Track Settings comme souhaité.

4 Répétez les étapes précédentes pour les autres pistes MIDI et d'instrument, le cas échéant.

# Options Notation Display Track **Settings**

# Track

Dans le menu contextuel Track, sélectionnez la piste à configurer.

# Clef

Dans le menu déroulant Clef, sélectionnez la clef que vous souhaitez appliquer à la piste sélectionnée parmi les options suivantes :

- Grand Staff
- Treble Clef
- Bass Clef
- Alto Clef
- Tenor Clef

# Affichage de la transposition

Dans le menu déroulant Key, sélectionnez la tonalité de transposition de la piste. Pour les instruments qui se transposent à partir d'une autre octave, vous pouvez également régler le curseur Octave. Par exemple, dans le cas d'une piste de clarinette basse, sélectionnez la tonalité si bémol et réglez le curseur d'octave sur +1. Ainsi, lorsque vous imprimez la partition de la clarinette basse, le musicien peut lire la partition et la hauteur relative sonne correctement une neuvième majeure en dessous de la partition.

# <span id="page-112-0"></span>Attributes

L'onglet Attributes vous permet de spécifier les paramètres de quantification d'affichage des notations pour la piste sélectionnée. Si la Clef est définie sur Grand Staff, vous pouvez également définir le point Split Point de division des notes entre la clef de sol et la clef de fa.

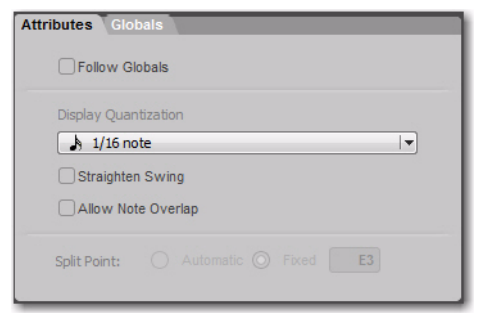

*Fenêtre Notation Display Track Settings, onglet Attributes*

### Follow Globals

Lorsque l'option Follow Globals est sélectionnée, les attributs de piste utilisent les paramètres d'attributs globaux (voir "Globals", page 108). Cette option est activée par défaut pour toutes les pistes.

## Display Quantization

Le paramètre Display Quantization vous permet de sélectionner une grille de quantification pour l'affichage des notes MIDI dans la notation musicale. Les notes MIDI dans Pro Tools conservent leur début et leur durée d'origine, mais ce paramètre affecte les valeurs de notes affichées. L'affichage de la notation est quantifié à la valeur de note la plus proche suivante.

## Straighten Swing

Lorsque l'option Straighten Swing est activée, elle affiche les notes "swinguées" en notation régulière. Par exemple, une série de croches swinguées sera affichée sous forme de croches régulières.

### Allow Note Overlap

Pro Tools n'affiche qu'une seule ligne rythmique par portée. Lorsque deux notes qui commencent à des moments différents se superposent, la première note est tronquée au moment où démarre la deuxième note. Si l'option Allow Note Overlap est activée, Pro Tools affiche toute la longueur des notes superposées à l'aide de notes liées.

## Split Point

Lorsque la clef de la piste sélectionnée est définie sur Grand Staff, le paramètre Split Point sélectionné détermine à quelle hauteur les notes sont placées sur la portée inférieure ou supérieure de la double portée.

Automatic Lorsque cette option est sélectionnée, Pro Tools répartit les notes entre la portée du haut et la portée du bas de la double portée, selon des regroupements de notes logiques.

Fixed Cette option vous permet de spécifier une hauteur particulière à laquelle doit s'effectuer la répartition des notes entre la portée supérieure et inférieure de la double portée.

# Globals

L'onglet Globals fournit les mêmes paramètres que l'onglet Attributes (voir ["Attributes",](#page-112-0)  [page 107\)](#page-112-0). Vous pouvez sélectionner à quelles pistes appliquer ces paramètres dans l'onglet Globals de l'onglet Attributes de chaque piste.

# <span id="page-113-0"></span>Score Setup

La fenêtre Score Setup vous permet de définir la mise en page et l'espacement des portées. Vous pouvez y indiquer le titre et le compositeur de la partition. Vous pouvez également sélectionner les éléments de la partition que vous souhaitez afficher. Les modifications apportées à la fenêtre Score Setup sont instantanément répercutées dans l'éditeur Score.

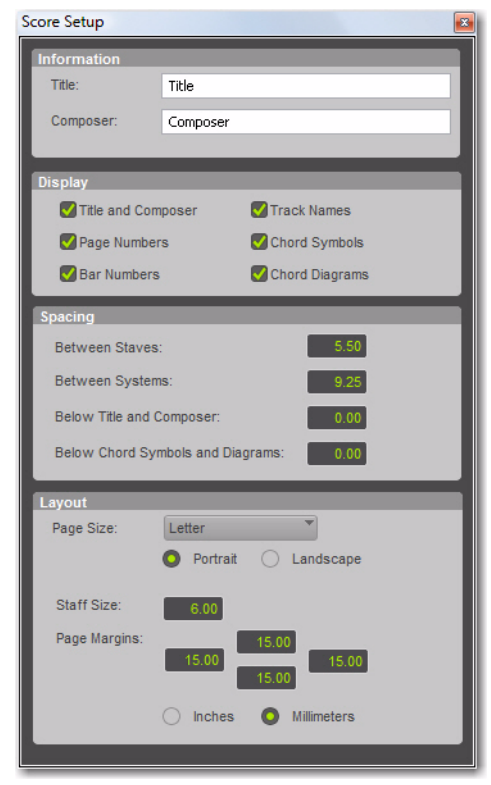

*Fenêtre Score Setup*

### Pour ouvrir la fenêtre Score Setup, effectuez l'une des opérations suivantes :

- Sélectionnez File > Score Setup.
- Dans le menu Tracks de la fenêtre Score Editor, sélectionnez Score Setup.
- Cliquez avec le bouton droit de la souris dans la fenêtre de l'éditeur Score et sélectionnez Score Setup.

# Options de la fenêtre Score Setup

# Information

Title Saisissez le titre de la partition. Celui-ci apparaîtra en haut de la première page.

Composer Saisissez le nom du compositeur de la partition qui s'affichera dans l'angle supérieur droit de la première page.

# Display

Les options de la section Display vous permettent de définir les éléments à afficher dans la partition. Désélectionnez les éléments que vous ne voulez pas afficher dans la partition.

Title and Composer Sélectionnez cette option pour que le titre et le nom du compositeur s'affichent sur la partition.

Page Numbers Sélectionnez cette option pour que les numéros de page s'affichent au bas de chaque page.

Bar Numbers Sélectionnez cette option pour afficher le nombre de mesures au début de chaque système au-dessus de la portée du haut.

Track Names Sélectionnez cette option pour afficher le nom des pistes pour chaque portée au début de la partition.

Chord Symbols Sélectionnez cette option pour afficher les symboles d'accord dans la partition. Chord Diagrams Sélectionnez cette option pour afficher les diagrammes d'accord (tablature de la guitare) dans la partition (voir ["Diagrammes et](#page-121-0)  [symboles d'accords", page 116](#page-121-0)).

*Désactivez l'option Chord Diagrams lorsque vous voulez imprimer une partition sur laquelle seuls les symboles d'accord sont visibles.*

# **Spacing**

Between Staves Spécifiez l'espacement que vous souhaitez appliquer entre chaque portée.

Between Systems Spécifiez l'espacement que vous souhaitez appliquer entre chaque système.

*Sur les pages sur lesquelles la partition est justifiée verticalement, la distance entre les portées et les systèmes sera supérieure aux valeurs indiquées.*

Below Title and Composer Indiquez l'espacement à appliquer entre l'indication du titre et du compositeur et la première portée de la partition.

Below Chord Symbols and Diagrams Indiquez l'espacement à appliquer entre les symboles et les diagrammes d'accords et la portée supérieure de chaque système.

# Layout

Page Size Sélectionnez le format de page (Letter, Legal, Tabloid ou A4).

Portrait Cette option applique une orientation de type portrait à la page.

Landscape Cette option applique une orientation de type paysage à la page.

Staff Size Indiquez la taille de la portée.

Page Margins Indiquez les valeurs des marges supérieure, inférieure, gauche et droite.

Inches Sélectionnez cette option si vous voulez indiquer la taille de portée et les marges de la page en pouces.

Millimeters Sélectionnez cette option si vous voulez indiquer la taille de portée et les marges de la page en millimètres.

# Edition des notes

L'édition de notes MIDI dans la fenêtre Edit, les fenêtres de l'éditeur MIDI et la fenêtre de l'éditeur Score affectent toutes les mêmes données MIDI. Lorsque vous effectuez des modifications dans une fenêtre, celles-ci sont reflétées dans toutes les autres fenêtres. L'éditeur Score fournit des outils d'édition simples pour la saisie, le déplacement et la transposition des notes MIDI en notation musicale :

- L'outil de trimming vous permet d'allonger ou de raccourcir la durée des notes.
- Le sélecteur de notes vous permet de sélectionner des notes en tant qu'objets sur la partition.
- La main vous permet de sélectionner des notes et de les déplacer à un autre emplacement temporel ou à une autre hauteur sur la même piste.
- Le crayon vous permet d'insérer des notes et de les déplacer à un autre emplacement temporel ou à une autre hauteur sur la même piste.

# Sélection de notes

Pour sélectionner des notes sur une ou plusieurs portées, vous pouvez utiliser le sélecteur de notes ou la main.

## Pour sélectionner des notes sur une ou plusieurs protées à l'aide du sélecteur de notes :

1 Cliquez sur le sélecteur de notes.

2 Cliquez en déplaçant le curseur sur la partition afin de mettre en surbrillance les notes à sélectionner.

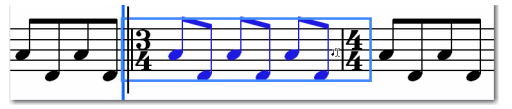

*Sélection de notes avec le sélecteur de notes*

## Pour sélectionner une ou plusieurs portées avec un rectangle de sélection à l'aide de la main :

1 Cliquez sur la main.

2 Cliquez en déplaçant le curseur sur la partition afin de mettre en surbrillance les notes à sélectionner.

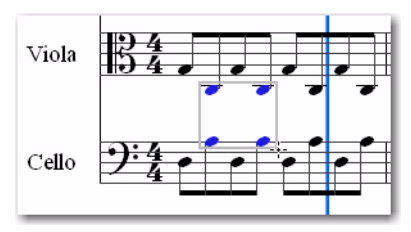

*Sélection de notes à l'aide de la main*

# Transposition des notes

Vous pouvez transposer une note vers le haut ou vers le bas à l'aide de la main ou du crayon. Vous pouvez également utiliser les opérations d'événement de transposition (Event > Event Operations > Transpose) pour transposer les notes sélectionnées.

### Pour transposer une seule note :

1 Cliquez sur la main.

2 Cliquez et faites glisser la note à transposer vers le haut ou vers le bas.

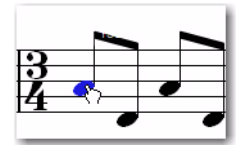

*Transposition d'une note à l'aide de l'outil Main*

### Pour transposer toutes les notes sélectionnées :

1 Cliquez sur la main.

2 Cliquez et faites glisser le curseur autour des notes à transposer pour les sélectionner.

3 Cliquez sur l'une des notes sélectionnées et faites-la glisser vers le haut ou vers le bas pour la transposer.

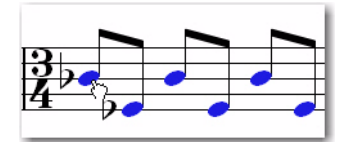

*Transposition des notes sélectionnées à l'aide de l'outil Main*

# Déplacement des notes

Utilisez l'outil Main pour déplacer les notes sélectionnées d'un emplacement temporel à un autre sur la même portée. Lorsque vous déplacez des notes dans l'éditeur Score, les notes MIDI sous-jacentes conservent leur position par rapport à la grille.

## Pour déplacer les notes vers un autre emplacement temporel :

1 Cliquez sur la main.

2 Pour déplacer plusieurs notes en même temps, cliquez et faites glisser le curseur autour des notes à déplacer pour les sélectionner.

3 Cliquez sur l'une des notes sélectionnées et faites-la glisser vers un autre emplacement temporel sur la même portée.

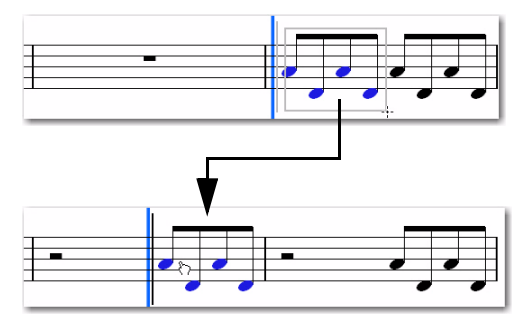

*Déplacement des notes sélectionnées à l'aide de l'outil Main*

*Vous pouvez également appliquer aux notes dans l'éditeur de score un incrément (fonction Nudge) de la valeur de grille actuellement sélectionnée.*

# Insertion de notes

Utilisez le crayon pour insérer manuellement des notes dans l'éditeur Score. Lorsque vous insérez une note, l'éditeur Score la place automatiquement sur la grille et crée des soupirs aux emplacements appropriés.

*Vous pouvez également entrer des notes en enregistrant du contenu MIDI, en important du contenu MIDI d'un fichier, ou à l'aide de la fonction Step Input (Event > Event Operations > Step Input).*

### Pour insérer une note manuellement :

1 Sélectionnez le paramètre Default Note Duration de votre choix (voir ["Default Note](#page-104-0)  [Duration", page 99\)](#page-104-0).

2 Sélectionnez le paramètre de grille de votre choix (voir "Grid", page 101).

3 Sélectionnez la valeur du paramètre Default Note On Velocity (voir "Default Note On Velocity", page 99).

4 Cliquez sur le crayon et sélectionnez Main levée.

5 A l'aide du crayon à main levée, procédez de l'une des façons suivantes :

• Cliquez à l'emplacement temporel et de hauteur auquel vous voulez entrer la note de la durée de note par défaut sélectionnée.

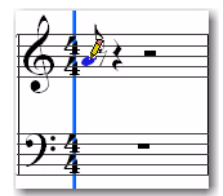

*Saisie d'une note à l'aide du crayon*

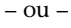

• Cliquez à l'emplacement temporel et de hauteur souhaité et faites glisser le curseur vers la droite pour allonger la durée de la note. Lorsque vous avez obtenu la durée souhaitée, relâchez la souris.

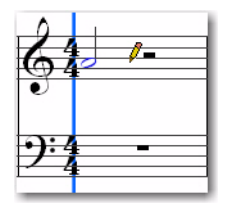

*Saisie d'une note plus longue à l'aide du crayon*

### Pour insérer manuellement plusieurs notes de hauteur identique :

1 Sélectionnez le paramètre Default Note Duration de votre choix (voir ["Default Note](#page-104-0)  [Duration", page 99\)](#page-104-0).

2 Sélectionnez le paramètre de grille de votre choix (voir "Grid", page 101).

3 Sélectionnez la valeur du paramètre Default Note On Velocity (voir "Default Note On Velocity", page 99).

4 Cliquez sur le crayon et sélectionnez l'une des formes de tracé suivantes :

- Line
- Triangle
- Square
- Random

5 Cliquez à l'emplacement temporel et de hauteur souhaité et faites glisser le curseur sur la droite. Une succession de notes de la durée par défaut sélectionnée est entrée sur la grille de votre choix. La vélocité de chaque note est déterminée en partie par le paramètre Default Note On Velocity et par la forme de l'outil Crayon sélectionnée (voir ["Crayon", page 98\)](#page-103-0).

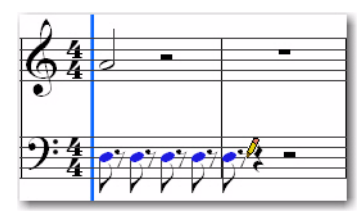

*Saisie de plusieurs notes de même hauteur à l'aide du crayon Ligne*

# Soupirs

L'éditeur de Score insère automatiquement des soupirs aux endroits requis. Il n'est pas possible d'insérer ou de déplacer manuellement des soupirs.

# Menu contextuel de l'éditeur Score

Le menu contextuel de l'éditeur Score fournit plusieurs commandes utiles pour l'édition, l'exportation et la mise en forme de la partition et des données MIDI.

# Pour accéder au menu contextuel de l'éditeur Score :

 Cliquez dans la partition avec le bouton droit de la souris.

# Tools

Le sous-menu Tools vous permet de sélectionner des outils d'édition appropriés pour l'éditeur Score.

Zoomer Sélectionne l'outil de zoom.

Note Selector Sélectionne le sélecteur de notes.

Grabber Sélectionne l'outil Main.

Pencil Sélectionne le crayon.

# Insert

Le sous-menu Insert vous permet d'insérer dans la partition des changements de tonalité et de métrique, ainsi que des symboles d'accords à l'emplacement du curseur d'édition.

Key Insère un changement de tonalité.

Meter Insère un changement de métrique.

Chord Insère un symbole d'accord.

# **Cut**

La commande Cut coupe la sélection d'édition active.

# **Copy**

La commande Copy copie la sélection d'édition active.

# Paste

La commande Paste colle le contenu du pressepapiers dans la sélection d'édition ou à l'emplacement du curseur d'édition actuel. Toute note MIDI figurant déjà au même emplacement est remplacée.

# Merge

La commande Merge colle le contenu du pressepapiers dans la sélection d'édition ou à l'emplacement du curseur d'édition actuel et fusionne les données collées avec les notes MIDI déjà présentes au même emplacement.

# **Clear**

La commande Clear efface (supprime) la sélection d'édition active.

## Event Operations

Le sous-menu Event Operations vous permet de sélectionner l'une des fenêtres Event Operations (par exemple, Quantize ou Change Velocity).

## Open in MIDI Editor

L'option Open in MIDI Editor permet d'ouvrir les pistes affichées dans l'éditeur Score dans une fenêtre de l'éditeur MIDI.

## Open in MIDI Event List

L'option Open In MIDI Event List ouvre la piste sélectionnée dans la liste des événements MIDI.

## Option Notation Display Track Settings

L'option Notation Display Track Settings permet d'ouvrir la boîte de dialogue Notation Display Track Settings (voir ["Option Notation Display](#page-111-0)  [Track Settings", page 106\)](#page-111-0).

## Score Setup

L'option Score Setup permet d'ouvrir la boîte de dialogue Score Setup (voir ["Score Setup",](#page-113-0)  [page 108\)](#page-113-0).

## Send to Sibelius

La commande Send to Sibelius permet d'envoyer la partition exactement comme elle se présente dans la fenêtre de l'éditeur Score vers le logiciel de notation Sibelius (voir ["Améliorations de la](#page-122-0)  [commande Send To Sibelius", page 117](#page-122-0)).

## Print Score

La commande Print Score vous permet d'imprimer le score (voir ["Impression de](#page-123-0)  [partitions", page 118](#page-123-0)).

# Changements de tonalité

Vous pouvez ajouter, modifier et supprimer des signatures de tonalité dans votre partition. Les signatures de tonalité affectent l'écriture des notes MIDI dans la partition. Par exemple, le numéro de note MIDI 58 (si bémol 3) est un si bémol en fa majeur, mais c'est un la dièse en si majeur.

*Vous pouvez également ajouter et supprimer des signatures de tonalité avec la règle des signatures de tonalité dans la fenêtre Edit ou dans une fenêtre de l'éditeur MIDI.*

### Pour ajouter une signature de tonalité :

1 Avec le sélecteur de notes, la main ou le crayon, cliquez avec le bouton droit de la souris à l'emplacement auquel vous voulez modifier la tonalité et sélectionnez Insert > Key Change.

2 Dans la boîte de dialogue Key Change, sélectionnez le mode (majeur ou mineur), la tonalité, l'emplacement et la durée, puis indiquez le type de modification apportée à la hauteur.

3 Cliquez sur OK.

La signature de tonalité sélectionnée s'affiche dans la partition et l'écriture des notes est mise à jour pour refléter la modification de tonalité.

### Pour modifier une signature de tonalité :

1 A l'aide de la Main, cliquez deux fois sur la signature de tonalité à modifier.

2 Dans la boîte de dialogue Key Change, effectuez les modifications souhaitées, puis cliquez sur OK.

### Pour supprimer une signature de tonalité :

 Maintenez enfoncée la touche Alt (Windows) ou Option (Mac) pendant que vous cliquez avec la main sur la signature de tonalité à supprimer.

# Changements de métrique

Vous pouvez ajouter, modifier et supprimer des métriques dans votre partition. Les modifications apportées aux métriques affectent le nombre de mesures de la partition (et de votre session). Lorsque vous modifiez la métrique, les notes ne sont pas déplacées, mais les barres de mesure sont redessinées.

*Vous pouvez également ajouter et supprimer des métriques dans la règle des métriques de la fenêtre Edit ou dans les fenêtres de l'éditeur MIDI.*

#### Pour ajouter un changement de métrique :

- 1 Effectuez l'une des opérations suivantes :
	- Sélectionnez Event > Time Operations > Change Meter.
	- $011 -$
	- Avec le sélecteur de notes, la main ou le crayon, cliquez avec le bouton droit de la souris à l'emplacement auquel vous voulez modifier la tonalité et sélectionnez Insert > Meter Change.

2 Dans la boîte de dialogue Meter Change, procédez comme suit :

• Renseignez les champs Location and Meter de la fenêtre Meter Change.

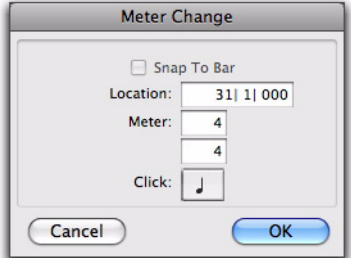

*Boîte de dialogue Meter Change*

- et –
- Pour placer l'événement de métrique inséré précisément sur le premier temps de la mesure la plus proche, cochez l'option Snap To Bar.

3 Choisissez une valeur de note (ronde, blanche, noire, etc.) pour le nombre de clics entendus dans chaque mesure. Sélectionnez l'option point (.) si vous voulez ajouter une valeur pointée à la valeur de note.

*Avec certaines métriques, il peut être souhaitable d'utiliser une valeur pointée. Par exemple, dans le cas d'une métrique de 6/8, le choix d'une noire pointée (donnant deux battements par mesure) est généralement mieux adapté qu'une croche simple (six battements par mesure).*

4 Cliquez sur OK pour insérer la nouvelle métrique.

### Pour modifier un changement de métrique :

1 A l'aide de la Main, cliquez deux fois sur l'événement de métrique à modifier.

2 Dans la boîte de dialogue Meter Change, effectuez les modifications souhaitées, puis cliquez sur OK.

## Pour supprimer un changement de métrique :

 Maintenez enfoncée la touche Alt (Windows) ou Option (Mac) pendant que vous cliquez avec la main sur l'événement de métrique à supprimer.

# <span id="page-121-0"></span>Diagrammes et symboles d'accords

Vous pouvez ajouter, modifier et supprimer des symboles d'accords et des diagrammes d'accords (tablature de guitare) dans votre partition. Les symboles d'accord n'ont aucun effet sur les données MIDI. De plus, les symboles d'accord ne sont pas inclus lors de l'exportation des données MIDI de Pro Tools vers un fichier MIDI, mais ils sont inclus lors de l'exportation vers un fichier Sibelius (.sib) ou lors de l'utilisation de la commande Send to Sibelius.

*Vous pouvez également ajouter et supprimer des symboles d'accords dans la règle des symboles d'accord de la fenêtre Edit ou dans les fenêtres de l'éditeur MIDI. Les diagrammes d'accords (tablatures de guitare) s'affichent uniquement dans la fenêtre de l'éditeur Score.*

#### Pour insérer un symbole d'accord :

1 Avec le sélecteur de notes, la main ou le crayon, cliquez avec le bouton droit de la souris à l'emplacement auquel vous voulez insérer un symbole d'accord et sélectionnez Insert > Chord.

2 Dans la boîte de dialogue Chord Change, sélectionnez le nom de la racine de l'accord dans le sélecteur d'accord (ré par exemple).

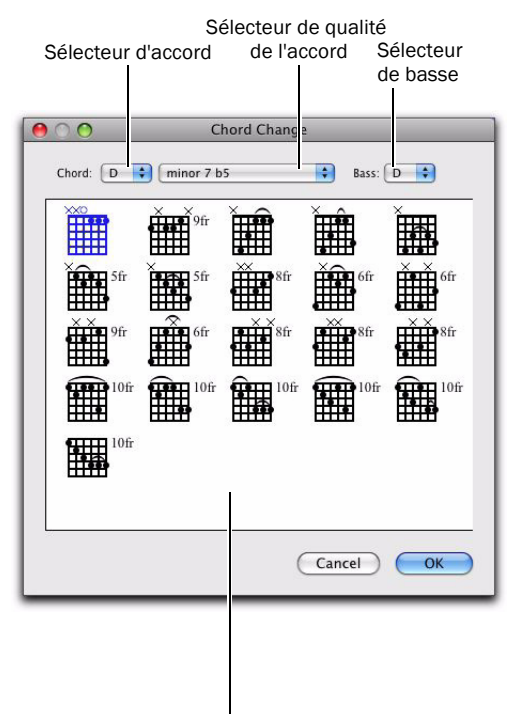

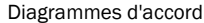

### *Boîte de dialogue Chord Change*

3 Sélectionnez la qualité de l'accord à partir du sélecteur d'accord (majeur ou mineur).

4 Sélectionnez la basse de l'accord dans le sélecteur de basse (par exemple, un si bémol pour l'accord de sol mineur inversé).

5 Sélectionnez le diagramme d'accord souhaité (tablature de guitare) parmi les options disponibles.

## 6 Cliquez sur OK.

Le symbole d'accord sélectionné est placé au dessus de la portée supérieure dans le système.

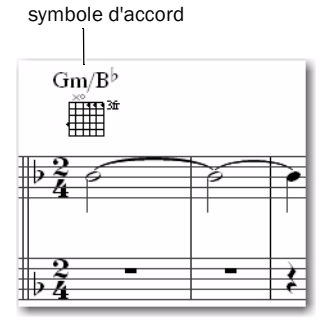

*Symbole d'accord dans la partition*

### Pour modifier un symbole d'accord :

1 A l'aide de la main, cliquez deux fois sur le symbole d'accord à modifier.

2 Dans la boîte de dialogue Chord Change, effectuez les modifications souhaitées, puis cliquez sur OK.

### Pour déplacer un symbole d'accord :

 Avec la main, cliquez sur le symbole d'accord et faites-le glisser à un nouvel emplacement.

## Pour supprimer un symbole d'accord :

 Maintenez enfoncée la touche Alt (Windows) ou Option (Mac) pendant que vous cliquez avec la main sur le symbole d'accord à supprimer.

## Pour afficher ou masquer les symboles d'accord dans la partition :

 Dans la boîte de dialogue Score Settings (File > Score Setup), activez ou désactivez l'option Chord Symbols.

## Pour afficher ou masquer les diagrammes d'accord (tablature de guitare) dans la partition :

Dans la boîte de dialogue Score Settings (File > Score Setup), activez ou désactivez l'option Chord Diagrams.

# Exportation de partitions

Pro Tools vous permet d'exporter la partition de votre session sous forme de fichier Sibelius (.sib). Vous pouvez ensuite ouvrir votre partition dans Sibelius comme transcrite par Pro Tools, modifier la notation dans Sibelius comme souhaité, et imprimer la partition et les différents instruments à partir de Sibelius.

*Sibelius 5.x ou une version plus récente est requise pour ouvrir des fichiers .sib exportés de Pro Tools.*

## Pour exporter une partition depuis Pro Tools :

1 Configurez la partition pour votre session dans la fenêtre de l'éditeur Score.

2 Choisissez File > Export > Sibelius.

3 Sélectionnez une destination et cliquez sur Save.

# <span id="page-122-0"></span>Améliorations de la commande Send To Sibelius

Des améliorations ont été apportées à la commande Send to Sibelius, qui permet d'exporter des pistes MIDI et d'instrument dans l'éditeur de Score vers le logiciel de notation Sibelius en tant que fichier .sib. Si Sibelius est installé sur votre ordinateur, la commande Send to Sibelius démarre Sibelius. Vous pouvez apporter des modifications supplémentaires à la notation dans Sibelius et imprimer la musique ou certaines partitions de votre session.

Pour envoyer la partition de votre session Pro Tools vers Sibelius, procédez de l'une des façons suivantes :

1 Configurez la partition pour votre session dans la fenêtre de l'éditeur Score.

- 2 Effectuez l'une des opérations suivantes :
	- Sélectionnez File > Send to Sibelius.
	- ou –
	- Cliquez avec le bouton droit de la souris dans l'éditeur Score et sélectionnez Send to Sibelius.

Pro Tools exporte toutes les pistes d'instrument et MIDI affichées dans l'éditeur Score vers Sibelius en tant que fichier .sib. Vous pouvez apporter des modifications supplémentaires à la notation dans Sibelius et imprimer la musique ou certaines partitions depuis Sibelius.

# <span id="page-123-0"></span>Impression de partitions

Pro Tools vous permet d'imprimer la partition de votre session Pro Tools. Celle-ci est imprimée exactement comme elle se présente dans la fenêtre de l'éditeur Score. Configurez la fenêtre Score Setup et affichez ou masquez toutes les pistes MIDI et d'instrument que vous souhaitez. Seules ces pistes seront visibles sur la partition imprimée.

## Pour imprimer la partition à partir de votre session Pro Tools :

1 Ouvre la fenêtre de l'éditeur Score et configurez votre partition comme vous le souhaitez.

2 Sélectionnez File > Print Score.

3 Configurez la boîte de dialogue d'impression comme vous le souhaitez, puis cliquez sur OK (Windows) ou Print (Mac)

*Appuyez sur Pomme+P (Mac) ou sur Ctrl+P (Windows) pour imprimer la partition.*

# chapitre 8

# Nouvelles fonctions et amélioration de mixage et d'automation Pro Tools

# Lignes d'automation et du contrôleur

Dans la fenêtre Edit, vous pouvez afficher les données d'automation et de contrôleur sous une piste (indépendamment de la vue de la piste sélectionnée). Chaque piste fournit des lignes Automation et Controller qui vous permettent de modifier les données d'automation et de contrôleur, sans changer la vue de la piste. Vous pouvez modifier les données d'automation et de contrôleur dans les lignes de la même façon que dans les différentes vues de piste d'automation et de contrôleur.

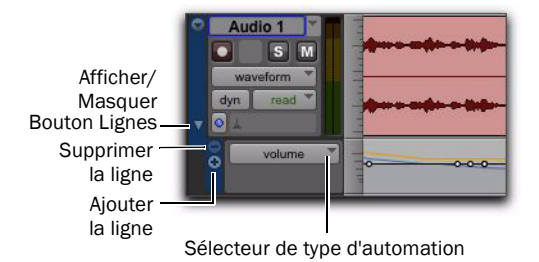

*Affichage d'une ligne d'automation*

Les lignes Automation et Controller peuvent être affichées ou masquées. Vous pouvez aussi ajouter et supprimer des lignes. Ces lignes restent toujours sous la piste, mais vous pouvez redimensionner ou réordonner les lignes indépendamment les unes des autres.

## Pour afficher ou masquer des lignes d'automation sous la vue de piste principale :

 Cliquez sur le bouton d'affichage/de masquage des lignes.

### Pour ajouter une ligne :

Cliquez sur le bouton Add Lane.

### Pour supprimer des lignes :

Cliquez sur le bouton Remove Lane.

Pour modifier l'automation ou le type de contrôleur d'une ligne :

 Cliquez sur le sélecteur Automation/ Controller Type et sélectionnez l'automation ou le type de contrôleur de votre choix.

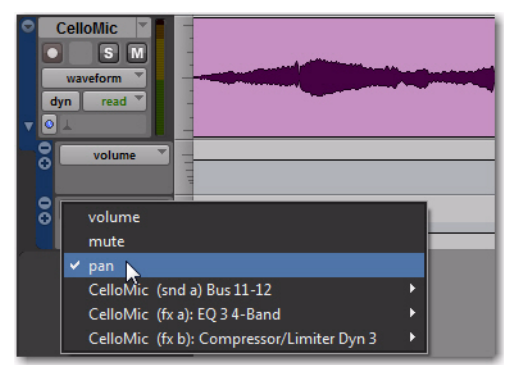

*Sélection du type d'automation pour une ligne*

Pour remplacer toutes les lignes d'automation et de contrôleur sous la piste par une seule ligne d'automation ou de type de contrôleur sélectionnée :

1 Cliquez avec le bouton droit de la souris sur le bouton d'affichage/de masquage des lignes.

2 Sélectionnez le type d'automation ou de contrôleur souhaité.

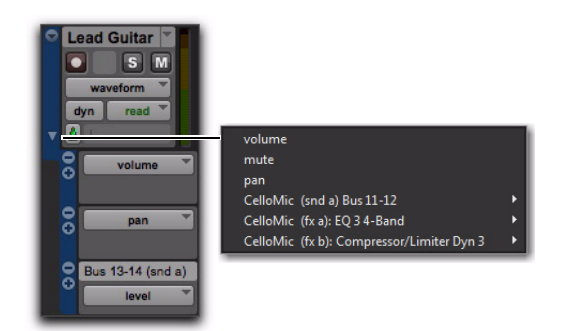

*Menu contextuel pour la sélection d'une ligne d'automation ou de contrôleur*

## Pour redimensionner la hauteur de toutes les lignes d'automation ou de contrôleur pour une piste, effectuez l'une des opérations suivantes :

 Cliquez à l'aide du bouton droit de la souris sur l'échelle de zoom vertical à droite des commandes de la piste et choisissez la hauteur dans le menu contextuel.

– ou –

 Cliquez et faites glisser (vers le haut ou le bas) la ligne inférieure d'une colonne Lane Controls donnée. Le curseur change de forme pour signaler que la ligne peut être redimensionnée.

*Pour augmenter/réduire la hauteur d'une ligne contenant une sélection d'édition ou dans laquelle le curseur d'édition se trouve actuellement, maintenez enfoncée la touche Démarrer (Windows) ou Ctrl (Mac) pendant que vous cliquez sur la touche fléchée Haut/Bas.*

## Pour redimensionner la hauteur d'une ligne d'automation ou de contrôleur d'une piste :

 Maintenez enfoncée la touche Démarrer (Windows) ou Ctrl (Mac) pendant que vous sélectionnez le paramètre Lane Height.

## Pour réordonner des lignes :

 Pour réordonner les lignes à l'écran, faites glisser la section de commande de ligne vers de nouveaux emplacements dans la fenêtre Edit.

# Dix inserts

Pro Tools 8.0 fournit cinq inserts supplémentaires sur les pistes audio, d'entrée auxiliaire, fader principal et d'instrument pour les plug-in logiciels et les inserts matériels. Le flux de signal audio est en série pour la totalité des dix inserts sur une piste.

# Configuration de la vue Inserts dans les fenêtres Mix et Edit

Les pistes audio, les entrées auxiliaires, les pistes principales et les pistes d'instrument incluent deux groupes de vues Inserts : Inserts A-E (inserts 1 à 5) et Inserts F-J (inserts 6 à 10). Le menu View offre des options distinctes pour l'affichage de chacun de ces groupes d'inserts dans les fenêtres Mix et Edit.

*Pour plus d'informations sur l'accès aux inserts F à J à partir des surfaces de contrôle de Pro Tools, voir ["Accès à 10 inserts",](#page-138-0)  [page 133](#page-138-0).*

## Pour afficher les inserts dans la fenêtre Edit :

- Effectuez l'une des opérations suivantes :
	- View > Fenêtre Edit > Inserts A–E.
	- View > Fenêtre Edit > Inserts F–J.

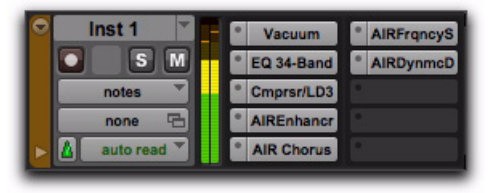

*Inserts A–E et F–J dans la fenêtre Edit*

## Pour afficher les inserts dans la fenêtre Mix :

- Effectuez l'une des opérations suivantes :
	- View > Fenêtre Mix > Inserts A–E.
	- View > Fenêtre Mix > Inserts F–J.

| IN                |
|-------------------|
| ۰                 |
|                   |
|                   |
|                   |
|                   |
| D                 |
|                   |
| ynmc              |
|                   |
|                   |
|                   |
|                   |
| <b>SENDS</b><br>E |
|                   |
|                   |
|                   |
|                   |
|                   |
| <u>170</u>        |
| no input          |
| us 33-34          |
|                   |
|                   |
|                   |
| grou              |
|                   |
|                   |
| 00                |
|                   |
|                   |
| s ]<br>ſ<br>M     |
|                   |
| R                 |
| R                 |
|                   |
| 10                |
|                   |
|                   |
|                   |
| š<br>g            |
|                   |
|                   |
|                   |
| Ш                 |
| ı                 |

*Inserts A–E et F–J dans la fenêtre Mix*

# chapitre 9

# Plug-in

# Plug-in Creative Collection

# (RTAS uniquement)

La nouvelle suite de plug-in Pro Tools Creative Collection inclut plusieurs plug-in d'instruments virtuels et d'effets RTAS conçus par le groupe de recherche instrumentale avancée de Digidesign.

*Pour plus d'informations, consultez le Guide des plug-in Pro Tools Creative Collection.* 

# Instruments Creative Collections

### Boom

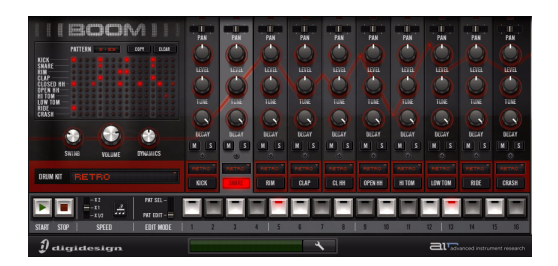

Boom est un instrument de batterie pour Pro Tools, inspiré des boîtes à rythme classiques. Doté d'un séquenceur de modèles de type boîte à rythme, Boom offre une dizaine de kits différents orientés musique électronique, avec des fonctionnalités exceptionnelles de mise en forme audio.

### DB-33

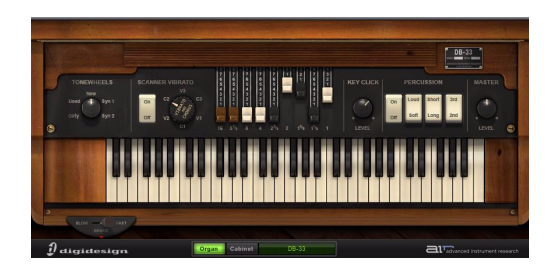

DB-33 est un orgue virtuel à roues phoniques pour Pro Tools avec enceinte acoustique à effet Leslie et émulation de préamplification à tube. Doté de tirettes et percussions variables, et de différents modèles de roues phoniques, le DB-33 fournit une gamme variée de sons d'orgue classiques.

## Mini Grand

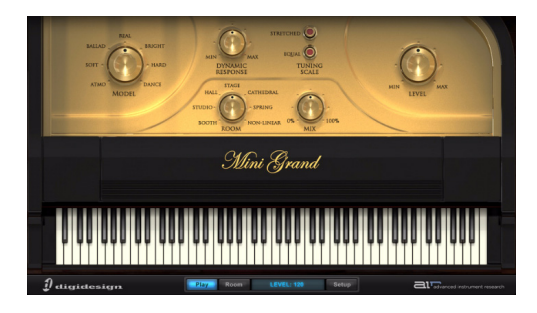

Mini Grand est un piano virtuel haute qualité conçu pour Pro Tools. Vous pouvez choisir parmi sept modèles de piano, avec huit vélocités différentes par tonalité, afin de mieux répondre aux exigences acoustiques de votre piano.

## Structure Free

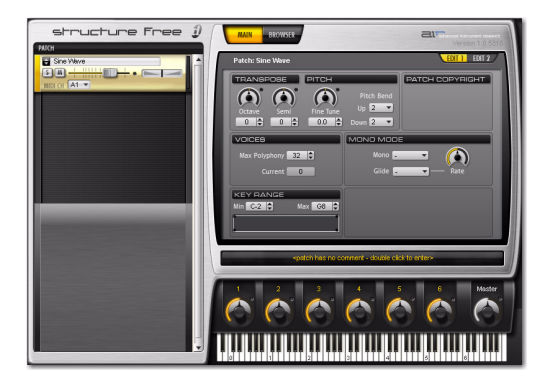

Structure® Free est un séquenceur Pro Tools qui fournit certaines des fonctionnalités clés de la version complète de Structure. Structure Free vous permet d'intégrer rapidement et facilement un large éventail d'échantillons dans vos sessions Pro Tools.

*Si la version complète de Structure ou Structure LE est déjà installée sur votre système, Structure Free ne sera pas installé.*

### Vacuum

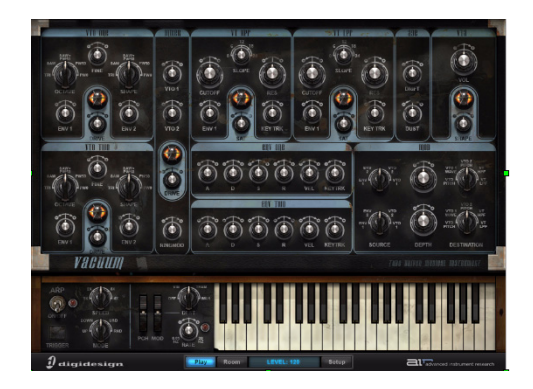

Vacuum est un synthétiseur analogique unique pour Pro Tools utilisant la technologie des tubes à vide pour les instruments lead, les basses et des effets spéciaux énergiques. Doté d'un look vintage dépouillé en totale harmonie avec son son rétro, Vacuum fournit des capacités de modulation développées et un caractère acoustique prononcé.

# Xpand!<sup>2</sup>

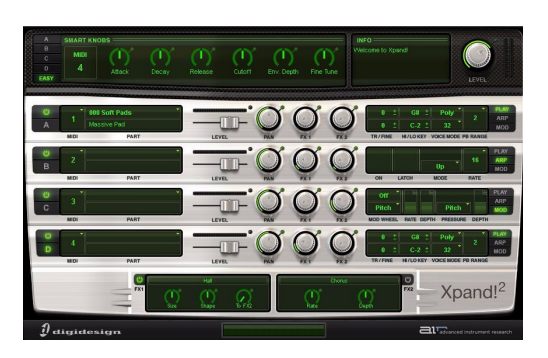

Xpand!2 est un synthétiseur virtuel pour Pro Tools proposant une large gamme de sons pratiques. Xpand!2 est fourni avec 1,5 Go de contenu qui comprend tout ce dont vous avez besoin, des claviers aux guitares, basses, batteries, instruments symphoniques et boucles rythmiques.

*Si Xpand!*® *est déjà installé sur votre système, l'installation de Xpand!<sup>2</sup> remplacera Xpand! Toutes les présélections Xpand! sont copiées dans le dossier Plug-in Presets de Xpand!2 et seront accessibles dans Xpand!2.*

# Effets Creative Collection

## Egaliseur

KillEQ Egaliseur 3 bandes avec commandes Kill sur chaque bande, permettant de couper complètement les fréquences basses, moyennes et hautes, pour des effets exceptionnels.

Vintage Filter Fournit un filtre de résonance multimode réglable manuellement ou modulable grâce à l'oscillateur à basse fréquence et au suiveur d'enveloppe intégrés.

## Réverbération

Reverb Offre une acoustique naturelle permettant d'émuler le son d'espaces de volumes différents.

Nonlinear Reverb Imite les effets de réverbération "coupés" classiques des années 80.

Spring Reverb Simule une réverbération à ressort classique des amplis de guitare et des effets studio rétro.

## Délai

Dynamic Delay Fournit un effet d'écho atténué, qui est inaudible lorsqu'un signal est présent, puis qui s'ouvre en fondu.

MultiTap Delay Fournit plusieurs délais entrecroisés pour des effets d'écho complexes.

## Modulation

Chorus Fournit des effets de modulation de la hauteur du chorus pour la guitare, le clavier et les voix.

Ensemble Fournit une palette d'effets vibrants alliant classicisme et fluidité, parfaits pour les accords et les sons d'arrière-plan.

Flanger Fournit des effets de modulation de la hauteur de flanging pour produire des balayages de sons prononcés et résonnants.

MultiChorus Permet des effets de chorus empilés avec commande individuelle de la profondeur et le taux de chorus chaque couche.

Phaser Fournit des effets de modulation de la hauteur de phaser, avec un balayage plus lisse et plus subtil que l'effet Flanger.

Filter-Gate-Sequencer Effet séquenceur filtreporte, pour un contrôle précis du timbre et de l'amplitude au fil du temps. Le plug-in Filter-Gate-Sequencer ajoute une animation rythmique aux notes étendues et aux parties rythmiques.

# Harmonique

Decimator Effectue une réduction de la résolution et de la fréquence d'échantillonnage d'un signal pour ajouter des artefacts de craquements ou retentissants.

Distortion Amplifie le signal et l'écrête pour ajouter du mordant au son et le rendre plus crasseux et craquant.

Enhancer Synthétise les hautes fréquences additionnelles pour améliorer les signaux sourds.

Freq Shifter Fournit des effets de décalage de hauteur parfaitement adaptés aux sons de guitare et de clavier.

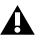

FuzzWah Applique une distorsion puissante et des effets wah-wah balayés parfaits pour la guitare, le piano électrique et les sons d'orgue.

Talkbox Emule une pédale wah-wah commandée vocalement pour des effets rétro de guitare solo.

### Champ acoustique

StereoWidth Elargit les signaux mono dans le champ stéréo et contrôle précisément la largeur des signaux stéréo.

# Plug-in supplémentaires installés avec Pro Tools

## (RTAS et AudioSuite)

Les plug-in suivants, payants dans les versions précédentes, sont désormais gratuits et installés avec Pro Tools :

- Digidesign Maxim
- Digidesign D-Fi
	- Sci-Fi
	- Lo-Fi
	- Recti-Fi
	- VariFi
- Bomb Factory Sans Amp
- *Pour plus d'informations sur ces plug-in en particulier ou d'autres plug-in, consultez le Guide des plug-in Digidesign et le Guide des plug-in Bomb Factory.*

### Eleven Free

#### (RTAS uniquement)

Le plug-in Eleven Free est installé avec Pro Tools. Eleven Free offre deux amplis de guitare personnalisés et deux modèles d'enceintes, sélectionnés parmi les meilleurs effets rétro et modernes, toute catégorie confondue, de la version complète d'Eleven.

*Pour plus d'informations, consultez le Guide Eleven Free.*

# Utilitaires TL inclus avec Pro Tools

### (RTAS)

Les plug-in utilitaires TL, options payantes dans les versions précédentes, sont désormais gratuits et installés avec Pro Tools.

Ils comprennent les plug-in suivants :

- TL Metro
- TL InTune
- TL MasterMeter

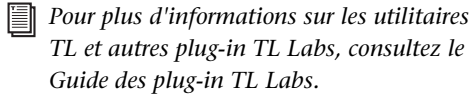

# Améliorations des plug-in **DigiRack**

# Version stéréo de DigiRack EQ III

Les plug-in DigiRack™ EQ III sont désormais disponible en version stéréo, ainsi que mono et multimono. Notez que pour la version stéréo, les indicateurs d'entrée et de sortie affichent la somme des canaux droit et gauche.

# Amélioration de RTAS DigiRack D-Verb

La version RTAS de DigiRack D-Verb inclut désormais un effet chorus très subtil dans les options Church et Hall. Cela donne plus de corps au son de réverbération, permettant ainsi d'imiter davantage l'acoustique d'une église ou d'une salle de concert.

L'effet chorus a toujours existé pour les options Church et Hall des versions AudioSuite et TDM, mais il ne figurait pas à l'origine dans la version RTAS afin de limiter la sollicitation du processeur hôte.

# Amélioration du glisser-déposer dans les plug-in

# Régions MIDI

Pro Tools permet désormais le glisser-déposer de régions MIDI à partir des pistes, de la liste des régions ou des navigateurs DigiBase vers certains plug-in d'instruments virtuels. Cela est particulièrement utile pour certains instruments virtuels, comme Transfuser de Digidesign, qui fournit des séquenceurs MIDI.

# Groupes de régions

Pro Tools permet désormais le glisser-déposer de groupes de régions à partir des pistes, de la liste des régions ou des navigateurs DigiBase vers certains plug-in d'instruments virtuels. Cela est particulièrement utile pour certains plug-in d'instrument comme Transfuser de Digidesign.

# Recherche et rétablissement des liens des plug-in

Lors de l'ouverture d'une session Pro Tools avec certains plug-in d'instrument permettant l'importation et la lecture de fichiers audio (Transfuser de Digidesign, par exemple), la commande Find and Relink est lancée automatiquement s'il manque des fichiers audio pour le plug-in.

# Améliorations des aperçus **AudioSuite**

La fenêtre AudioSuite fournit désormais le contrôle du volume et des vumètres pour les aperçus du traitement AudioSuite. Des améliorations ont également été apportées au délai nécessaire pour le lancement et l'arrêt de l'aperçu AudioSuite, ainsi qu'au délai de réponse pour le déplacement des commandes de plug-in au cours de l'aperçu.

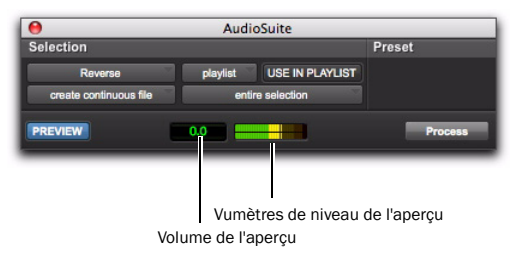

 *Fenêtre AudioSuite, plug-in Invert affiché*

## Preview Volume

La commande Preview Volume vous permet de régler le volume d'aperçu du traitement AudioSuite.

### Pour régler le volume d'aperçu du traitement AudioSuite :

1 Cliquez sur la commande Preview Volume.

2 Dans la fenêtre contextuelle de fader qui s'affiche, faites glisser le curseur vers le haut pour augmenter le volume d'aperçu et vers le bas pour le diminuer.

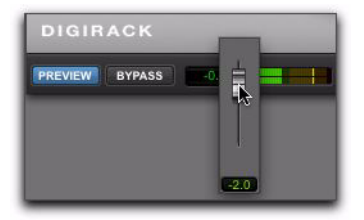

*Réglage du volume d'aperçu du traitement AudioSuite*

## Vumètres du niveau de volume de l'aperçu

Ces vumètres affichent les niveaux d'aperçu du traitement AudioSuite. Cela vous permet notamment de surveiller l'écrêtage du signal traité.

# chapitre 10

# Options logicielles Pro Tools LE et M-Powered

# Complete Production Toolkit

## (Pro Tools LE uniquement)

La nouvelle version de Complete Production Toolkit pour Pro Tools LE fournit un ensemble complet de fonctionnalités et d'améliorations spécialement conçues pour Pro Tools. Elle comprend également des plug-in et options logicielles supplémentaires pour Pro Tools.

# Fonctions Pro Tools

Complete Production Toolkit active les fonctions suivantes dans Pro Tools LE :

- Fonctions relatives aux sessions et aux pistes :
	- Jusqu'à 128 pistes audio mono ou 64 pistes audio stéréo en lecture ou enregistrement simultané
	- Possibilité d'utilisation de 64 pistes QuickPunch
	- Jusqu'à 64 pistes d'instrument
	- 128 bus internes
	- Pistes vidéo multiples, avec plusieurs playlists vidéo et films QuickTime par piste
	- Options d'importation des données de session (Destination Track Names, Time Code Mapping, Find Matching Tracks, Session Data to Import, Track Playlist)
- Option d'exportation MP3 (pour les commandes Bounce To Disk et Export Regions as Files)
- DigiBase Pro (avec prise en charge des navigateurs de catalogues et fonction de recherche simultanée selon plusieurs critères dans les navigateurs DigiBase)
- Amélioration de l'échange de sessions entre Pro Tools HD et Pro Tools LE
- Fonctions de mixage et d'automation :
	- Mixage Surround jusqu'à 7.1 avec les unités 003, 003 Rack, 003 Rack+, Digi 002 et Digi 002 Rack, et jusqu'à 5.1 avec Mbox 2 Pro
- *Avec l'option Complete Production Toolkit, vous pouvez ouvrir des sessions Surround sur n'importe quel système Pro Tools LE. Utilisez le plug-in Neyrinck SoundCode Stereo Down Mixer pour l'écoute de sessions Surround en stéréo avec des interfaces Pro Tools LE dotées de moins de six sorties.*
	- Automation instantanée pour l'écriture ou le rognage des données d'automation
	- Commandes Glide Automation
- Fonctions d'édition :
	- Défilement continu
	- Outil Scrub Trim
	- Commande Replace Region
	- Commande TCE Edit to Timeline Selection
- Sélection de canaux audio alternatifs provenant d'un appareil d'enregistrement portable dans la timeline Pro Tools
- Expansion de canaux audio alternatifs provenant d'un appareil d'enregistrement portable vers de nouvelles pistes
- Fonctions Beat Detective :
	- Possibilité d'application de Beat Detective à plusieurs pistes
	- Mode Collection
- Fonctions relatives au timecode et à la synchronisation :
	- Règles temporelles (Time Code et Feet+Frames)
	- Sélecteur de fréquence de timecode
	- Sélecteur de fréquence Feet+Frames
	- Commande Current Time Code Position
	- Commande Current Feet+Frames Position
	- Option Use Subframes
	- Accélération et ralentissement audio (Pull up et Pull down)
	- Accélération et ralentissement vidéo (Pull up et Pull down)

# Logiciels supplémentaires

Le Complete Production Toolkit inclut des logiciels supplémentaires lorsque vous travaillez avec Pro Tools :

Plug-in DINR (Digidesign Intelligent Noise Reduction) LE pour la réduction du bruit dans les données audio.

Option logicielle DigiTranslator 2.0 pour l'échange de fichiers audio/vidéo et de séquences avec d'autres applications compatibles AAF et OMFI.

Plug-in Eleven LE à utiliser comme ampli de guitare et comme émulation de haut-parleur.

Plug-in Hybrid Synthesizer pour l'utilisation d'un instrument virtuel dans vos sessions Pro Tools.

Neyrinck SoundCode Stereo pour la surveillance des sessions Surround jusqu'à 7.1 (mixage final vers un format stéréo) avec toutes les interfaces LE, dont 2 canaux d'interface (telles que Mbox2 Micro). Ce plug-in vous permet de créer facilement et rapidement des mixages stéréo à partir de sessions Surround jusqu'à 7.1.

Plug-in Smack! LE Compressor pour l'application de compression à vos données audio.

Plug-in Structure LE pour l'utilisation d'un instrument virtuel dans vos sessions Pro Tools.

Plug-in TL Space Native Convolution Reverb pour l'application de la réverbération de convolution à vos données audio.

Plug-in X-Form pour une compression et une extension temporelles haute qualité et un décalage en hauteur ajusté au format (en fonction de l'algorithme Radius® de iZotope).

# Améliorations DV Toolkit 2

## (Pro Tools LE uniquement)

Pro Tools LE avec DV Toolkit 2 prend désormais en charge jusqu'à 64 pistes (128 voix disponibles), mono ou stéréo, à 48 kHz et jusqu'à 48 pistes (96 voix disponibles), mono ou stéréo, à 96 kHz.

# Pistes QuickPunch

Pro Tools LE avec DV Toolkit 2 prend en charge QuickPunch simultanément sur 32 pistes au maximum à 48 kHz et sur 24 pistes au maximum à 96 kHz.

# Plug-in X-Form inclus

DV Toolkit 2 inclut à présent le plug-in X-Form pour une compression et une extension temporelles haute qualité et un décalage en hauteur ajusté au format (en fonction de l'algorithme Radius® de iZotope).

# Music Production Toolkit 2

## (Pro Tools LE et M-Powered uniquement)

Pro Tools LE et M-Powered avec Music Production Toolkit 2 prennent désormais en charge jusqu'à 64 pistes (128 voix disponibles), mono ou stéréo, à 48 kHz et jusqu'à 48 pistes (96 voix disponibles), mono ou stéréo, à 96 kHz.

# Pistes QuickPunch

Pro Tools LE et M-Powered avec Music Production Toolkit 2 prennent QuickPunch en charge simultanément sur 32 pistes à 48 kHz et sur 24 pistes à 96 kHz.

# Options et plug-in inclus

Music Production Toolkit 2 inclut désormais les plug-in additionnels suivants :

**Plug-in Eleven LE** à utiliser comme ampli de guitare et comme émulation de haut-parleur.

Plug-in Structure LE pour l'utilisation d'un instrument virtuel dans vos sessions Pro Tools.

# Amélioration des panoramiques de séquences AAF avec DigiTranslator 2.0

## (Pro Tools LE uniquement)

Avec DigiTranslator™ 2.0, Pro Tools 8.0 inclut des améliorations pour l'importation de séquences AAF générées par Avid avec des panoramiques en fonction des clips et la prise en charge de l'automation des panoramiques (clés).

# Option logicielle Video Satellite LE

# (Pro Tools LE uniquement)

L'option logicielle Video Satellite LE permet de préparer un système Pro Tools LE dédié pour la lecture vidéo et synchronisé à un système Pro Tools|HD principal via ethernet. Le système Pro Tools|HD principal joue le rôle de transport maître. Le système Pro Tools LE satellite comprenant l'option Video Satellite LE fournit une lecture QuickTime HD et SD de haute qualité, ou une lecture vidéo Avid SD avec Mojo SDI, sur un moniteur vidéo externe. Cela vous permet de placer la totalité du traitement vidéo sur un seul système Pro Tools LE dédié, pour libérer ainsi le système Pro Tools|HD principal pour le mixage audio et les tâches de traitement.

L'option Video Satellite LE est prise en charge avec un ordinateur Mac agréé Digidesign, un système Pro Tools LE avec Mbox 2 Micro et une carte vidéo Blackmagic agréée par Digidesign ou Avid Mojo® SDI. Le système Pro Tools|HD peut être exécuté sous Mac ou Windows.

*Pour plus d'informations, consultez le Guide Video Satellite LE.*

# chapitre 11

# Améliorations et nouveautés du contrôleur Pro Tools

Pro Tools 8.0 fournit de nombreuses nouveautés et amélioration des surfaces de contrôle Digidesign.

# <span id="page-138-0"></span>Accès à 10 inserts

# Accès aux inserts sur C|24

Lorsque vous appuyez sur la touche Insert d'une voie, C|24™ passe en vue Insert Select, dans laquelle les commandes d'insert du canal sont affichées horizontalement sur l'écran à cristaux liquides.

## Pour afficher des inserts sur une piste :

1 Appuyez sur la touche Insert dans la voie de la piste. La touche s'allume pour signaler la sélection de la piste.

Le volet gauche de l'écran à cristaux liquides affiche le nom de la piste sur la première ligne et "Inserts" sur la dernière ligne.

2 Le cas échéant, appuyez sur les touches Channel Bar Scroll pour permuter l'affichage des inserts A à E et F à J.

Pour chaque insert attribué à la piste, l'écran à cristaux liquides affiche la position et le nom de l'insert sur la première ligne, et le statut de désactivation de l'insert, ainsi que la mention "more" sur la ligne du bas.

Pour chaque position d'insert sans attribution, l'écran à cristaux liquides affiche "No Insert" sur la première ligne et "assign" sur la dernière ligne.

# Accès aux inserts sur Control|24

Lorsque vous appuyez sur la touche Insert d'une voie, Control|24™ passe en vue Insert Select, dans laquelle les inserts du canal sont affichés horizontalement sur les écrans de l'afficheur alphanumérique.

## Pour afficher des inserts sur une piste :

1 Appuyez sur la touche Inserts dans la voie de la piste.

Le nom de la piste s'affiche sur l'écran Channel Bar et les cinq premiers inserts s'affichent sur les afficheurs alphanumériques du canal.

2 Le cas échéant, appuyez sur les touches Channel Bar Scroll pour permuter l'affichage des inserts A à E et F à J.

Les afficheurs alphanumériques du canal affichent le nom de l'insert pour chaque insert attribué sur la piste.

Pour chaque position d'insert sans attribution, l'afficheur alphanumérique indique la mention "No Insert".

# Accès aux inserts sur 003

# Inserts en mode Console View

Lorsque 003 est en mode Console View, l'affichage permet de voir le nom des inserts actuellement attribués placés sur toutes les voies pour une position d'insert donnée (inserts A à J dans Pro Tools).

## Pour afficher les inserts sur une position d'insert sur toutes les pistes :

1 Appuyez sur la touche Insert de la section Console View.

2 Appuyez sur la touche Insert/Send correspondant à la position d'insertion à afficher. Les cinq touches de Console View ont une double fonction (A/F, B/G, C/H, D/I, E/J). Appuyez sur la touche pour basculer de l'insert actuel vers l'insert correspondant (par exemple de A vers F ou de F vers A).

# Inserts en mode Channel View

Lorsque 003 est en mode Channel View, l'écran affiche les noms de tous les inserts de la piste sélectionnée.

## Pour afficher tous les inserts sur une seule piste (Channel View) :

1 Dans la section Channel View, appuyez sur la touche Insert :

2 Appuyez sur une touche de sélection de canal allumée.

- 3 Effectuez l'une des opérations suivantes :
	- Pour afficher les inserts A à E, appuyez sur la touche Page gauche.
	- ou –
	- Pour afficher les inserts F à J, appuyez sur la touche Page droite.

# Accès aux inserts sur Digi 002

# Inserts en mode Console View

Lorsque Digi 002 est en mode Console View, l'affichage permet de voir le nom des inserts actuellement attribués placés sur toutes les voies pour une position d'insert donnée (inserts A à J dans Pro Tools).

## Pour afficher les inserts sur une position d'insert sur toutes les pistes :

1 Appuyez sur la touche Insert de la section Console View.

- 2 Effectuez l'une des opérations suivantes :
	- Pour afficher une position d'insert A à E, appuyez sur la touche A à E correspondante.
	- $-$  ou  $-$
	- Pour afficher une position d'insert F à J, maintenez la touche Shift enfoncée et appuyez sur la touche A à E.

# Inserts en mode Channel View

Lorsque Digi 002 est en mode Channel View, l'écran affiche les noms de tous les inserts de la piste sélectionnée.

## Pour afficher tous les inserts sur une seule piste (Channel View) :

1 Dans la section Channel View, appuyez sur la touche Insert :

2 Appuyez sur une touche de sélection de canal allumée.

3 Effectuez l'une des opérations suivantes :

• Pour afficher les inserts A à E, appuyez sur la touche Page gauche.

– ou –

• Pour afficher les inserts F à J, appuyez sur la touche Page droite.

# Accès aux inserts sur Command|8

# Inserts en mode Console View

Lorsque Command|8® est en mode Console View, l'affichage permet de voir le nom des inserts actuellement attribués placés sur toutes les voies pour une position d'insert donnée (inserts A à J dans Pro Tools).

## Pour afficher les inserts sur une position d'insert sur toutes les pistes :

1 Pour faire passer Command|8 en mode Console, appuyez sur la touche Insert située à gauche des codeurs rotatifs.

2 Effectuez l'une des opérations suivantes :

- Pour afficher une position d'insert A à E, appuyez sur la touche A à E correspondante.
- $-$  011  $-$
- Pour afficher l'un des inserts F à J, maintenez la touche Shift/Add enfoncée et appuyez sur la touche correspondante (A=F, B=G, C=H, D=I, ou E=J). Le clignotement des touches indique l'affichage des inserts F à J.

# Inserts en mode Channel View

Lorsque Command|8 est en mode Channel View, l'écran affiche les noms de tous les inserts de la piste sélectionnée.

## Pour afficher tous les inserts sur une seule piste (Channel View) :

1 Dans la ligne Channel View, appuyez sur la touche Insert :

2 Appuyez sur une touche de sélection de canal allumée.

- 3 Effectuez l'une des opérations suivantes :
	- Pour afficher les inserts A à E, appuyez sur la touche Page gauche.

 $-$  011  $-$ 

• Pour afficher les inserts F à J, appuyez sur la touche Page droite.

# Affectation de plug-in

Pro Tools vous permet de personnaliser la disposition des paramètres de plug-in sur les surfaces de contrôle prises en charge. Vous pouvez enregistrer ces *assignations de plug-in* personnalisées en tant que présélections afin de les utiliser sur différentes sessions et systèmes.

# Mode d'apprentissage des plug-in

Vous pouvez placer les plug-in en mode Learn, à partir duquel tous les paramètres de plug-in automatisables peuvent être affectés à un codeur, une touche ou, en mode Flip, un fader de voie sur la surface de contrôle.

## Présélections d'assignations de plug-in

Vous pouvez enregistrer une assignation de plug-in et la rappeler pour tout autre plug-in de même type.

Il est possible d'enregistrer plusieurs présélections d'assignation pour un même plug-in et de passer d'une assignation à l'autre à tout moment au cours d'une session.

Vous pouvez également utiliser plusieurs présélections sur différentes instances d'un plug-in simultanément. Cela peut s'avérer utile pour les plug-in d'instruments virtuels à plusieurs configurations ou pour les environnements de travail multi-utilisateurs sur des systèmes de grande envergure.

Vous pouvez définir une assignation personnalisée de plug-in en tant qu'assignation par défaut, de manière à ce que la même assignation soit utilisée pour toutes les instances par défaut de ce plug-in.

### Fichiers d'assignations de plug-in

Les fichiers d'assignations de plug-in peuvent être exportés (en tant que fichiers *.pim*) pour être utilisés dans d'autres sessions et sur d'autres systèmes avec une surface de contrôle de type similaire (surface 8 faders ou 24 faders).

### Assignation de surfaces de contrôle

Lorsque vous créez une assignation de plug-in personnalisée, ses paramètres sont disposés sur des *pages* correspondant aux commandes de la surface de contrôle. La taille d'une page correspond au type de surface de contrôle. Chaque assignation de plug-in personnalisée permet de stocker jusqu'à 200 pages de paramètres assignés.

Les assignations de plug-in sont stockées en fonction des types de surfaces de contrôle suivantes :

Surfaces à 8 faders Les modèles suivants disposent d'une taille de page de 8 codeurs/touches assignables :

- 003
- Digi 002
- Command|8

Surfaces à 24 faders Les modèles suivants disposent d'une taille de page de 24 codeurs/touches assignables :

- C|24
- Control|24 :

*Si vous importez une assignation de plug-in créée sur un type de surface de contrôle différent, elle s'affichera comme option inactive dans le menu Map Presets.*

# Commandes d'assignation de plug-in

Lorsqu'une surface de contrôle prise en charge est déclarée dans Pro Tools, des commandes d'assignation de plug-in s'affichent dans la fenêtre du plug-in.

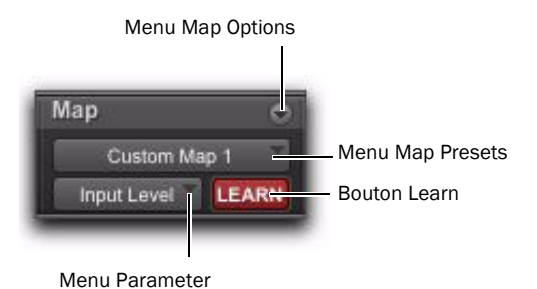

*Commandes d'assignation de plug-in dans la fenêtre de plug-in*

Menu Map Options Permet de créer, renommer, enregistrer, supprimer, importer, exporter et définir des assignations de plug-in par défaut.

Menu Map Presets Permet de choisir parmi les assignations personnalisées de plug-in disponibles pour le plug-in.

Bouton Learn Place le plug-in en mode d'apprentissage, dans lequel vous pouvez assigner les paramètres de plug-in à une surface de contrôle.

Menu Parameter En mode d'apprentissage, vous permet de sélectionner un paramètre sur le plug-in pour l'assignation. En mode d'apprentissage, si vous cliquez sur un paramètre dans la fenêtre de plug in, ce menu affiche le nom du paramètre.

# Création d'assignations de plug-in

Cette section détaille la création d'assignations de plug-in sur les surfaces de contrôle suivantes :

- C|24
- Control|24 :
- 003
- Digi 002
- Command|8

# Passage d'un plug-in en mode d'apprentissage

La première fois que vous placez un plug-in en mode d'apprentissage, une nouvelle assignation de plug-in est créée (intitulée par défaut Custom Map) et le focus du plug-in se trouve sur la surface de contrôle, affichant une page de commandes vide prête pour l'assignation.

Un seul plug-in peut être en mode d'apprentissage au même moment.

## Pour placer un plug-in en mode d'apprentissage, effectuez l'une des opérations suivantes :

 Cliquez sur le bouton Learn de la fenêtre du plug-in.

– ou –

 Dans le menu déroulant Map Options, choisissez New Map.

## Pour enlever un plug-in du mode d'apprentissage, effectuez l'une des opérations suivantes :

 Cliquez sur le bouton Learn actif de la fenêtre du plug-in.

- Fermez la fenêtre du plug-in.
- Cliquez sur le bouton Learn dans une autre fenêtre de plug-in.

*Les plug-in sont automatiquement enlevés du mode Learn lorsqu'ils sont déplacés vers une autre position d'insert, qu'ils sont rendus inactifs ou que vous les convertissez du format TDM à RTAS.* 

# Création et modification d'assignations de plug-in

# Pour créer une assignation personnalisée de paramètres de plug-in :

1 Ouvrez le plug-in dont vous voulez personnaliser les assignations.

2 Placez-le en mode d'apprentissage. Le plug-in est sélectionné sur la surface de contrôle, mais il s'affiche avec une page de commandes vide, prête à recevoir des assignations.

3 Dans la fenêtre du plug-in, cliquez sur le paramètre de plug-in à assigner. Le nom du paramètre s'affiche dans le menu Parameter. 4 Sur la surface de contrôle, effectuez l'une des opérations suivantes :

- Réglez le codeur ou appuyez sur la touche de sélection du canal sur lequel vous voulez assigner le paramètre.
- ou –
- Si la surface de contrôle est en mode Flip, déplacez le fader ou appuyez sur la touche de sélection du canal à l'endroit où vous voulez assigner le paramètre.

5 Répétez les étapes 3 à 4 pour chaque paramètre à assigner.

6 Enlevez le plug-in du mode d'apprentissage.

## Pour modifier le mappage d'un paramètre dans une assignation de plug-in :

1 Ouvrez le plug-in dont vous voulez modifier les assignations personnalisées.

2 Choisissez l'assignation à modifier dans le menu contextuel Map Preset.

3 Placez-le en mode d'apprentissage. Le plug-in est sélectionné sur la surface de contrôle.

4 Procédez comme suit pour chaque assignation de paramètre à modifier :

- Dans la fenêtre du plug-in, cliquez sur le nouveau paramètre de plug-in à assigner. Le nom du paramètre s'affiche dans le menu Parameter.
- et –
- Sur la surface de contrôle, accédez au codeur ou à la touche où vous voulez modifier l'assignation, puis faites pivoter le codeur ou appuyez sur la touche.
- 5 Enlevez le plug-in du mode d'apprentissage.

## Pour supprimer le mappage d'un paramètre d'une assignation de plug-in :

1 Ouvrez le plug-in dont vous voulez modifier les assignations personnalisées.

2 Choisissez l'assignation à modifier dans le menu contextuel Map Preset.

3 Placez-le en mode d'apprentissage. Le plug-in est sélectionné sur la surface de contrôle.

4 Procédez comme suit pour chaque assignation de paramètre à supprimer :

• Vérifiez que le menu Parameter affiche l'option No Control.

– et –

• Sur la surface de contrôle, accédez au codeur ou à la touche où vous voulez supprimer l'assignation, puis faites pivoter le codeur ou appuyez sur la touche.

5 Enlevez le plug-in du mode d'apprentissage.

# Gestion des assignations de plug-in

Vous pouvez enregistrer des assignations de plug-in en tant que présélections, pour les réutiliser sur le même système Pro Tools ou pour les exporter afin de les utiliser sur d'autres systèmes Pro Tools avec une surface de contrôle identique.
## Enregistrement des assignations de plug-in

Les assignations de plug-in sont enregistrées en tant que préférences globales dans le système Pro Tools et sont par conséquent disponibles pour toutes les sessions créées sur le système.

Lorsque vous créez une assignation pour un plug-in, elle devient disponible pour tous les autres plug-in du même type et du même format de canal.

*Pour assigner le même plug-in dans des formats de canal différents (par exemple, stéréo et Surround 5.1), vous devez créer une assignation de plug-in distincte pour chaque format.*

## Pour enregistrer une copie d'une assignation de plug-in personnalisée :

1 Ouvrez le plug-in dont vous voulez copier l'assignation.

2 Choisissez l'assignation à copier dans le menu contextuel Map Presets.

3 Dans le menu déroulant Map Options, choisissez Save Map As.

4 Saisissez un nom pour l'assignation de plug-in.

5 Cliquez sur OK. La nouvelle copie devient l'assignation de plug-in active.

## Pour renommer une assignation de plug-in personnalisée :

1 Ouvrez le plug-in dont vous voulez renommer l'assignation.

2 Choisissez l'assignation à renommer dans le menu contextuel Map Presets.

3 Dans le menu déroulant Map Options, choisissez Rename Map.

4 Saisissez un nouveau nom pour l'assignation de plug-in.

5 Cliquez sur OK.

## Suppression des assignations de plug-in

Dans la fenêtre de plug-in, vous pouvez supprimer des assignations individuelles de plug-in.

Vous pouvez également supprimer toutes les assignations de plug-in personnalisées en rétablissant les paramètres d'usine par défaut des affectations de plug-in.

## Pour supprimer une assignation de plug-in personnalisée :

1 Ouvrez le plug-in dont vous voulez supprimer l'assignation.

2 Choisissez l'assignation à supprimer dans le menu contextuel Map Presets.

3 Dans le menu déroulant Map Options, choisissez Delete Current Map.

4 Cliquez sur Delete.

## Pour supprimer toutes les assignations de plug-in du système :

1 Ouvrez l'un des plug-in de la session.

2 Dans le menu déroulant Map Options, choisissez Delete All Maps.

3 Cliquez sur Delete.

## Définition d'une assignation de plug-in personnalisée comme assignation par défaut

Vous pouvez définir une assignation de plug-in personnalisée en tant qu'assignation par défaut pour un plug-in, à la place de Factory Default (paramètres d'usine).

Lorsque vous définissez une assignation de plug-in comme configuration par défaut, cela s'applique à la totalité de la session. Toutes les instances de ce plug-in qui étaient définies sur la configuration Factory Default ou sur une autre assignation personnalisée par défaut, adoptent la nouvelle assignation par défaut.

Si vous modifiez l'assignation de paramètres dans l'assignation de plug-in personnalisée définie comme configuration par défaut, les modifications se propagent à toutes les instances du plug-in qui utilisent cette configuration.

*Lorsque vous exportez une assignation de plug-in, le paramètre d'assignation par défaut pour ce plug-in est également exporté. Lorsque cette assignation est importée, le paramètre par défaut est également mis à jour et toutes les instances du plug-in adoptent la nouvelle configuration par défaut.* 

## Stockage des paramètres d'assignation de plug-in par défaut

Les paramètres d'assignation par défaut sont stockés comme préférences Pro Tools globales (sur l'ensemble du système), ils sont donc appliqués à toutes les sessions ouvertes ou créées ultérieurement sur ce système.

*Si vous prévoyez d'utiliser la même assignation de plug-in sur plusieurs sessions, sauvegardez vos paramètres en exportant régulièrement toutes les assignations de plug-in et en enregistrant le fichier .pim avec chaque session.*

## Pour définir une assignation de plug-in comme l'assignation par défaut :

1 Ouvrez le plug-in dont vous voulez modifier l'assignation par défaut.

2 Choisissez l'assignation à utiliser comme nouvelle configuration par défaut dans le menu contextuel Map Presets.

3 Dans le menu déroulant Map Options, choisissez Set As Default.

# Masquage des pages d'assignation de plug-in par défaut

Lorsque vous créez une assignation de plug-in personnalisée, ses paramètres sont disposés sur des *pages* correspondant aux groupes de commandes affichés sur la surface de contrôle.

Lorsque vous naviguez dans les commandes de plug-in sur une surface de contrôle, les pages des assignations de plug-in personnalisées s'affichent en premier et les pages de l'assignation Factory Default s'affichent après les pages personnalisées.

Vous pouvez masquer les pages Factory Default d'un plug-in, de manière à ce que seules les pages personnalisées soient visibles sur la surface de contrôle. Cela s'applique à toutes les instances du plug-in.

## Pour masquer les pages Factory Default d'une assignation de plug-in :

1 Ouvrez le plug-in dont vous voulez masquer l'assignation par défaut.

2 Dans le menu déroulant Map Options, choisissez Hide Factory Default Pages.

## Exportation et importation d'assignations de plug-in

Vous pouvez exporter les assignations de plug-in en tant que fichiers *.pim* pour les utiliser sur d'autres systèmes Pro Tools.

Lorsque vous exportez des assignations de plug-in, vous pouvez choisir d'enregistrer des fichiers d'assignation personnalisés pour chaque plug-in ou un fichier unique qui contiendra toutes les assignations de plug-in du système.

#### Pour exporter une assignation de plug-in individuelle :

1 Ouvrez le plug-in dont vous voulez exporter l'assignation.

2 Choisissez l'assignation à exporter dans le menu contextuel Map Presets.

3 Dans le menu déroulant Map Options, choisissez Export Current Plug-in Map.

4 Choisissez un emplacement pour le fichier d'assignation.

5 Cliquez sur Save.

## Pour exporter toutes les assignations de plug-in du système dans un fichier unique :

1 Ouvrez l'un des plug-in de la session.

2 Dans le menu déroulant Map Options, choisissez Export All Plug-in Maps.

3 Choisissez un emplacement pour le fichier d'assignation.

4 Cliquez sur Save.

## Pour importer un fichier d'assignation :

1 Ouvre le plug-in dans lequel vous voulez importer une assignation de plug-in.

2 Dans le menu déroulant Map Options, choisissez Import Plug-in Maps From File.

3 Localisez le fichier d'assignation (.pim) à importer.

4 Cliquez sur Open.

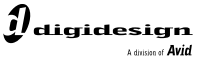

www.digidesign.com

#### **DIGIDESIGN**

Fax : 650.731.6399

2001 Junipero Serra Boulevard Daly City, CA 94014-3886 Etats-Unis Tél. : 650.731.6100 Tél. : 650.731.6300 Fax : 650.731.6375 (Etats-Unis)

**ASSISTANCE TECHNIQUE** INFORMATIONS SUR LES BUREAUX INTERNATIONAUX Tél. : 800.333.2137 **PRODUITS** (Etats-Unis)

Visitez le site Web de Digidesign pour de plus amples informations